# 『きょうぎんでんさいネットサービス』操作マニュアル

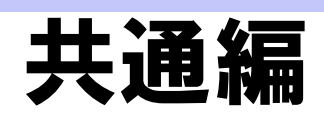

# この操作マニュアルについて

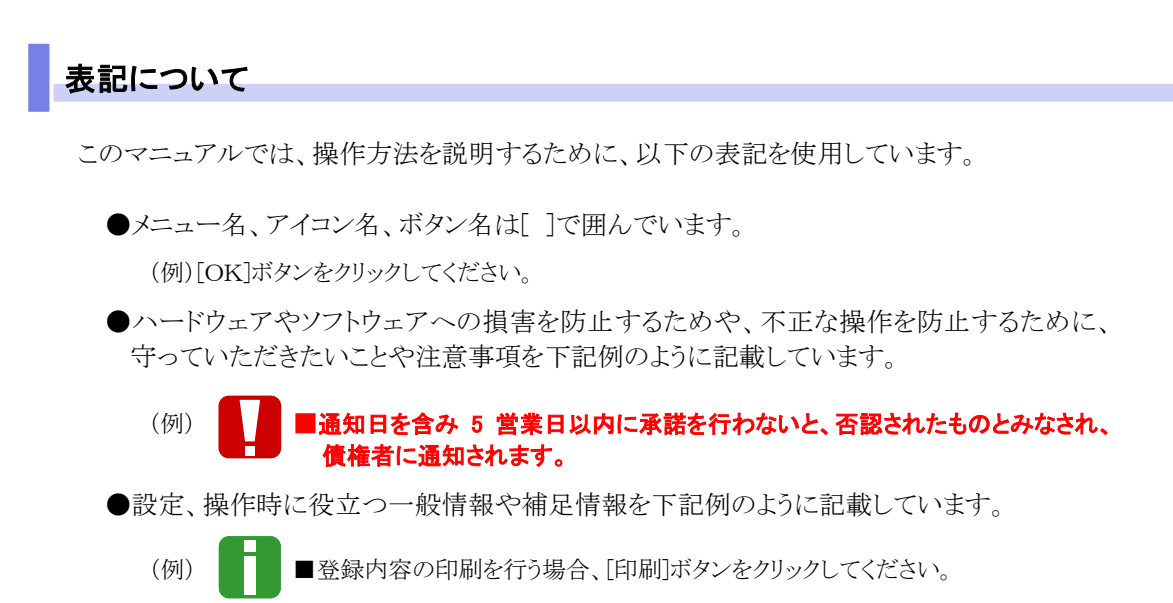

●Internet Explorer、Firefox、Safari を総称してブラウザと記載します。

# 画面ショットについて

操作方法の説明には、原則として Windows XP 上の Internet Explorer 8 の画面を使用しています。 ご利用のパソコン、OS、ブラウザや文字サイズ、解像度の設定によっては、画面の表示が異なる場合 があります。

また、ご契約時のサービス内容、ユーザー権限によって、画面の表示が異なる場合があります。

# 商標について

- ●Microsoft、Windows、Windwos Vista、Internet Explorer は、Microsoft Corporation の米国およびその 他の国における商標または登録商標です。
- ●Firefox は、米国 Mozilla Foundation の米国およびその他の国々における登録商標です。
- ●Mac、MacOS、Safari は米国およびその他の国々で登録された AppleInc の商標です。
- ●Adobe、Acrobat Reader は、Adobe Systems Incorporated(アドビシステムズ社)の商標です。

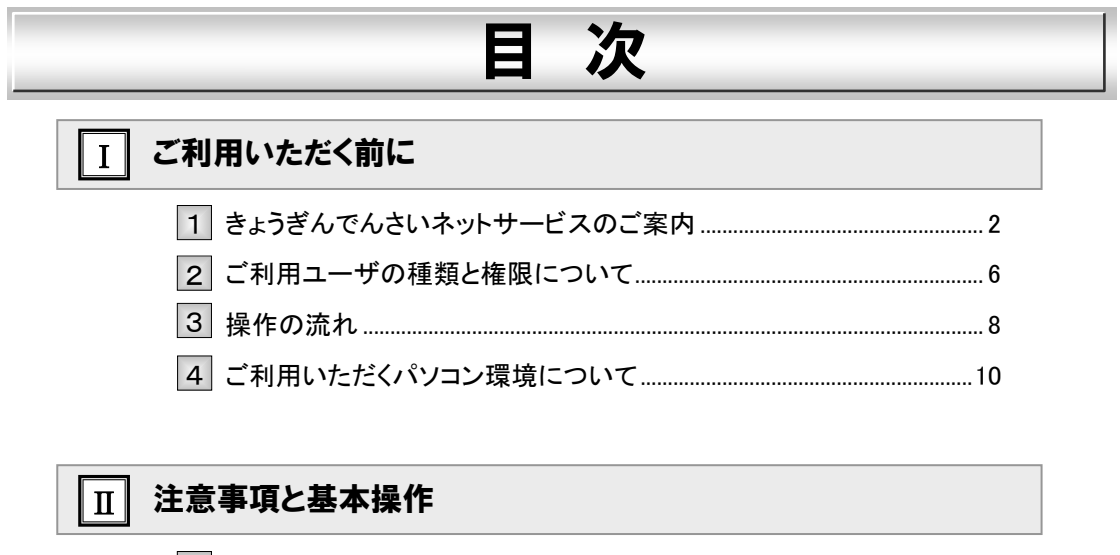

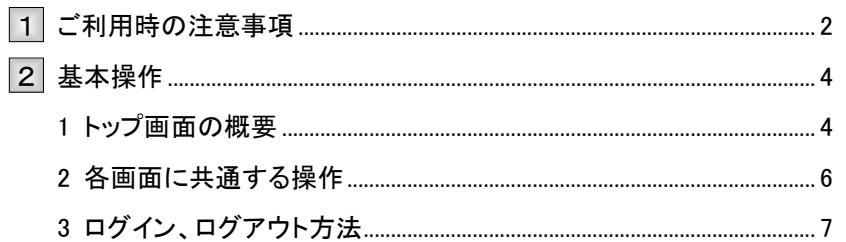

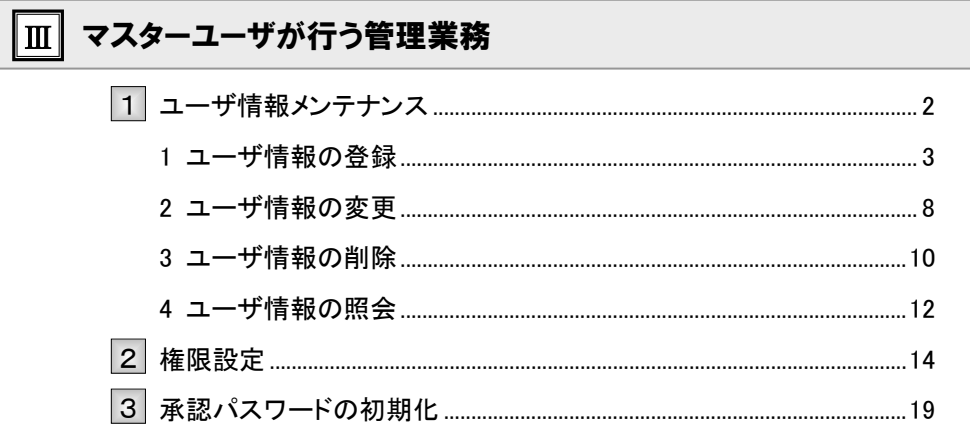

# IV 一般ユーザが行う管理業務

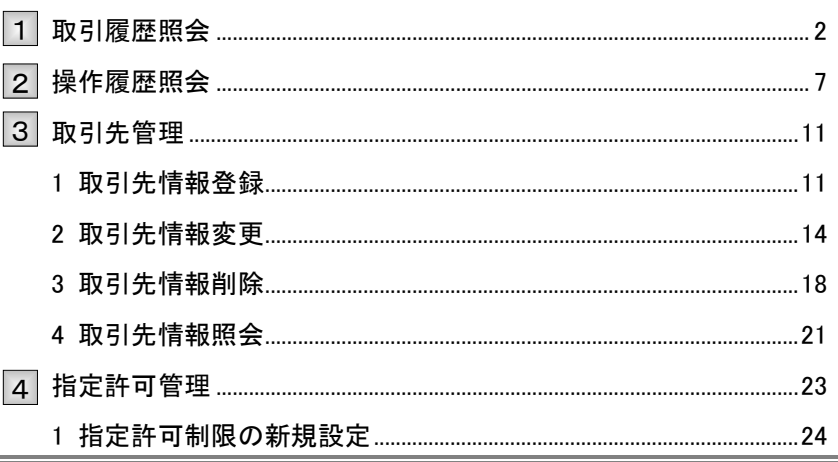

#### 共通編

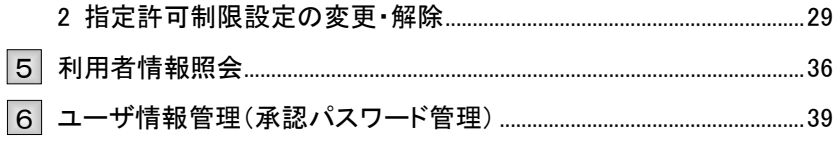

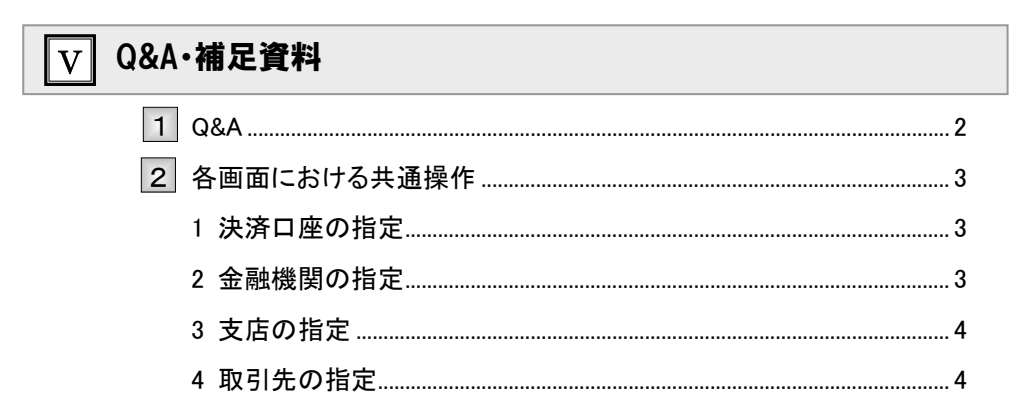

# Ⅰ ご利用いただく前に

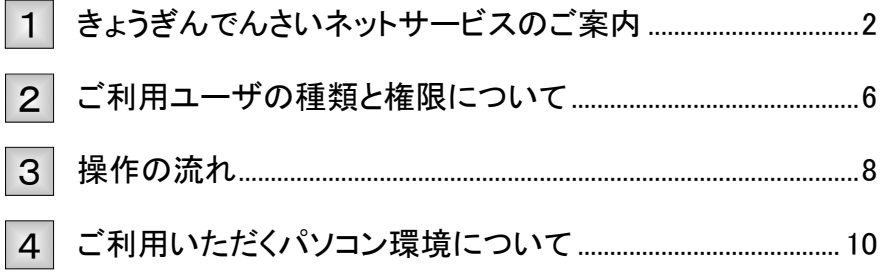

# きょうぎんでんさいネットサービスのご案内 1

# 『きょうぎんでんさいネットサービス』の概要

『きょうぎんでんさいネットサービス』は、全銀電子記録債権ネットワークが手形に代わる新たな決済手段として 提供する『でんさいネット』を利用したサービスで、手形と同じように「発生・譲渡・割引」を行うことができます。 ご利用にあたっては、当行の Web システムをご利用いただくだけで、簡単に『でんさいネット』に接続するこ とができ、債権の発生、譲渡といったメニューを、便利に安全にご利用いただけます。

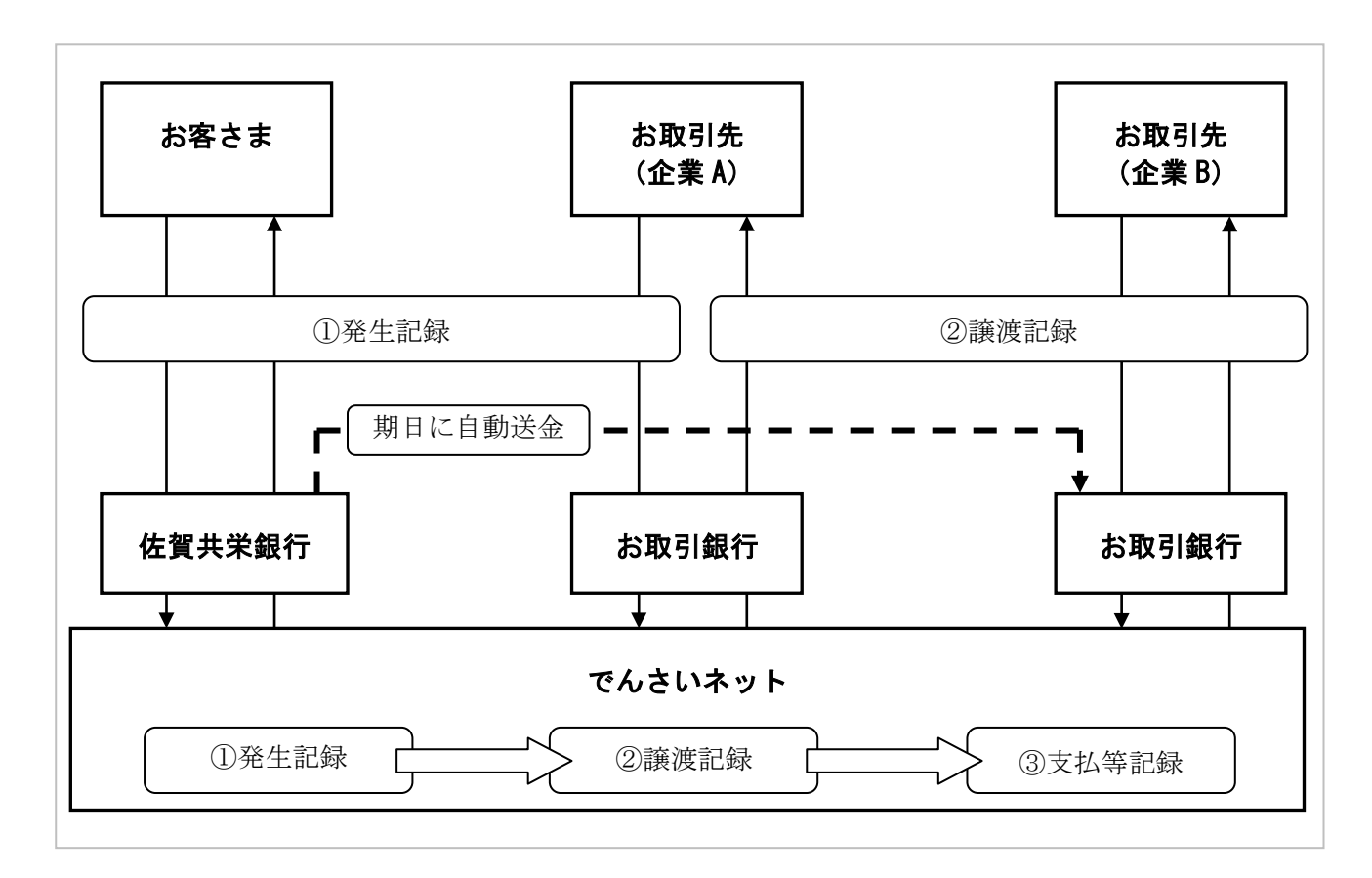

# 『きょうぎんでんさいネットサービス』の導入メリット

支払企業(債務者)

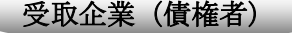

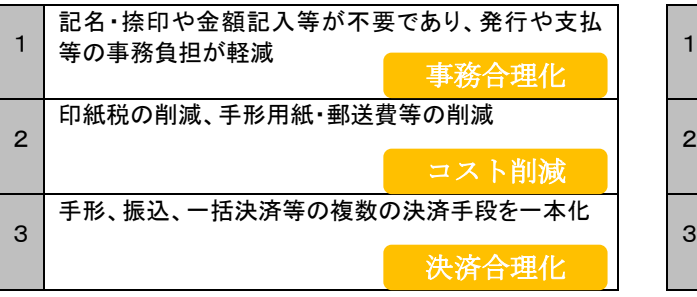

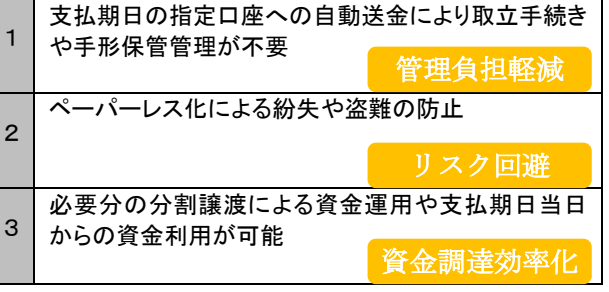

Ⅰ ご利用いただく前に-2

# ご利用可能なサービス概要と承認者による承認要否

『きょうぎんでんさいネットサービス』でご利用可能なサービスは以下のとおりです。

■ご利用可能なサービスの中には、承認者が承認することで登録または取消を行えるサービスがあります。 ■サービスの詳細は、各操作マニュアルをご参照ください。

#### ■ 債権情報照会

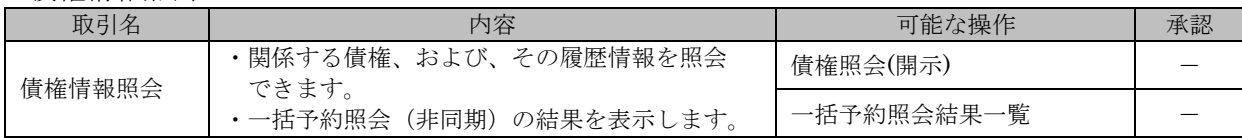

#### ■ 債権発生請求

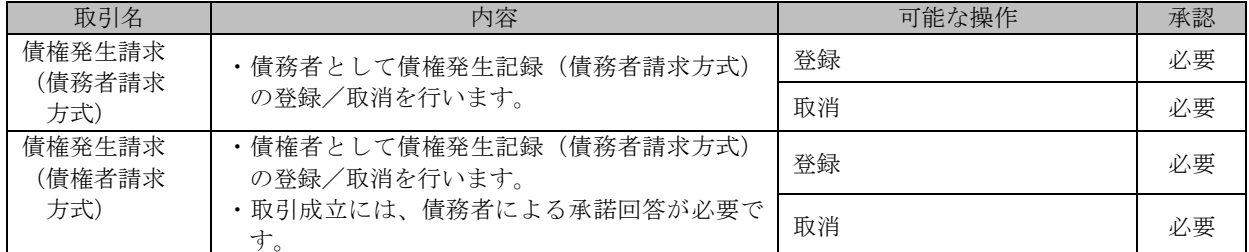

#### ■ 債権譲渡請求

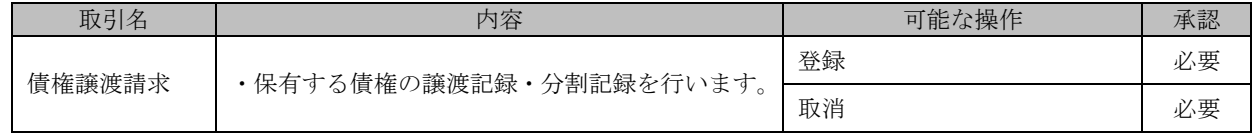

#### ■ 債権一括請求

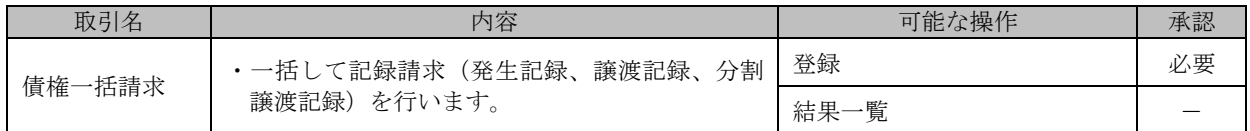

#### ■ 融資申込

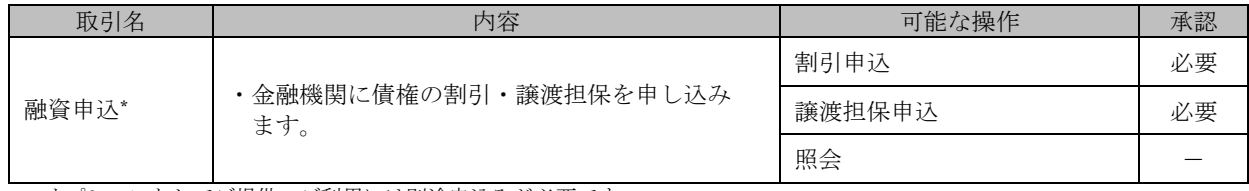

\* オプションとしてご提供。ご利用には別途申込みが必要です。

#### ■ その他請求

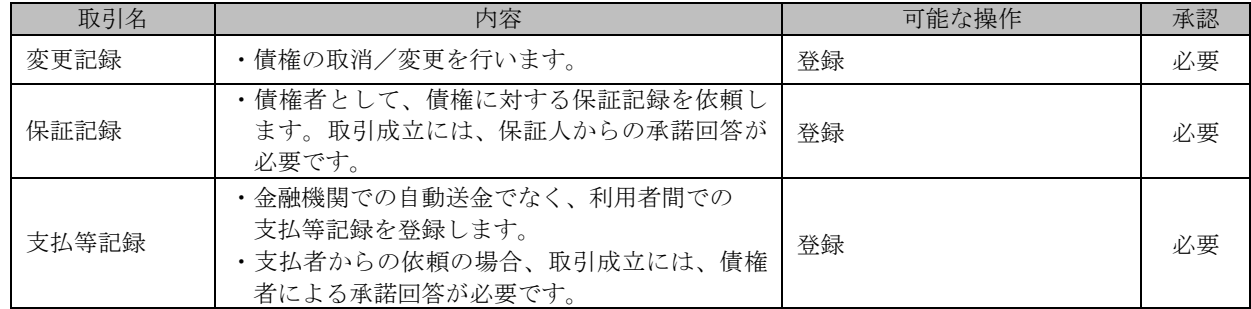

Ħ

#### ■ 管理業務

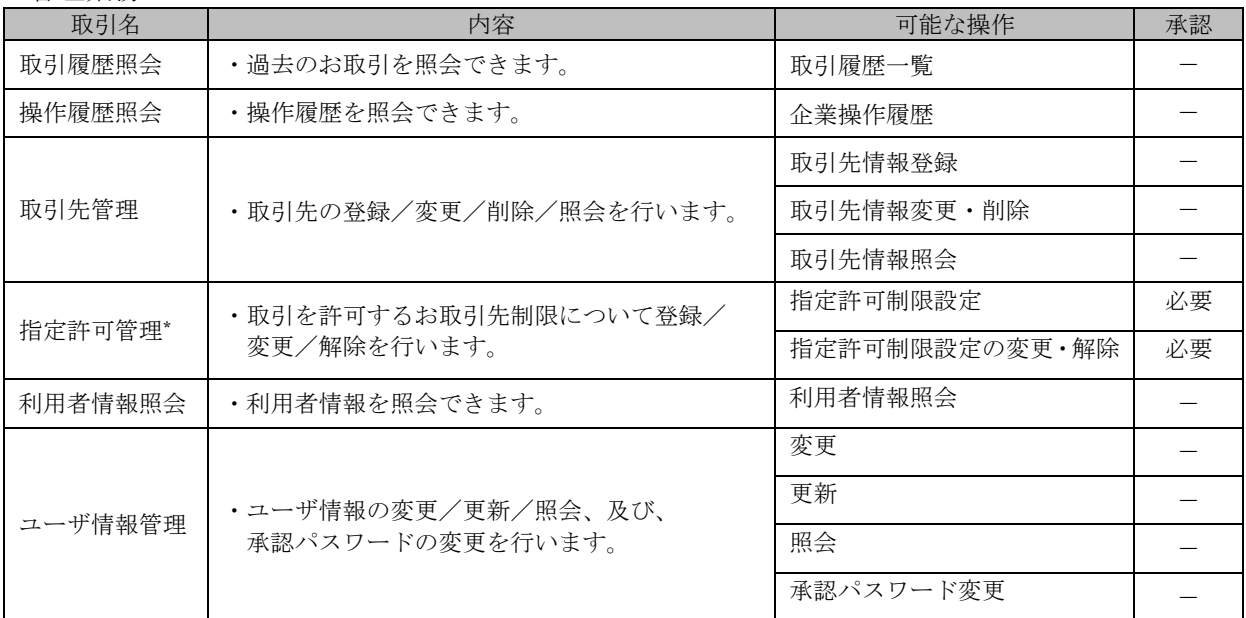

-<br>\* オプションとしてご提供。ご利用には別途申込みが必要です。

# ご利用時間

「きょうぎんでんさいネットサービス」のご利用時間は以下のとおりです。

■各サービスの依頼時限については、各サービス操作マニュアルをご参照ください。

#### 1.ご利用時間について

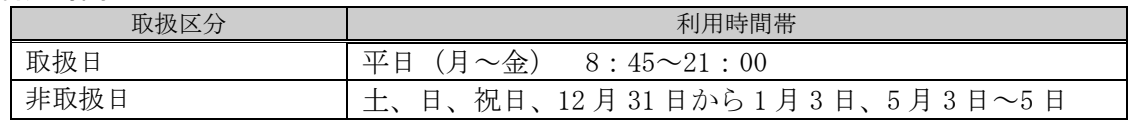

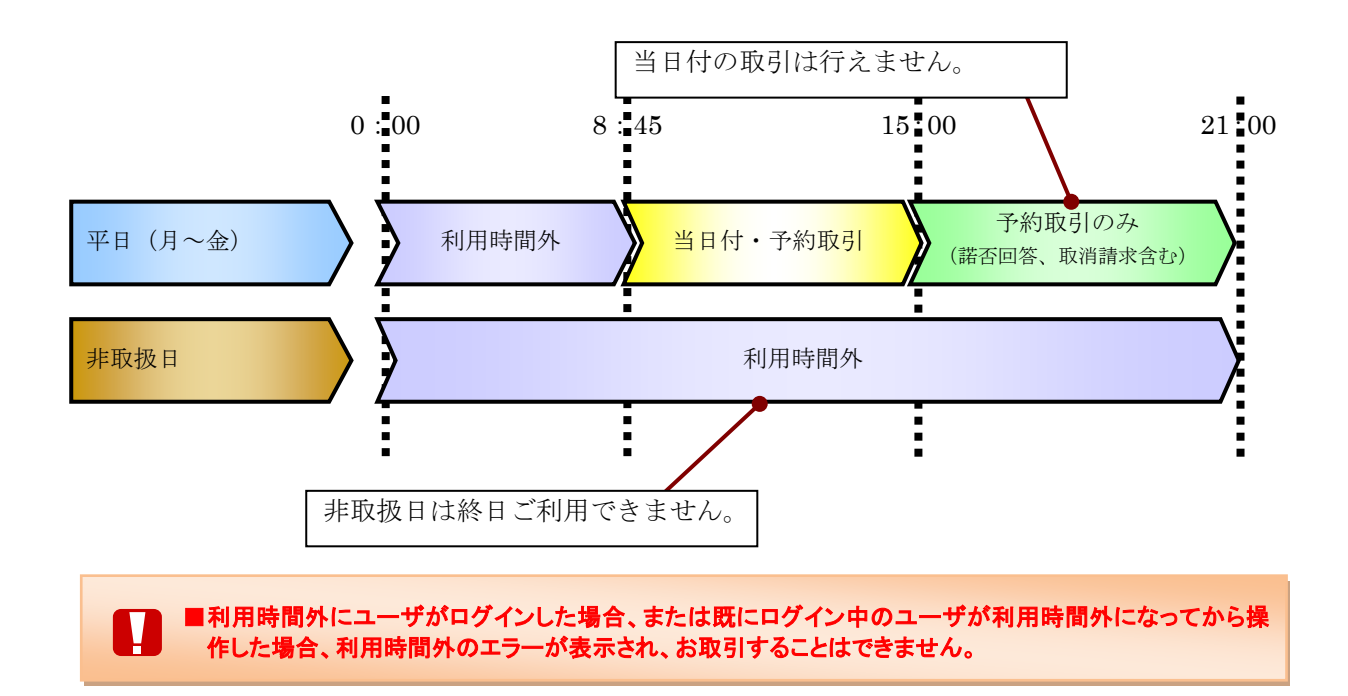

#### 2. ご利用取扱日のイメージ

例:火曜日が祝日の場合、火曜日は非取扱日となります。

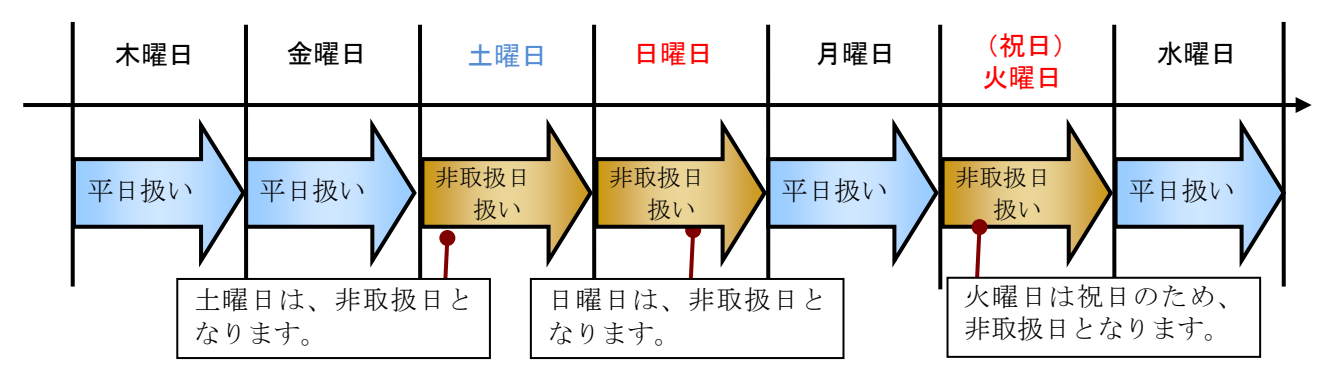

# 2 ご利用ユーザの種類と権限について

# ご利用ユーザの種類について

● 『きょうぎんでんさいネットサービス』では、主にユーザ管理や各種設定を行う「マスターユーザ」 と一般業務を行う「一般ユーザ」に分かれます。

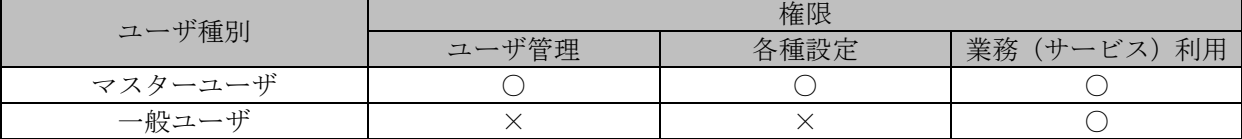

● なお、ユーザの種類については、利用されているきょうぎん法人WEBサービスのユーザ種類に基 づき、設定されます。

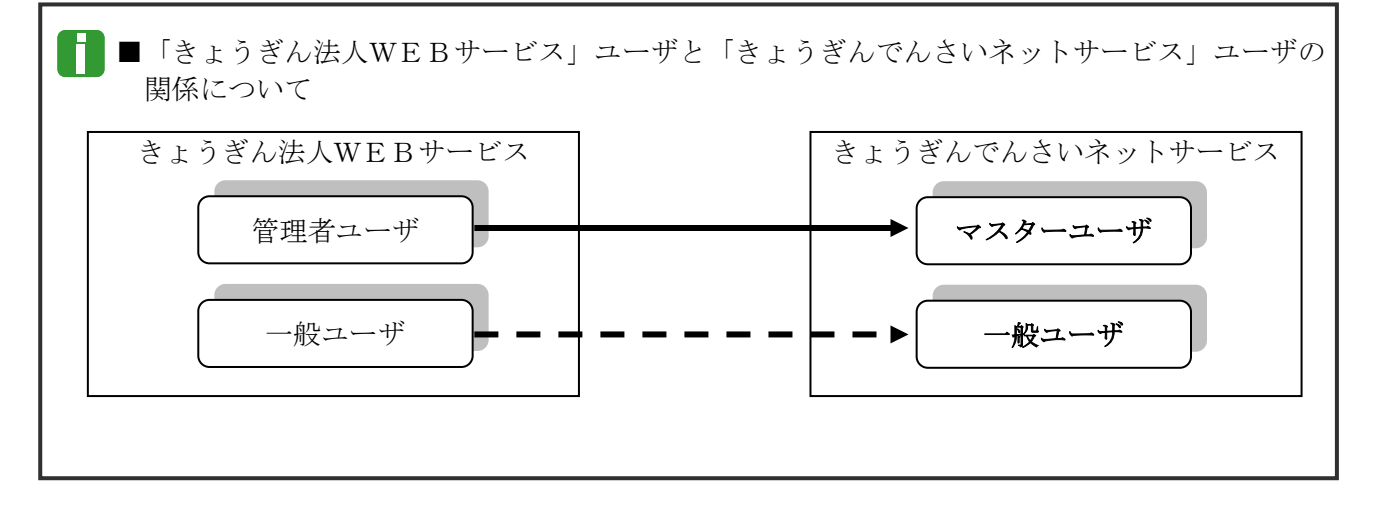

# ご利用ユーザの業務権限について

● ご利用ユーザは、依頼明細を作成可能な「担当者」と、依頼明細を承認する「承認者」に分かれま す。

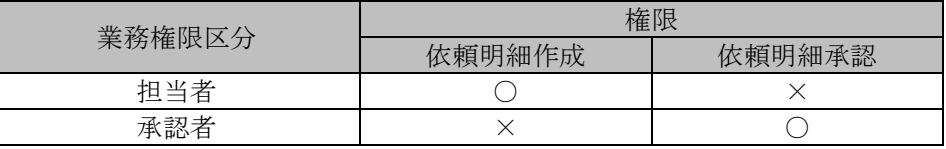

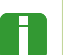

■「担当者権限」「承認者権限」の両権限を持つユーザは両方の操作を兼務することが可能です。

■ユーザの設定方法、権限設定方法の詳細については、「Ⅲ マスターユーザが行う管理業務」をご参照ください。

## ユーザと取扱口座の関係について

- ユーザの種類や業務にあわせて、お取扱いできる口座をユーザごとに設定できます。
- お取扱いできる口座を設定することで、ユーザごとに可能な記録請求の制限や債権情報照会(開示) の制限等が行えます。

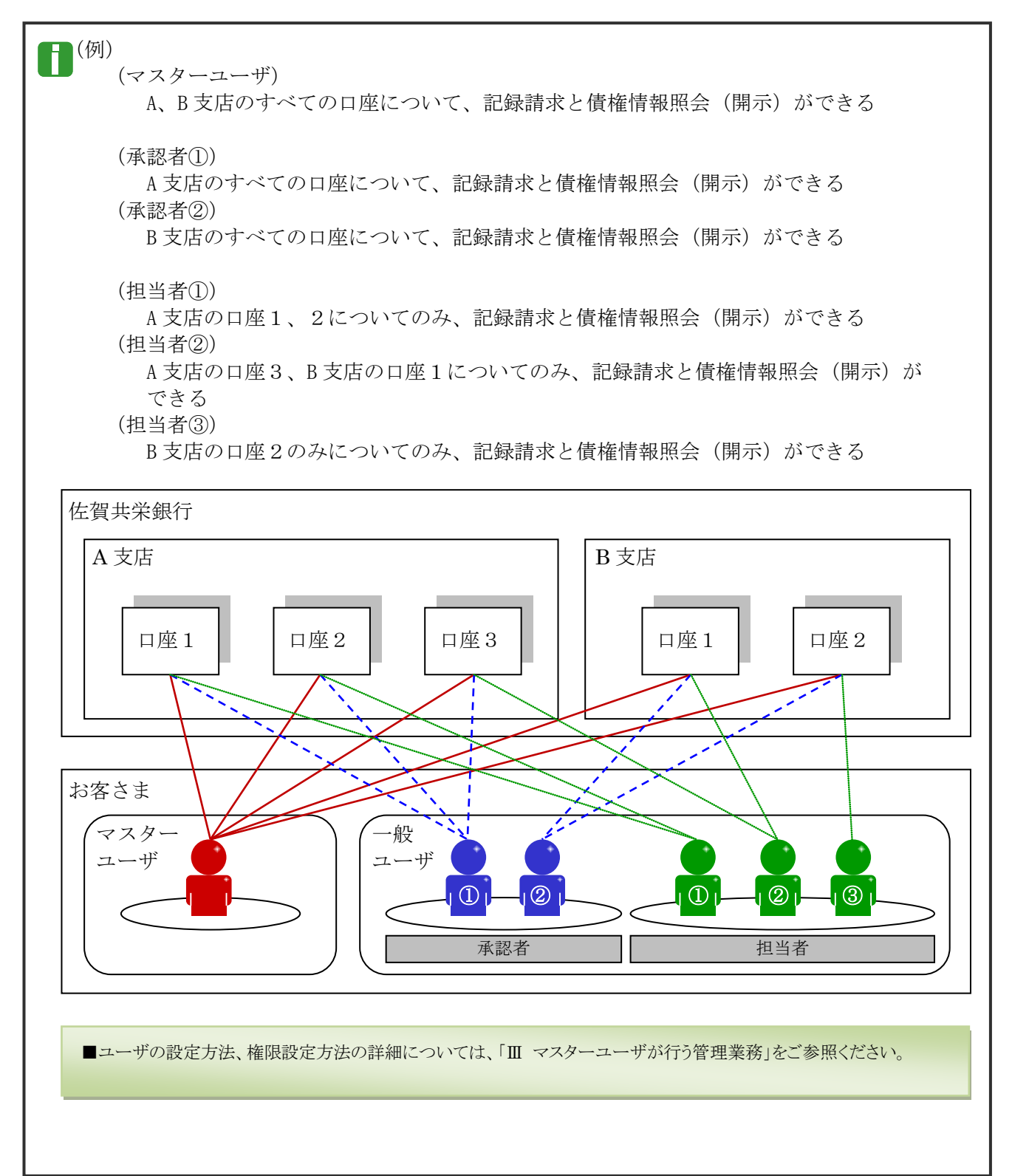

 $\begin{array}{c} \textbf{A} \cup \textbf{B} \cup \textbf{B} \\ \textbf{A} \cup \textbf{A} \cup \textbf{B} \cup \textbf{B} \end{array}$ 

## 操作の流れ 3

■電子記録債権取引の流れには、「承認対象業務」と、「承認不要業務」の2種類があります。

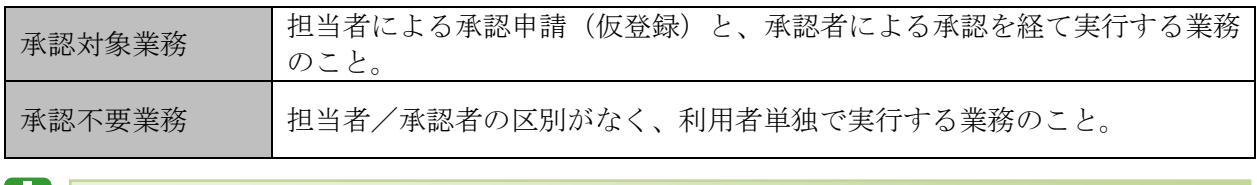

■「承認対象業務」と「承認不要業務」の区別については、前述「Ⅰ ご利用いただく前に一1 きょうぎんでんさいネ ットサービスのご案内 - ご利用可能なサービス概要と承認者による承認要否」をご参照ください。

●「承認対象業務」の流れ

担当者が承認申請(仮登録)を行い、その後、承認者が仮登録内容を確認し、承認を行います。 仮登録内容に不備等がある場合は、担当者へ仮登録内容を差戻すことができます。

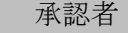

- ・承認者は、担当者からの仮登録内容 を確認し、承認します。
- ・仮登録内容に不備等がある場合は、 担当者へ仮登録内容を差戻します。
- ・承認、差戻し時は担当者へメール通 知されます。

#### 担当者

- ・担当者は債権情報、譲渡情報等を 入力します。
- ・入力内容を確認のうえ、承認者へ 承認申請(仮登録)します。
- ・差戻しされた内容を修正し、再度承 認申請(仮登録)することができま す。
- 承認依頼 (仮登録) 時は承認者へメ ール通知されます。

 $\cdots$ one. でんさい提行  $\frac{1}{4 \times 100000}$ **B** ESP (1972) | **SE**<br>FLAN **GRA**NAE<br>TAIN (1983)<br>CHANGE | :::: 19373<br>1841<br>1941  $\begin{array}{c} 160 - 8 \\ -200 - 8 \end{array}$ ....

**TAALWR** 

s prieprotok<br>Func**esa**das<br>Turkista a

■債権情報、譲渡情報等の入力方法については、操作マニュアル「債権発生請求(債権者)編」、「債権発生請求 (債務者)編」、「債権譲渡請求(譲渡人)編」、「債権譲渡請求(譲受人)編」をご参照ください。

■承認方法、差戻し方法の詳細については、操作マニュアル「承認編」をご参照ください。

H

#### ●承認不要業務の流れ

承認者または担当者が単独で行います。

主に、照会業務(債権情報照会、取引履歴照会等)、管理業務(取引先管理、ユーザ情報管理等)が 該当します。

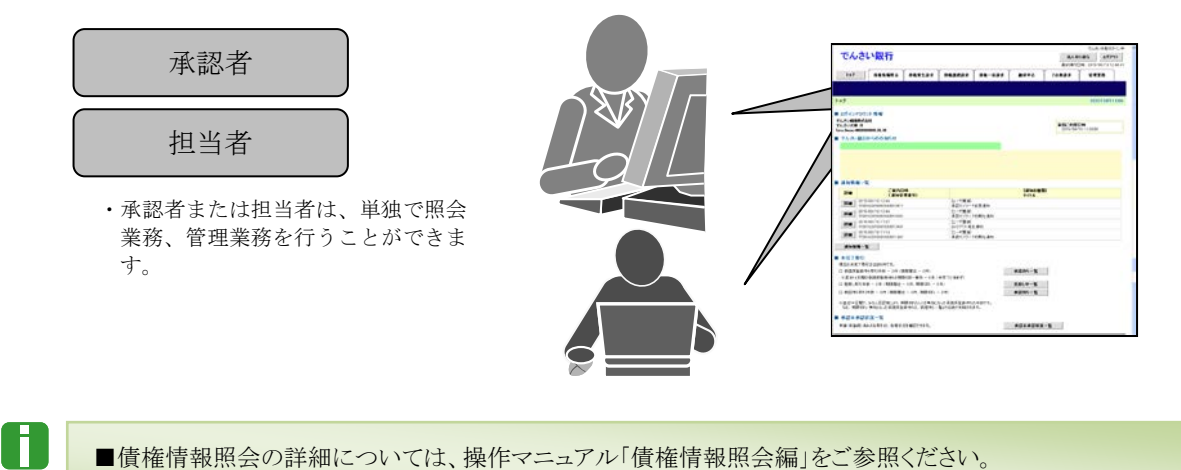

■取引履歴照会、取引先管理、ユーザ情報管理等の詳細については、本編で後述します。

# ご利用いただくパソコン環境について 4

# 『きょうぎんでんさいネットサービス』をご利用いただくには、以下の環境が必要です。

#### <対象 OS、対象ブラウザ>

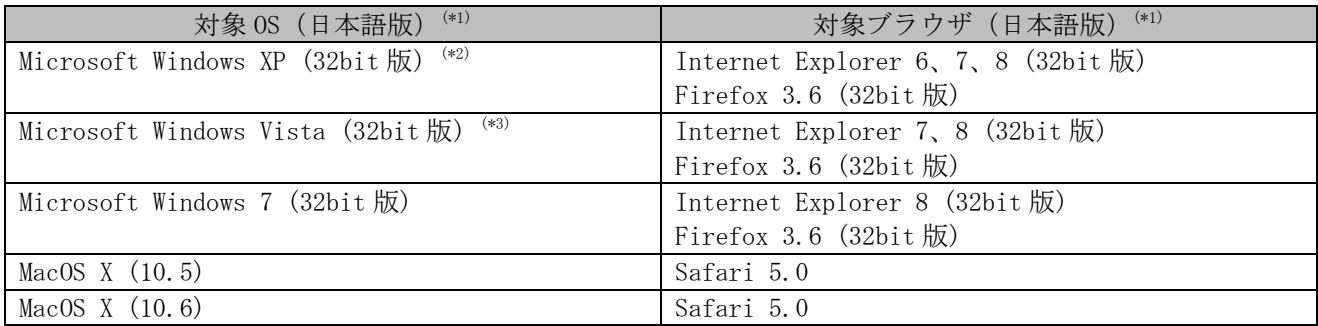

(\*1)マイクロソフト社がサポートしている OS、ブラウザの組み合わせにつきましては、マイクロソフト社のホームページを ご確認ください。

(\*2)Windows XP をご利用の場合、「ServicePack3」が適用済みであることが必要です。ServicePack の適用については、下記の アドレスのマイクロソフト社のページをご参照ください。

http://support.microsoft.com/kb/322389/ja

(\*3)Windows Vista をご利用の場合、「ServicePack2 以上」が適用済みであることが必要です。ServicePack の適用については、 下記のアドレスのマイクロソフト社のページをご参照ください。

http://support.microsoft.com/kb/935791/ja

### <ディスプレイ>

解像度が 1024×768 ピクセル以上のモニターをご利用ください。

#### <プリンタ>

A4 印刷が可能なプリンタをご用意ください。

#### <PDF 閲覧ソフト>

「Adobe Reader 9」または「Adobe Reader Ⅹ(10)」が必要です。あらかじめソフトをインストールしてから ご利用ください。

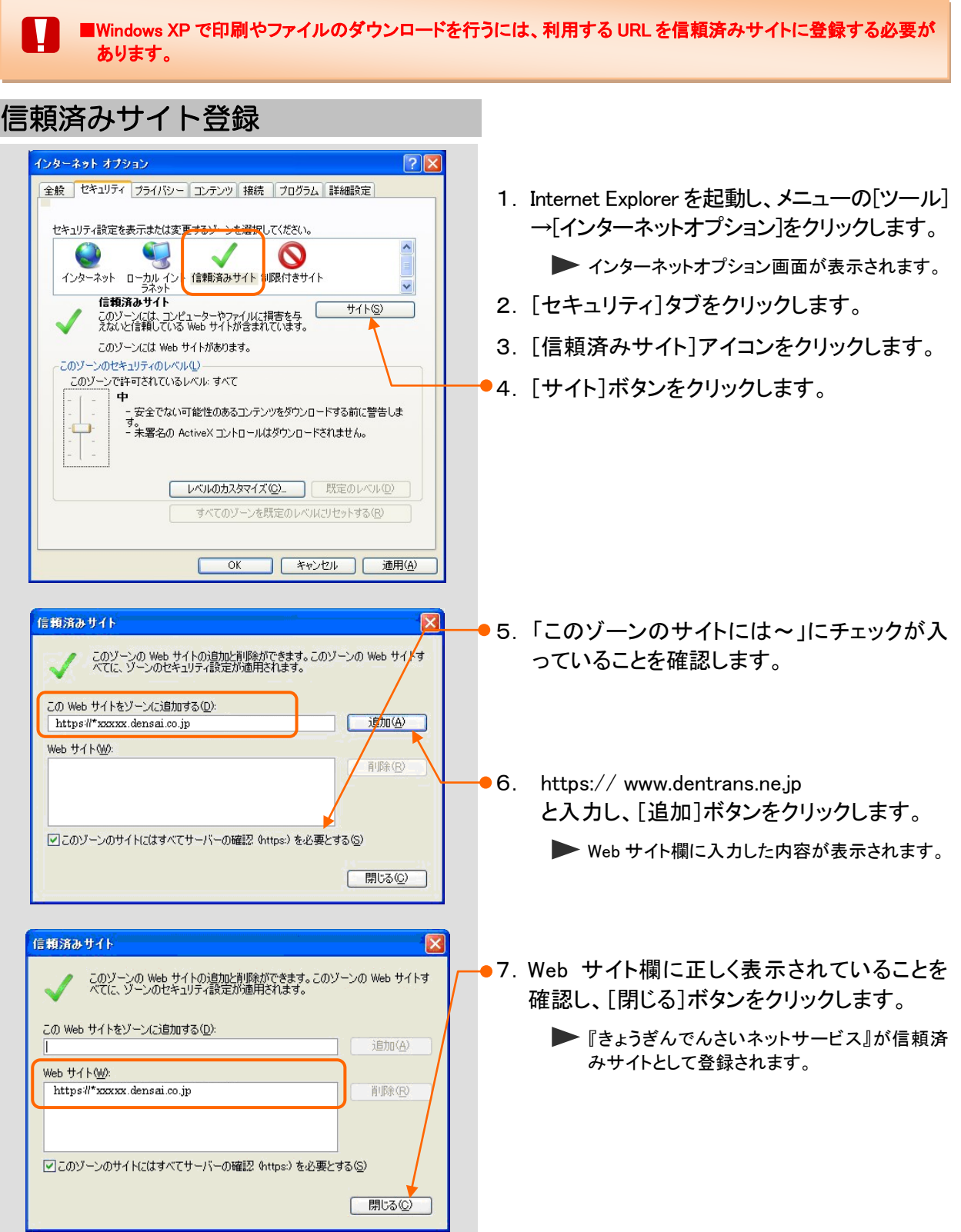

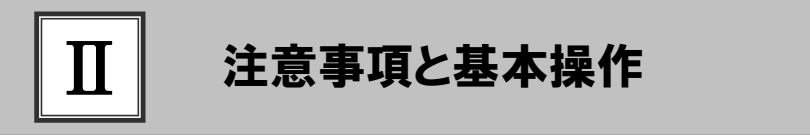

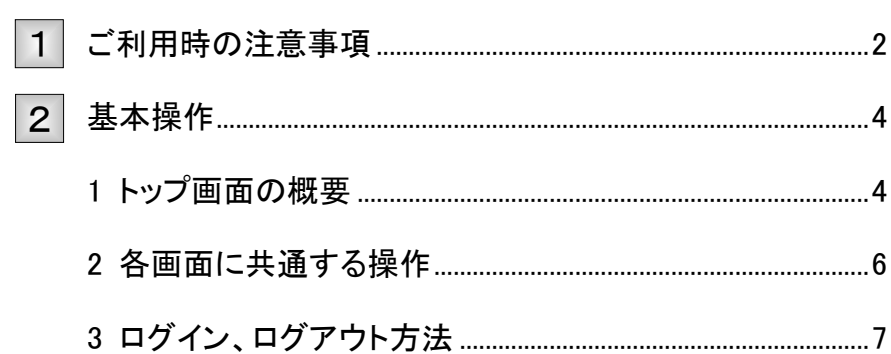

# ご利用時の注意事項 1

『きょうぎんでんさいネットサービス』のご利用にあたり、特に注意していただきたい 操作について説明します。 ここでは

起動時・操作時に注意していただくこと

■1台のパソコンで複数のブラウザを起動して『きょうぎんでんさいネットサービス』を操作できません。 M

■『でんさいネットサービス』画面上の同じ操作ボタンを何度もクリックしないでください。

# ブラウザ操作時に注意していただくこと

■ブラウザの[印刷]以外のメニューや「標準のボタン」([戻る][進む][更新]等)、[閉じる]等のボタンは絶対に V 使用しないでください。

■『きょうぎんでんさいネットサービス』利用時における「戻る」「進む」「ログアウト」等の操作は、必ず『きょうぎん でんさいネットサービス』画面上の指定されたボタンを使用してください。

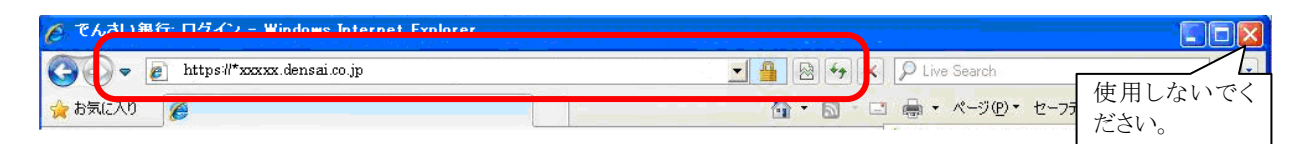

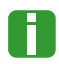

■ブラウザの[戻る][更新][中止]ボタンをクリックした場合、下記のエラー画面が表示されることがあります。

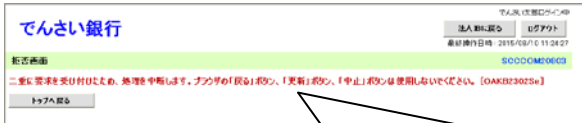

 二重に要求を受け付けたため、処理を中断します。ブラウザの「戻る」ボ タン、「更新」ボタン、「中止」ボタンは使用しないでください。

≪対処方法≫

1. 画面上の正しいボタンをクリックし てください。

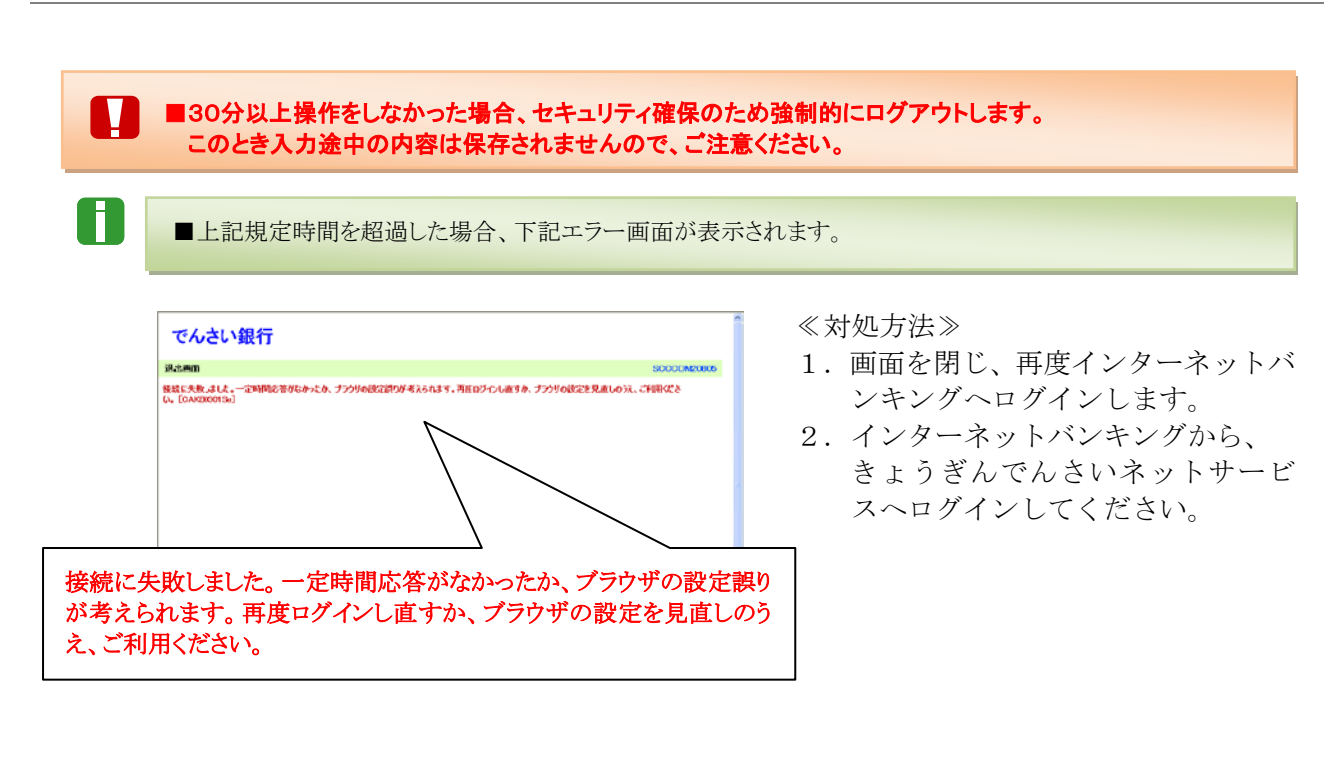

■マスターユーザまたは承認者が、承認パスワード(承認を実行する際に必要となるパスワード)を規定回数誤 った場合、承認処理を行えなくなります。

■承認パスワードを規定回数誤った場合、下記エラー画面が表示されます。

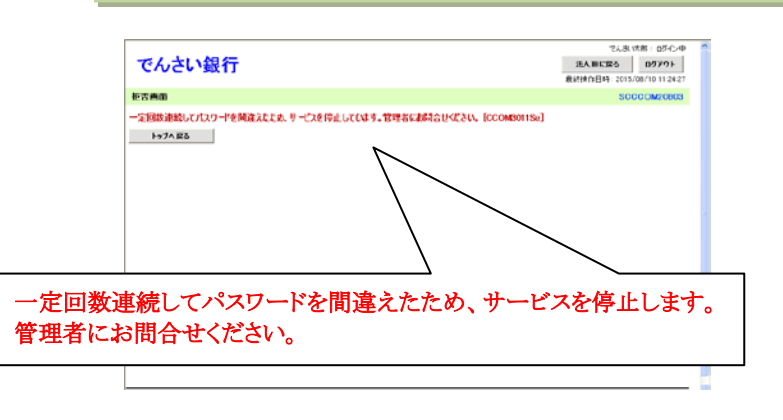

≪対処方法≫

#### 一般ユーザの場合:

マスターユーザにご連絡ください。ロックアウト解除を行うことができます。 ロックアウト解除を行うと、承認パスワードの変更が必ず必要になりますので、 ご注意ください。

マスターユーザの場合:

マスターユーザが2名以上の場合は、他のマスターユーザでロックアウト解除を 行うことができます。

マスターユーザが 1 名の場合は、金融機関側で解除作業が必要です。お取引店まで ご相談ください。

N

n

# 基本操作 2

『きょうぎんでんさいネットサービス』トップ画面の概要と『きょうぎんでんさいネ ットサービス』へのログインする方法と『きょうぎんでんさいネットサービス』から ログアウトする方法について説明します。 ここでは

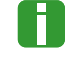

■『きょうぎんでんさいネットサービス』をご利用になるには、当行インターネットバンキング『きょうぎん法人WEBサービ ス』をご利用いただくことが必要です。

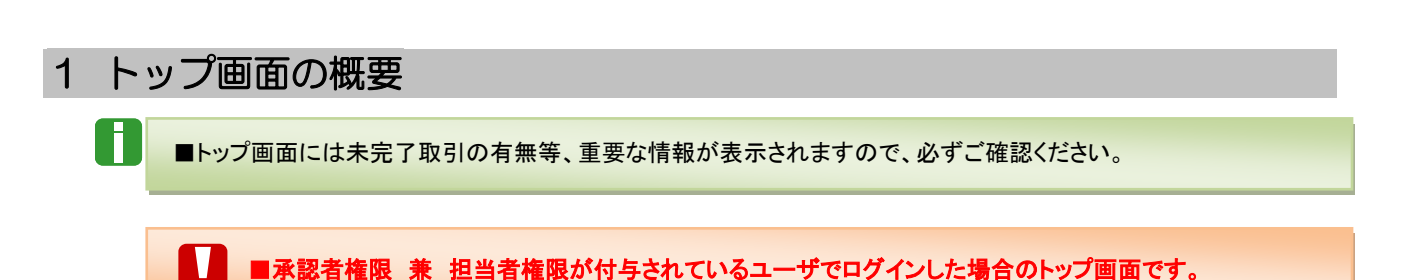

### ■共通表示

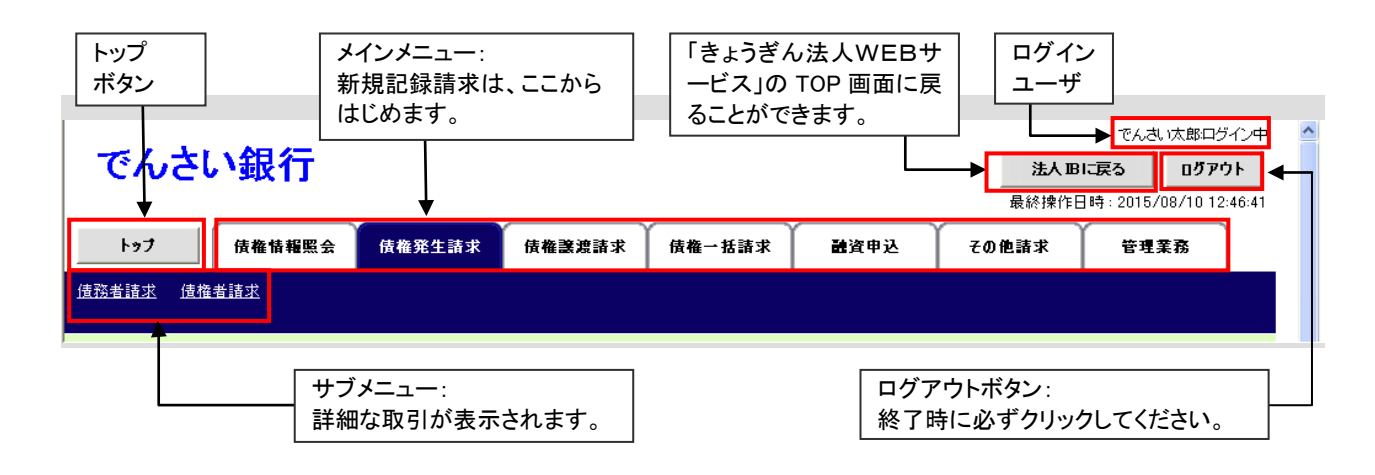

共通編 Ⅱ 注意事項と基本操作

■表示内容

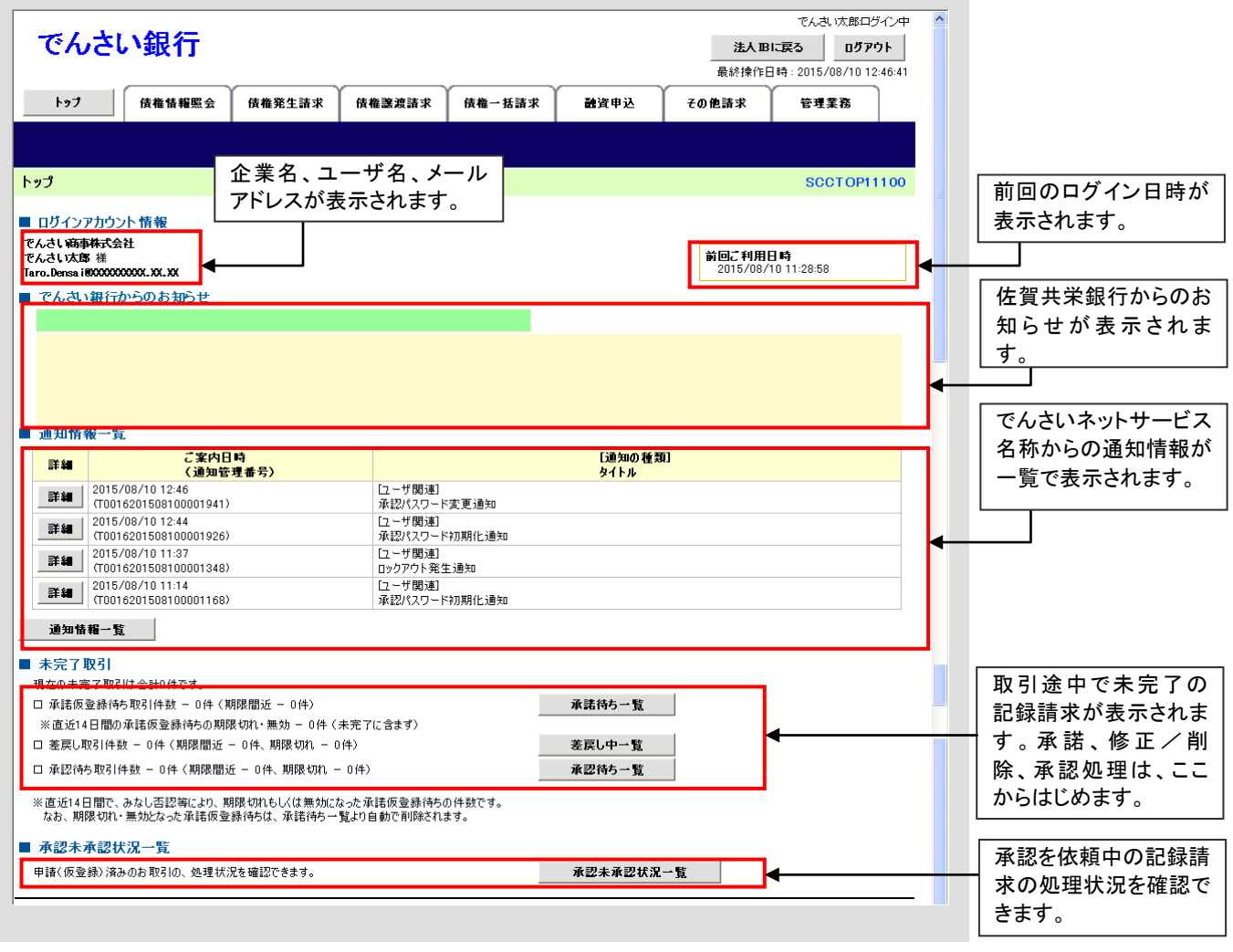

# 2 各画面に共通する操作

#### ■印刷ボタン

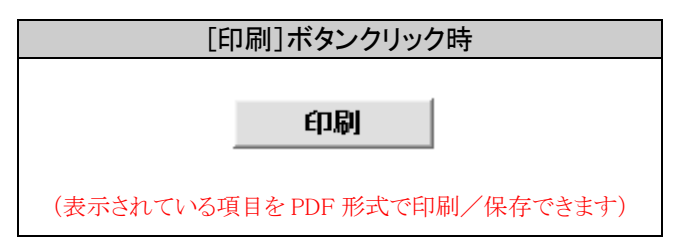

#### ■検索条件表示/非表示ボタン

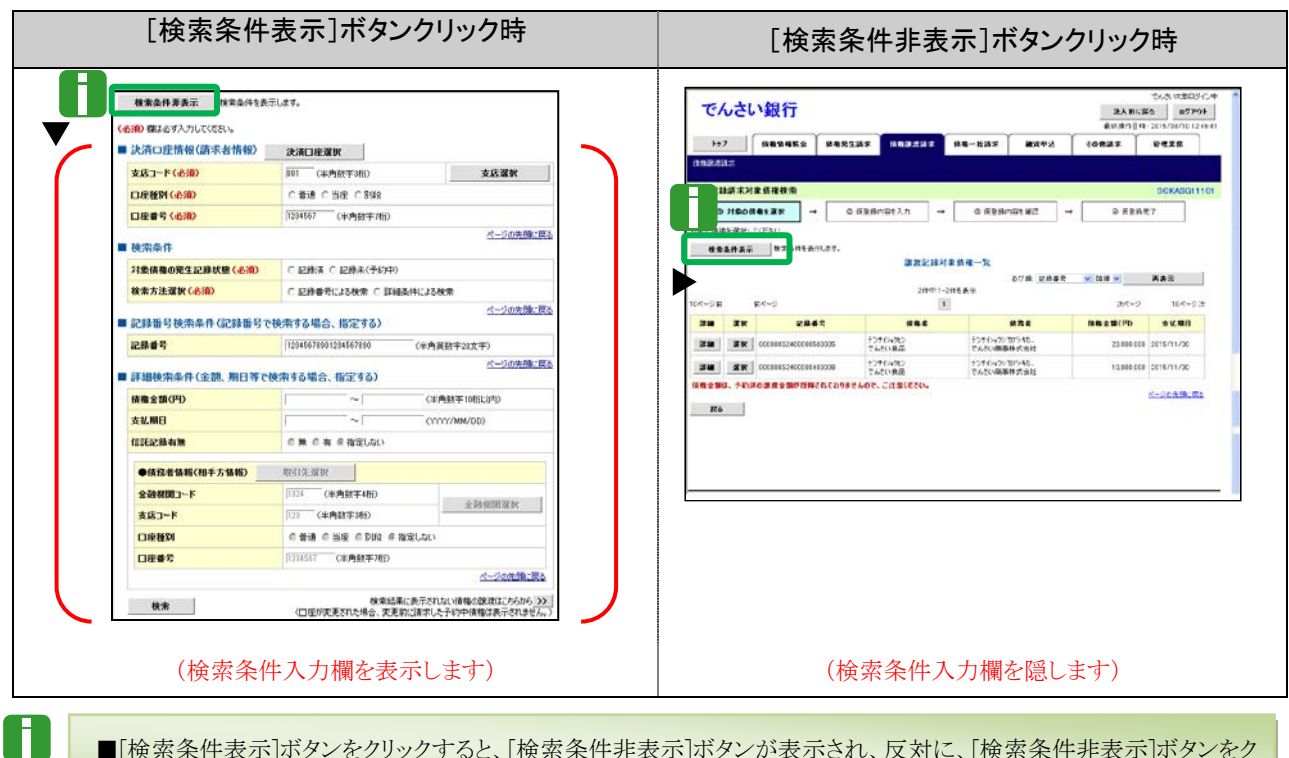

■[検索条件表示]ボタンをクリックすると、[検索条件非表示]ボタンが表示され、反対に、[検索条件非表示]ボタンをク リックすると[検索条件表示]ボタンが表示されます。

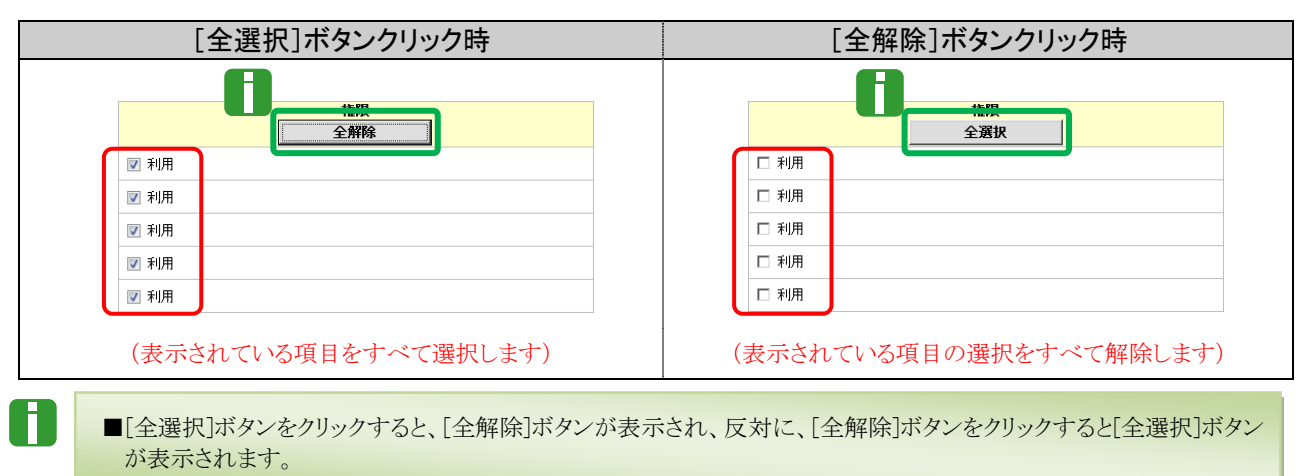

## ■全選択/全解除ボタン

# 3 ログイン、ログアウト方法 (ログイン方法)

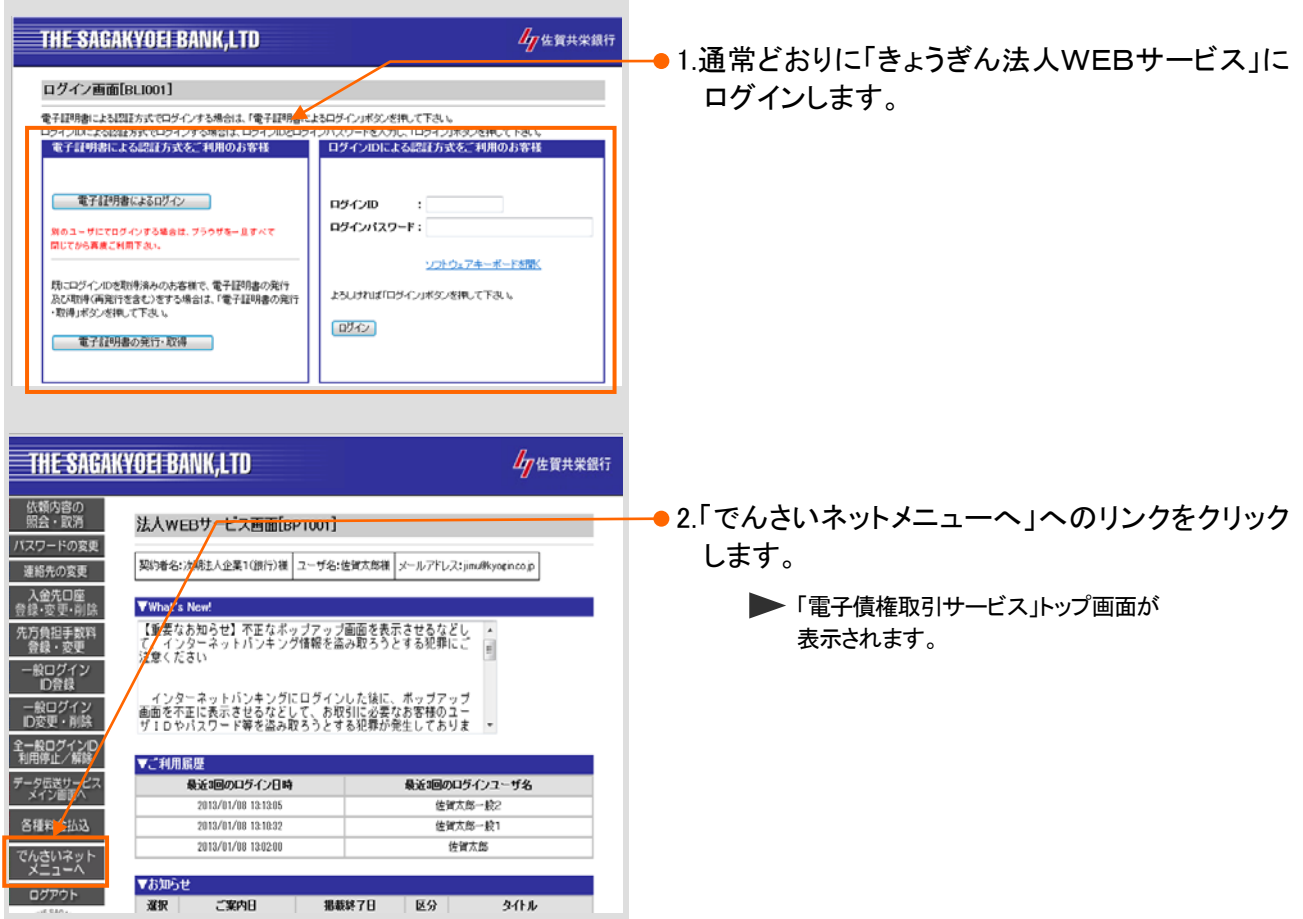

### (ログアウト方法)

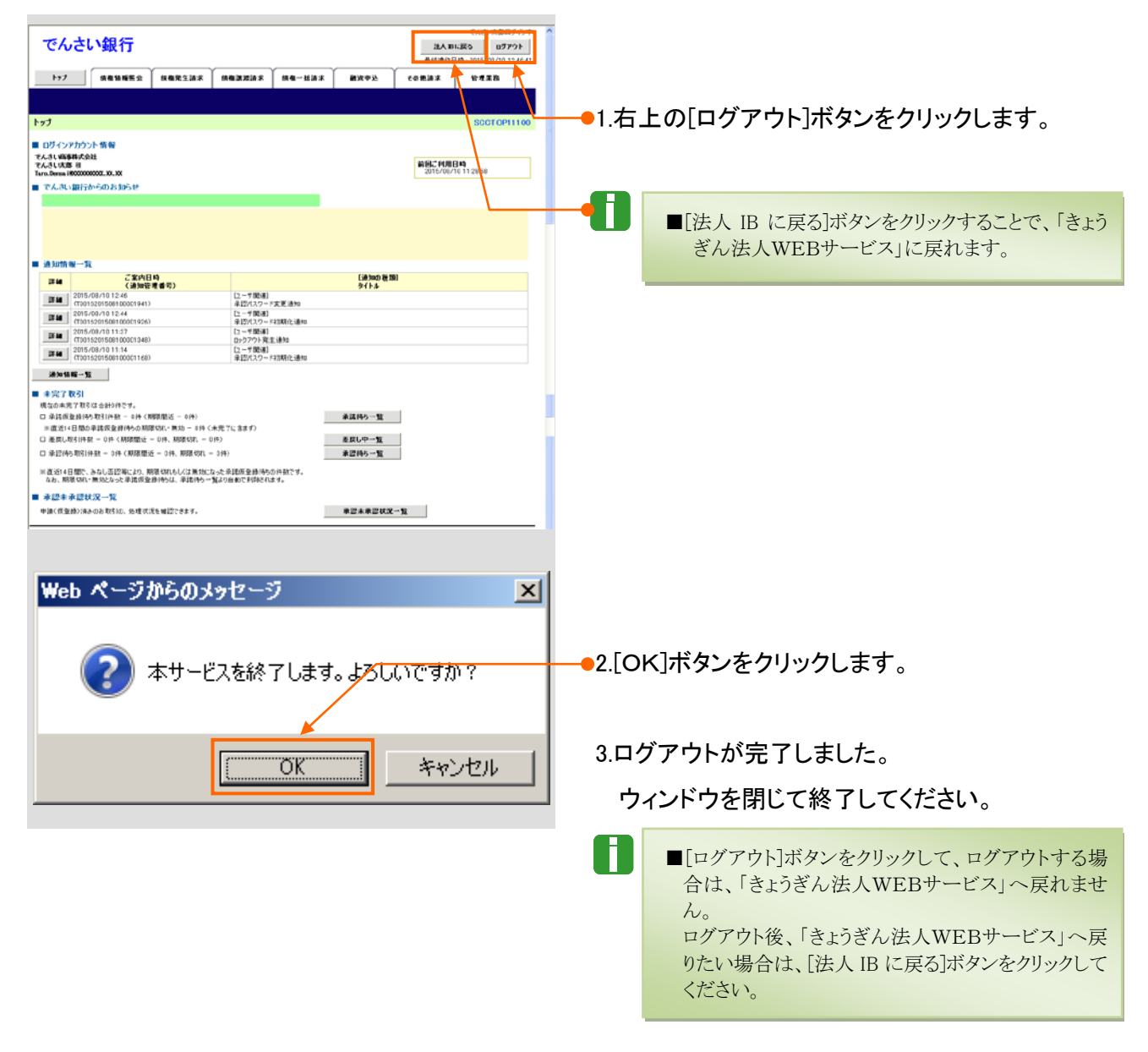

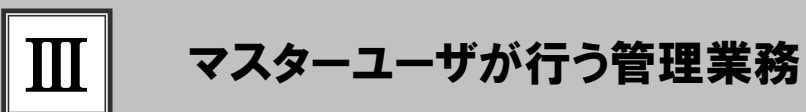

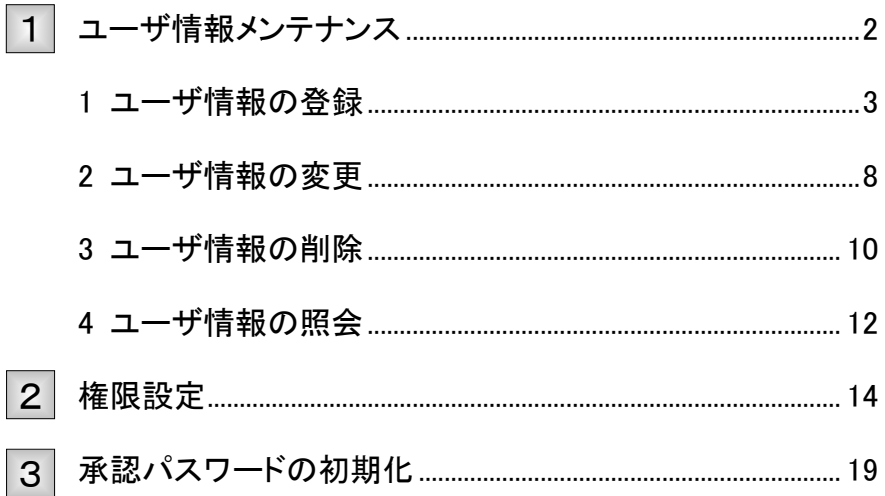

# ユーザ情報メンテナンス 1

ここでは)『きょうぎんでんさいネットサービス』を使用するユーザの登録・変更・削除・照会方法に ついてご説明します。

# ユーザ情報のメンテナンスについて

■ユーザ情報メンテナンスの流れ

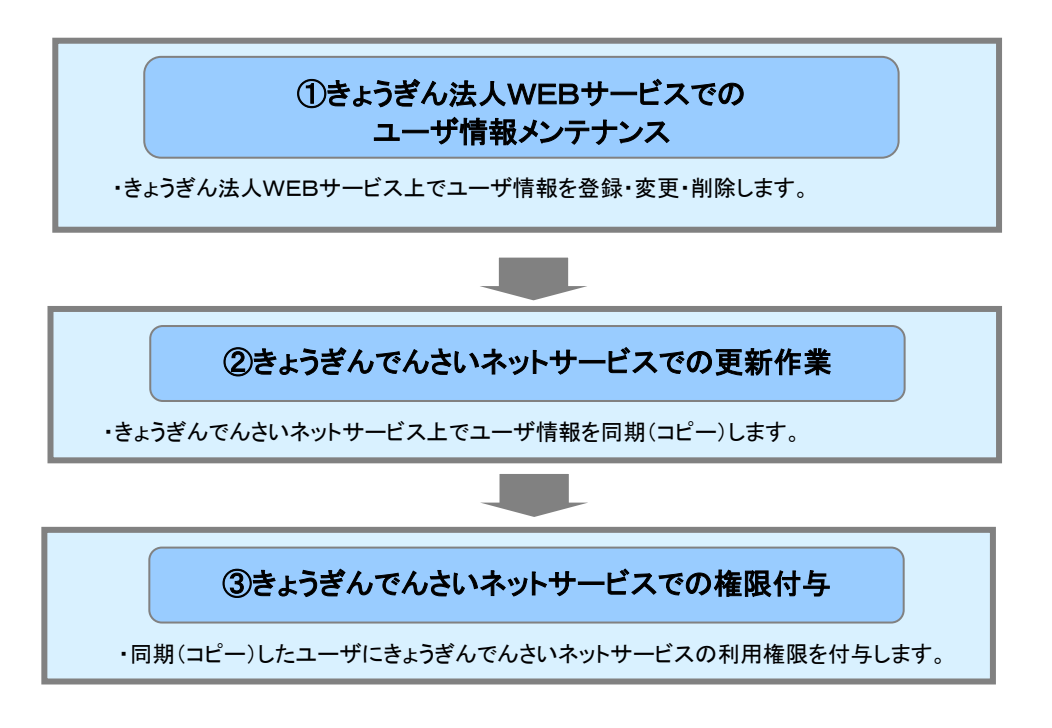

- ご利用の「きょうぎん法人WEBサービス」に登録されているユーザ情報の『きょうぎんでんさい ネットサービス』への登録は、同期(コピー)機能を利用して行います。
- そのうえで、業務権限については、『きょうぎんでんさいネットサービス』にて個別に設定いただ きます。

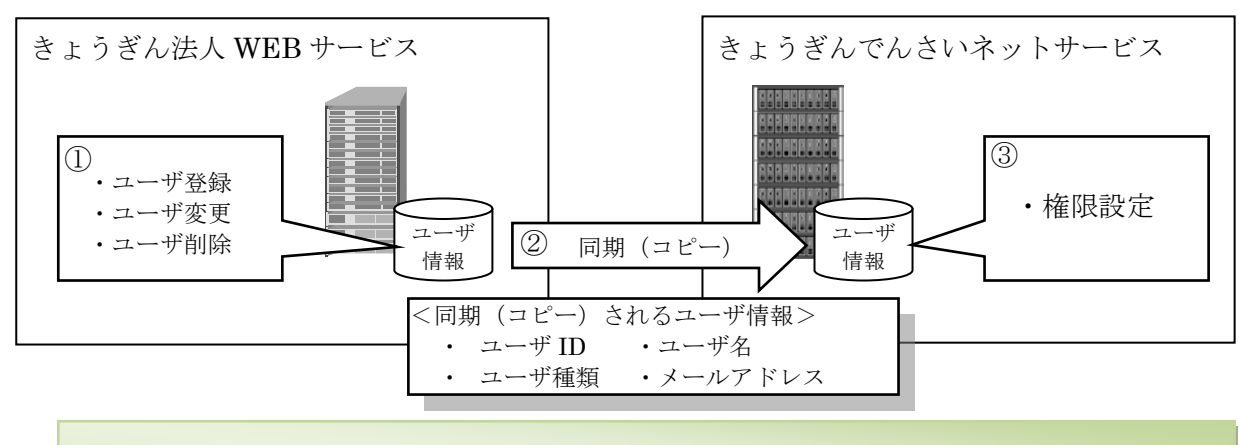

■「きょうぎんでんさいネットサービス」上で、ユーザ登録・変更・削除を行うことはできません。

■ユーザ権限のみの変更の場合、「きょうぎん法人WEBサービス」でのユーザ情報メンテナンス作業は不要です。

Ⅲ マスターユーザが行う管理業務-2

6

■『きょうぎんでんさいネットサービス』のユーザ説明については、本編「Ⅰ ご利用いただく前に-2 ご利用ユーザ の種類と権限について」をご参照ください。

# 1 ユーザ情報の登録

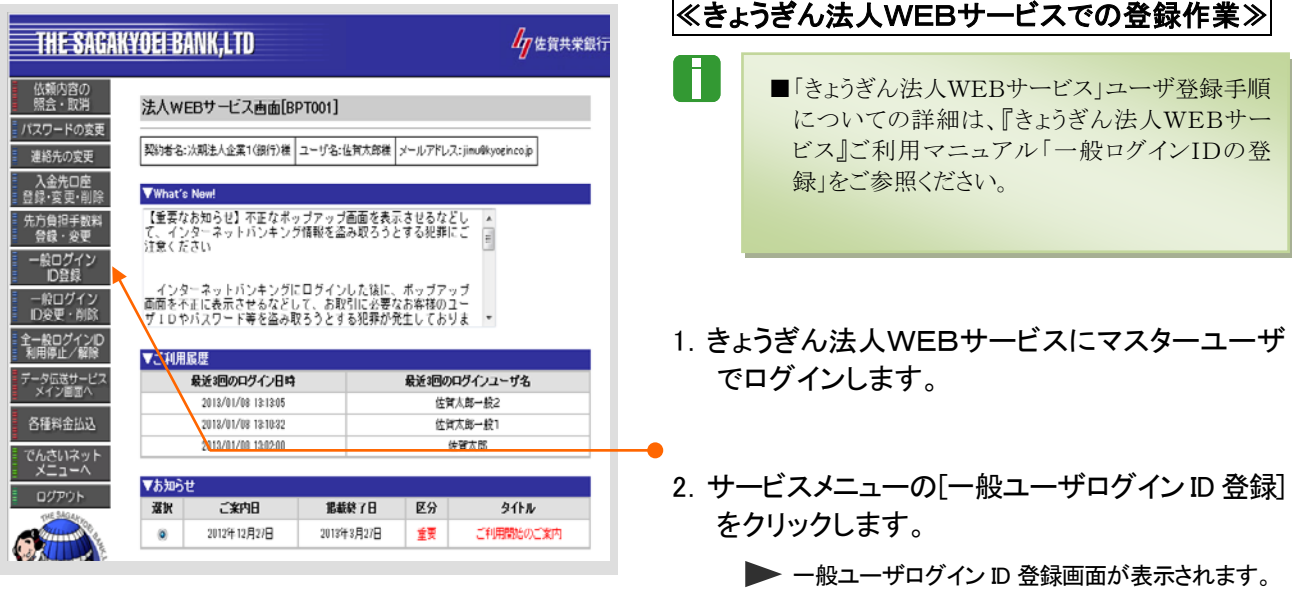

TH  $-\mathbf{R}$ 

> $\rightarrow$  $\mathbf{B}$

**ng** 

we þ.

服込 16.11 83m 人全<br>人全<br>税全 Th 先方<br>口座<br>001-

W122

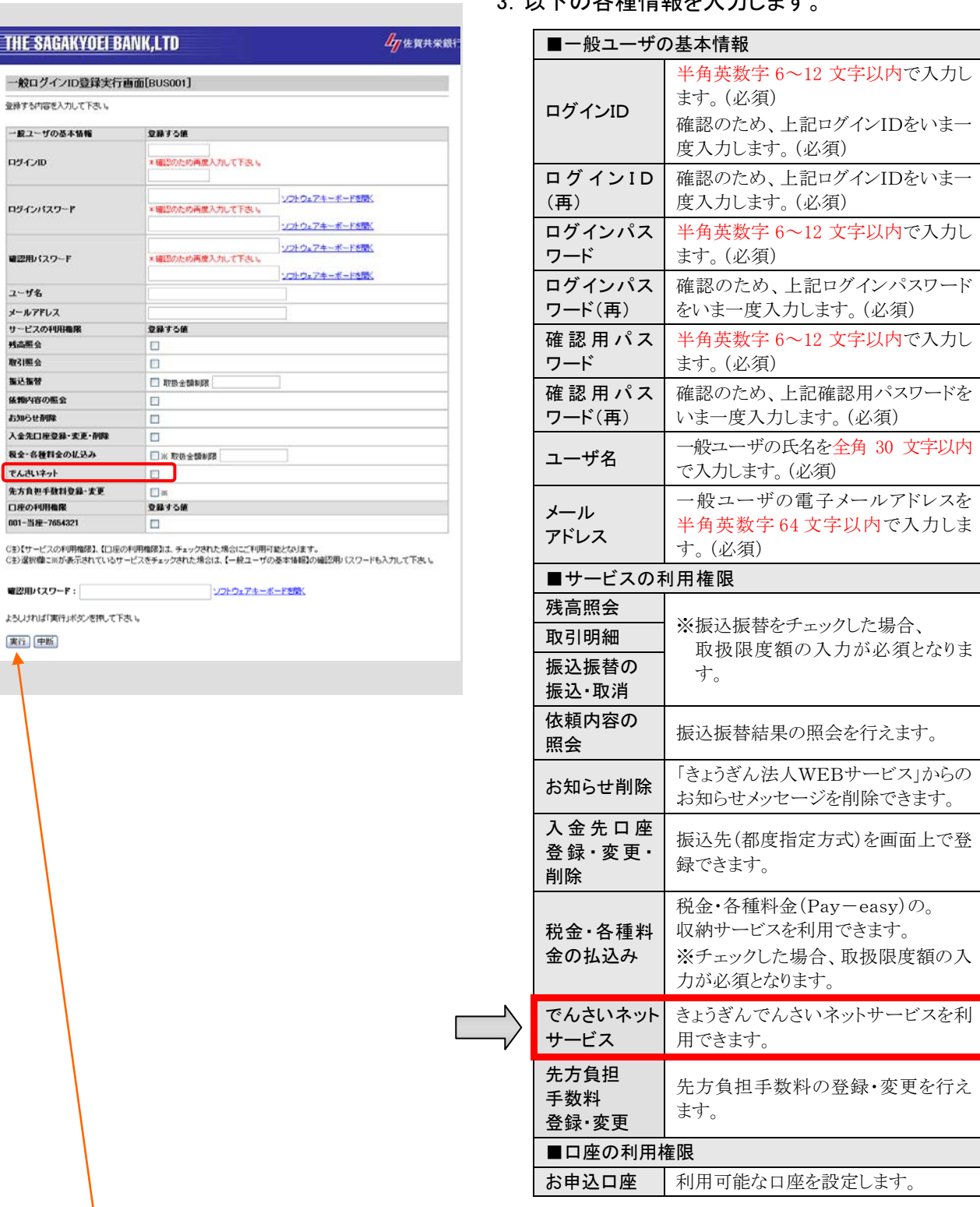

3.以下の各種情報を入力します。

-●4. 入力完了後、[実行]ボタンをクリックします。

◆ 登録結果の確認画面が表示されます。

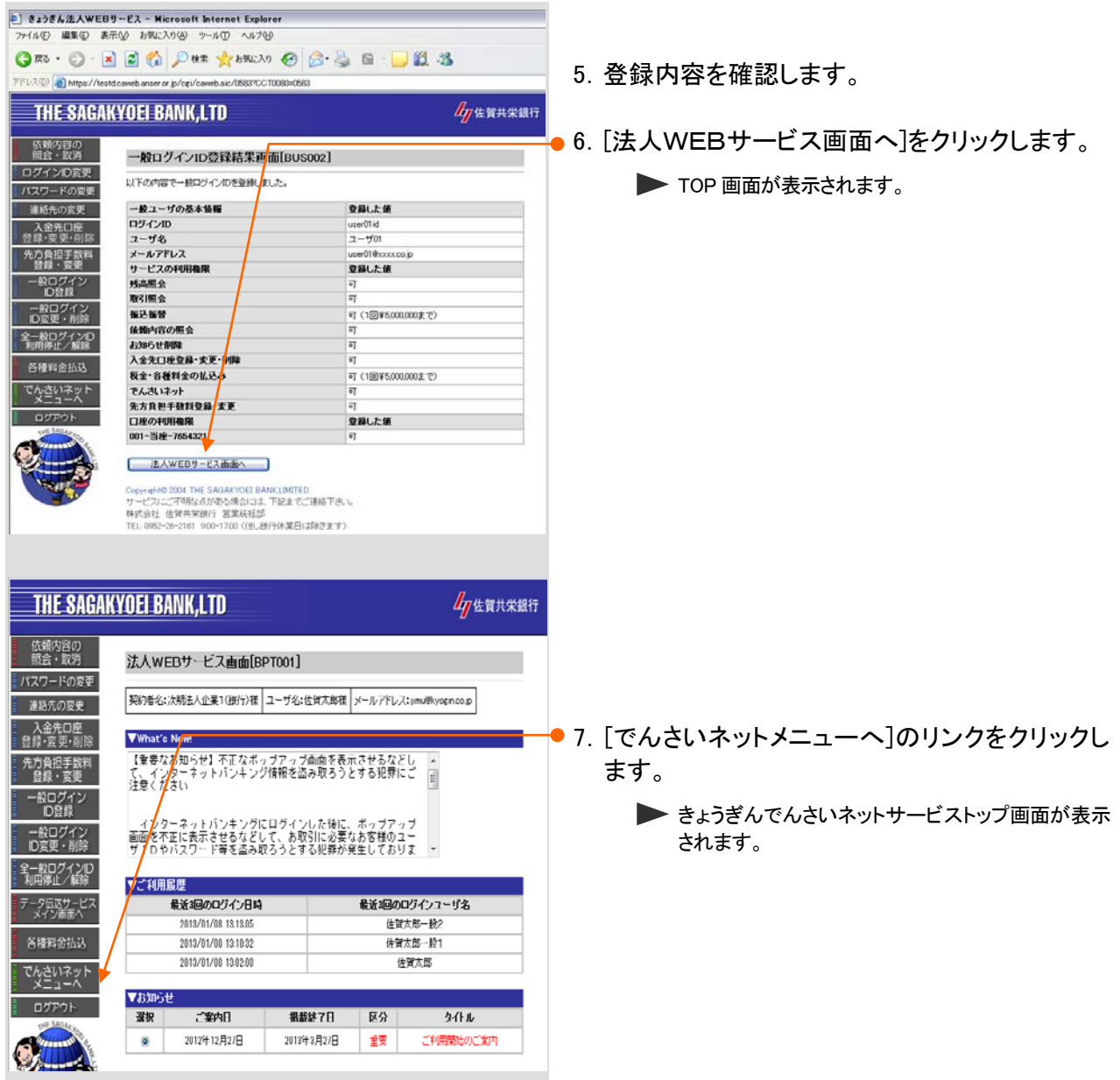

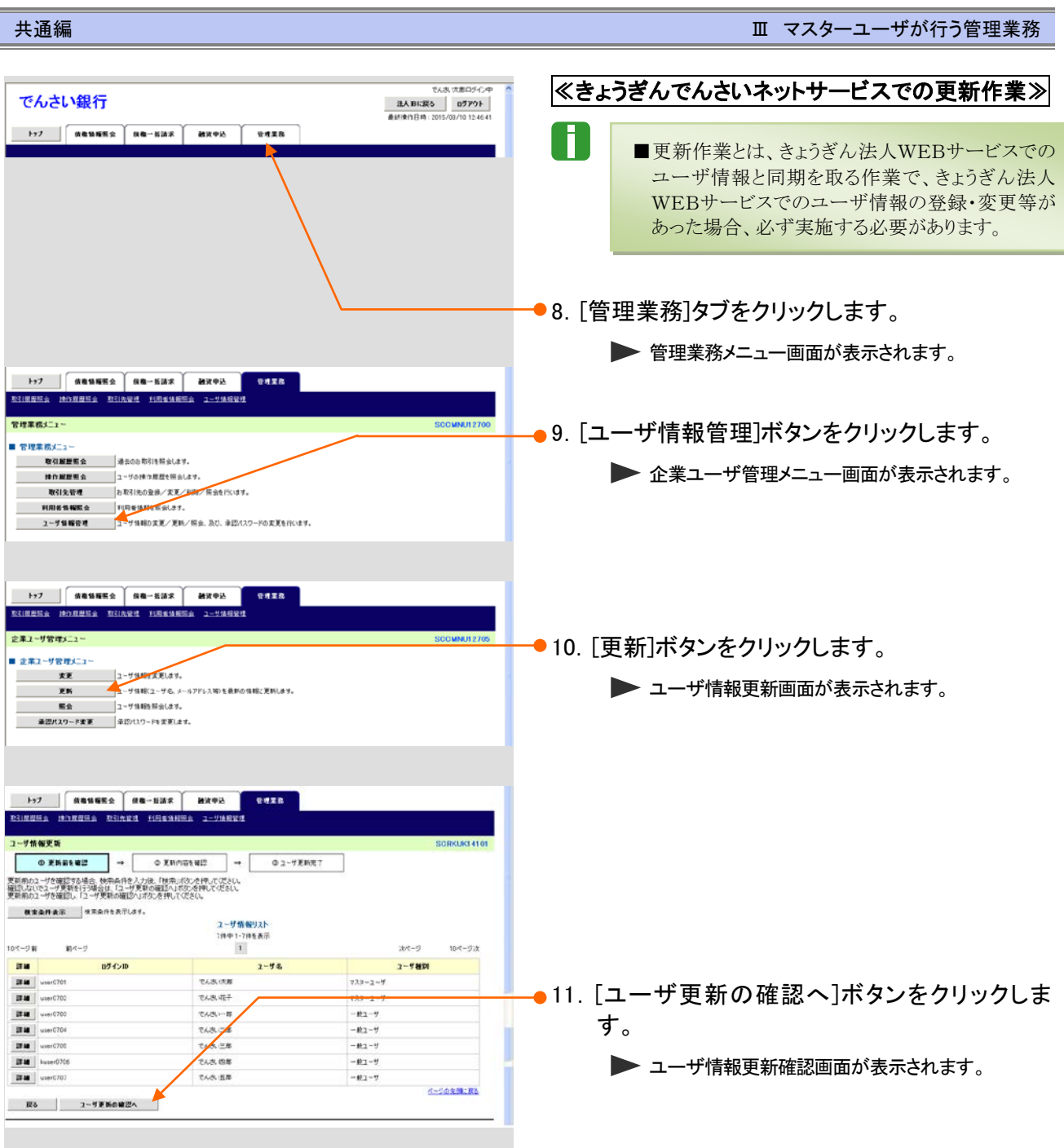

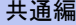

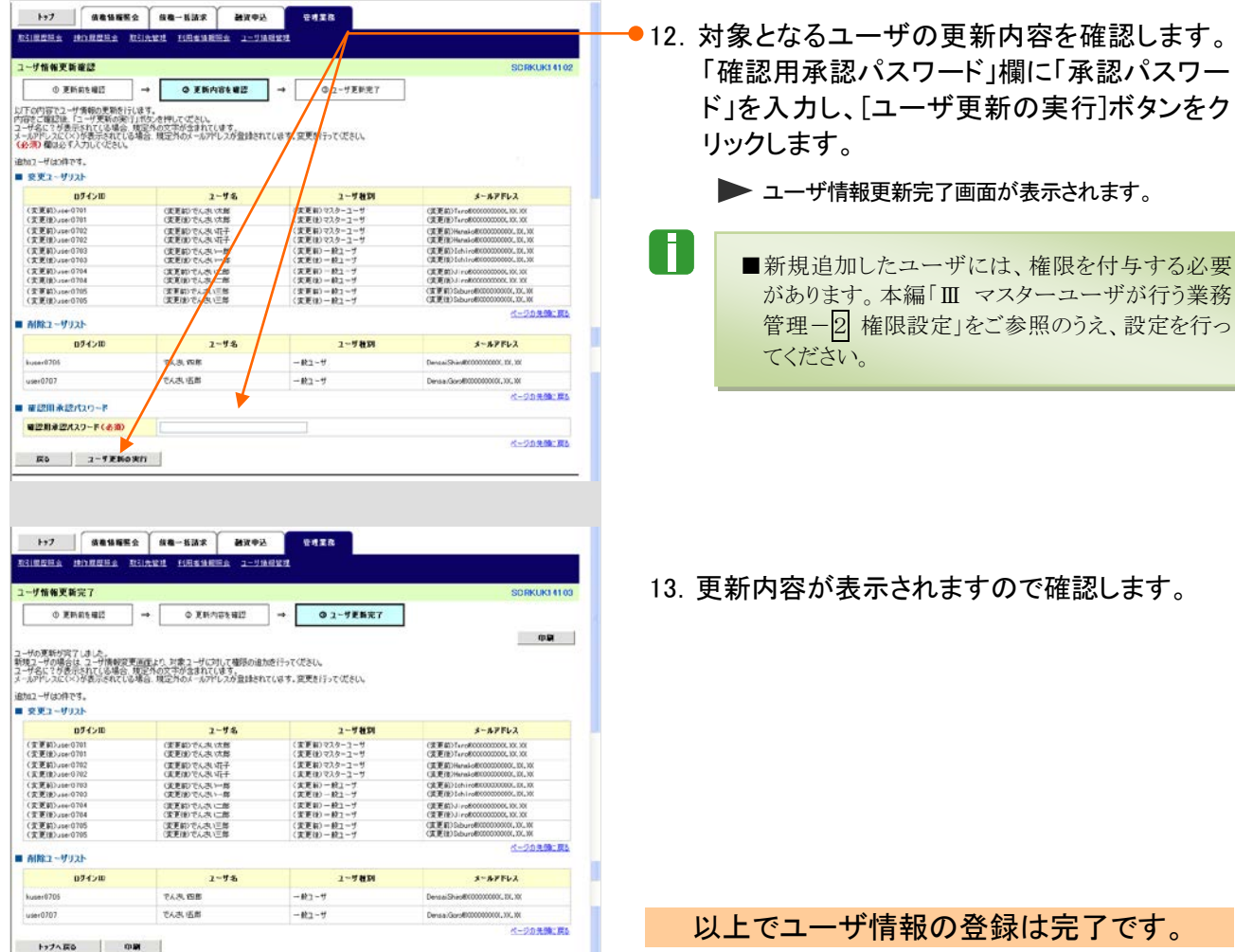

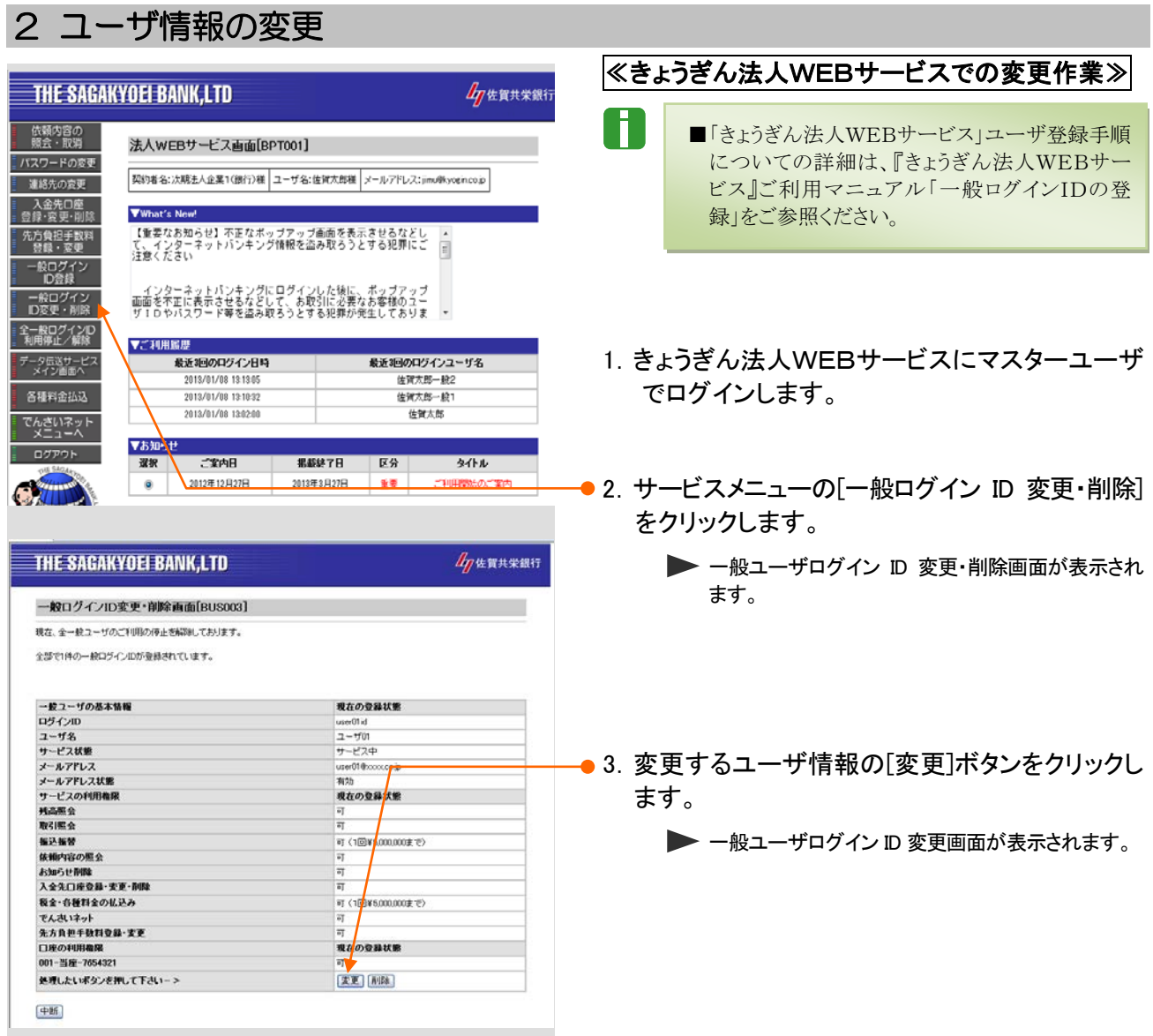

### Ⅲ マスターユーザが行う管理業務-8

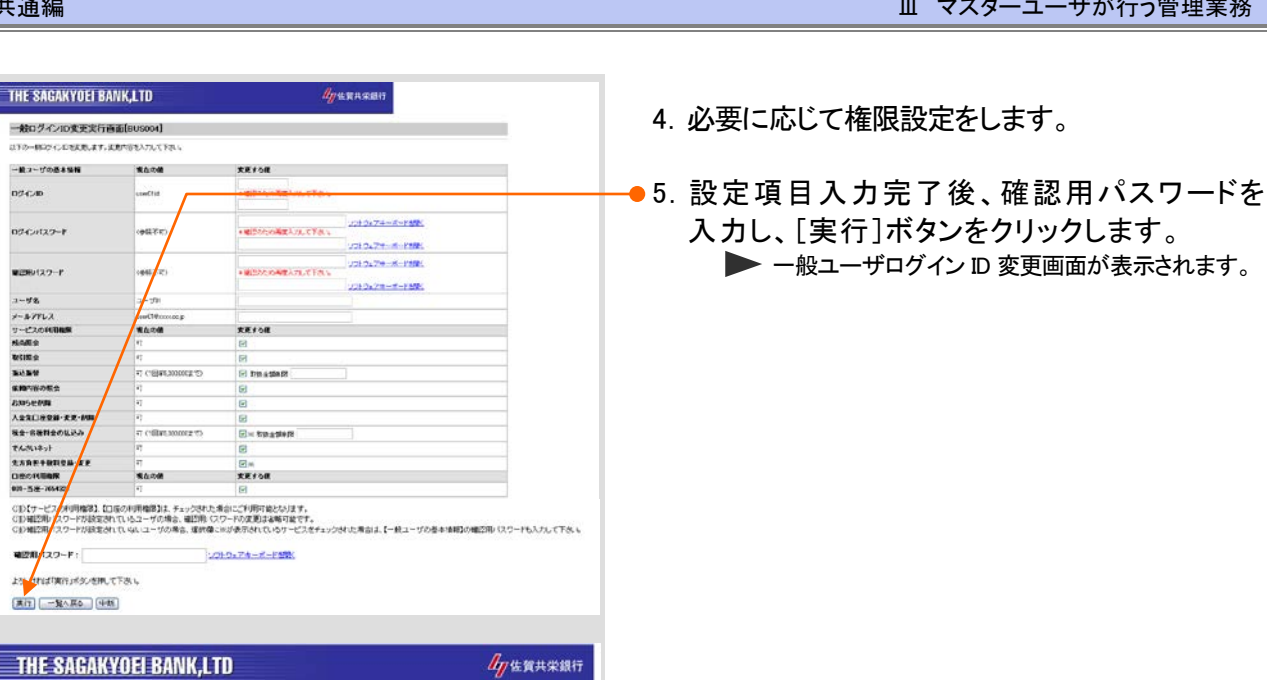

依頼内容の<br>照会・取消

ログインID変更

バスワードの変更

連絡先の変更 入金先口座<br>图像·変更·剛除

先方負担手数料<br>登録・変更

一般ログイン<br>D登録

一般ログイン<br>ID変更・削除

全一般ログインID

各種料金払込

でんさいネット

ログアウト

依頼内容の<br>照会・取消

ハスワードの変更

連絡先の変更 入金先口座<br>登録·変更·削除

先方負担手数料<br>登録・変更 一般ログイン<br>ID登録

一般ログイン<br>ID変更・削除 全一般ログインID<br>利用停止/解除

データ伝送サービス<br>- メイン画面へ

各種料金払込

でんさいネット<br>メニューヘ

ログアウト

一般ログインID変更結果再面[RUSOOS]

**一覧へ戻る | 法人WEBサービス画面へ )** 

法人WEBサービス画面[BPT001]

最近3回のログイン日時

2013/01/08 13:13:05

2013/01/08 13:10:32

2013/01/08 13:02:00

ご案内日

2012年12月27日

処理前の値

 $2 - 501$ 

処理前の

無理前の値

要約者名: 水形も人企業1(銀行)様 ユーザ名:佐賀太郎様 メールアドレス:jimu@kyogin.co.jp

**BASETH** 

2013年3月27日

<mark>【重要</mark>なお知らせ】不正なボッブアップ画面を表示させるなどし |<br>で、 メンターネットバンキング情報を盗み取ろうとする犯罪にご | ■<br>注意<mark>人</mark>ださい

- /インターネットバンキングにログインした後に、ボッブアップ<br>||近面を不正に表示させるなどして、お取引に必要なお客様のユー<br>|ガエロやバスワード奏を盗み取ろうとする犯罪が発生しておりま

 $\frac{1}{16}$ ਜ਼ਿ

ग (18 V5,000,000):<br>ग

ー。<br>可(1回¥5,000,000まで)

実更した値

 $2 - 5001$ 

文更した値

大更した値

最近3回のログインユーザ名

体管大师-拉2

佐賀太郎一般1

佐賀太郎

医分开

重要

 $34h$ 

ご利用関係のご覧

可 (1回V5,000,000まで)

可 (1回V6,000,000まで)

hy 佐賀共栄銀行

以下の通り、一般ログインの情報を変更しました。

ー毅ユーザの基本情報<br>ログインID<br>メールアドレス<br>メールアドレス<br>サービスの利用権限<br>戦る[編集会]<br>戦国<br>取引

<br>振込振替<br>依頼内容の販会

でんさいネット 先方良性手段科型線·安定 12071年7月11日<br>日座の利用権限<br>001-当座-7654321

**THE SAGAKYOEI BANK.LTD** 

**What's New!** 

▼ご利用編歴

▼お知らせ

课积  $\bullet$ 

お知らせ奇怪』<br>入全先口座登録・文正・制度

税金・各種料金の私込み

● 6. 変更内容を確認し、[法人WEBサービス画面 へ]ボタンをクリックします。 **>TOP 画面が表示されます。** 

・ザが行う管理業務

● 7. [でんさいネットメニューへ]のリンクをクリックし ます。

▶トップ画面が表示されます。

### ≪きょうぎんでんさいネットサービスでの更新作業≫

8. 本編「Ⅲ マスターユーザが行う管理業務-6~ 7 ページ」をご参照いただき、ユーザ情報更新 処理を行ってください。

以上でユーザ情報の変更は完了です。

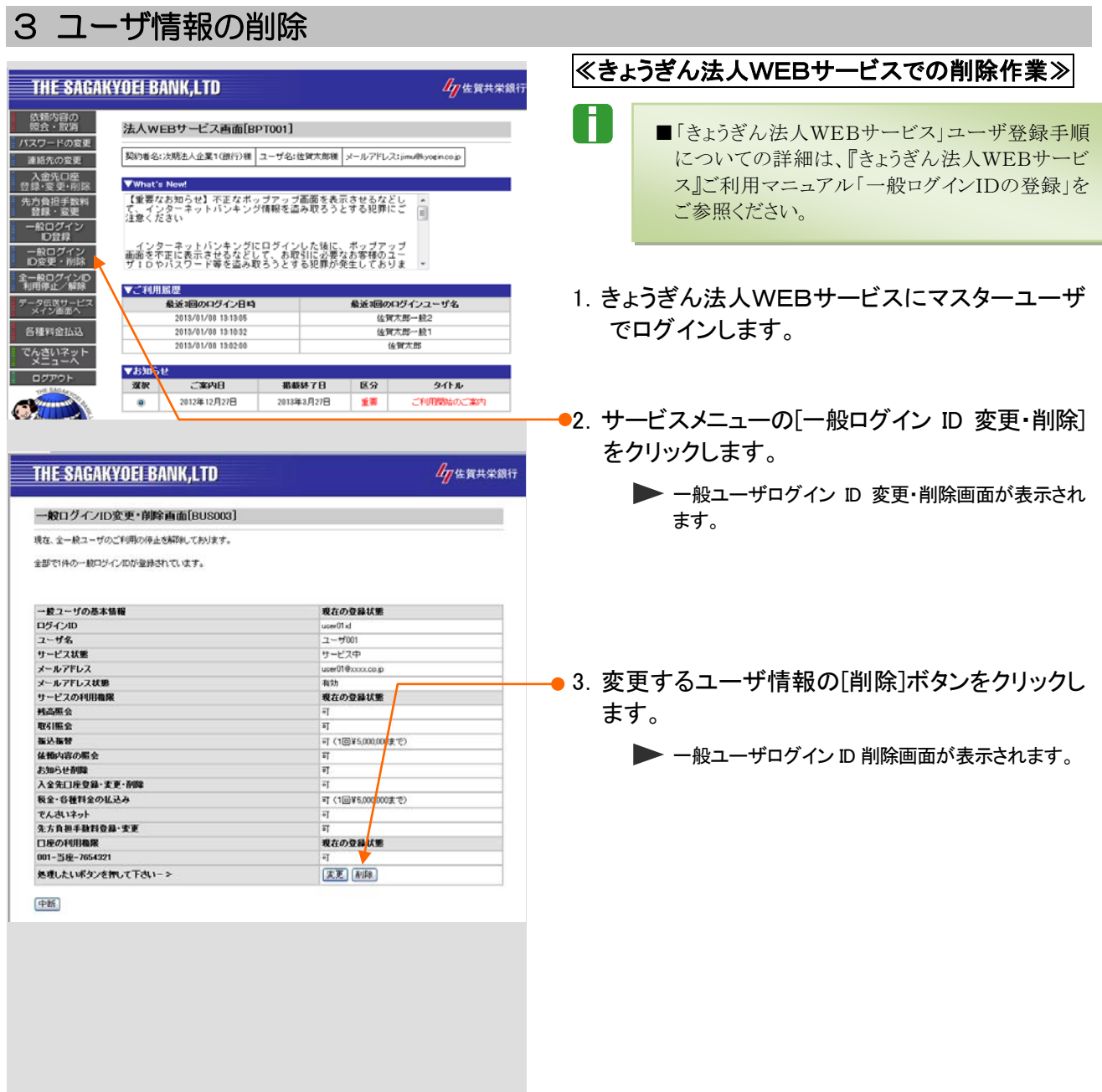

### ■ マスターユーザが行う管理業務-10

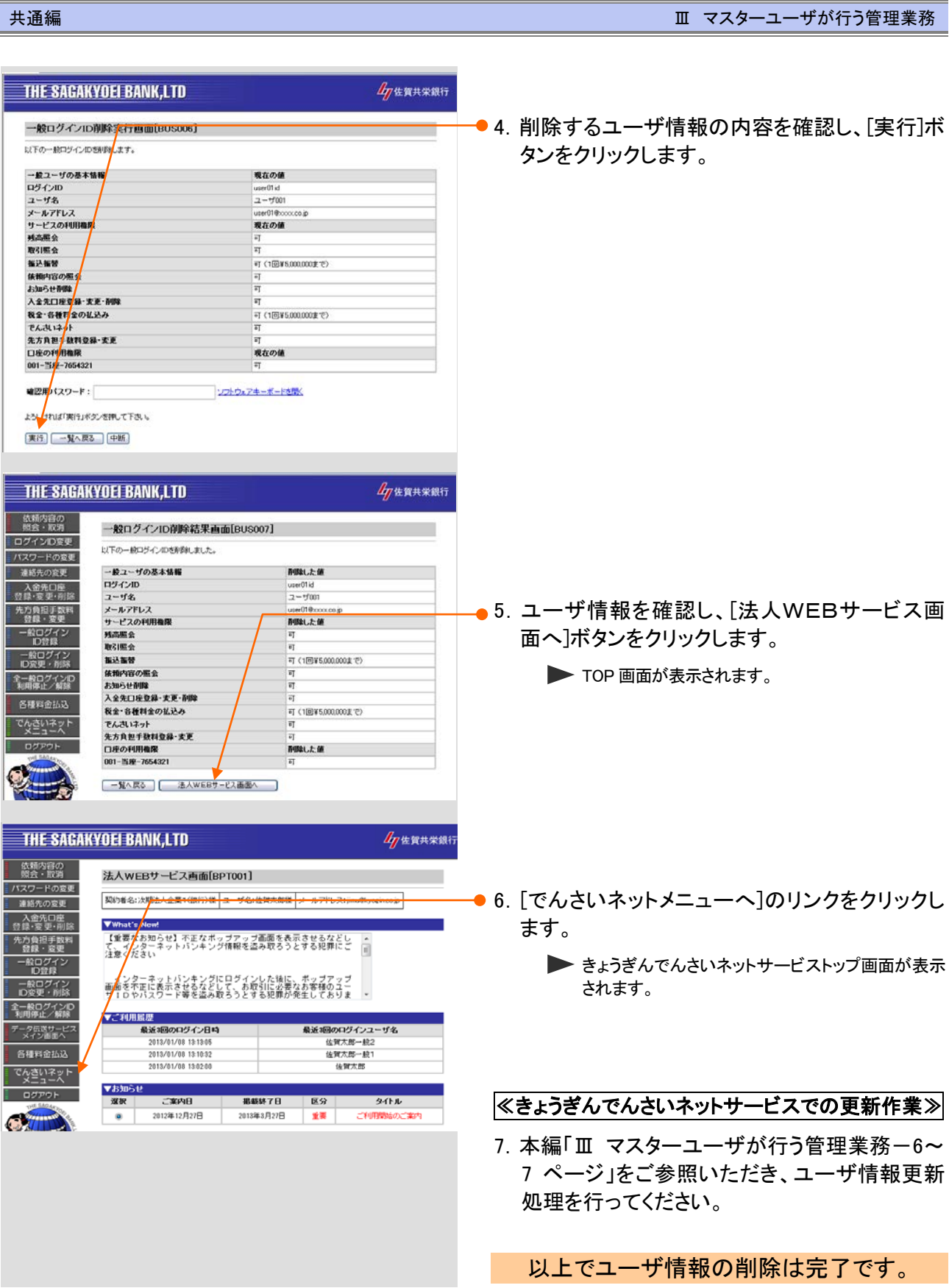

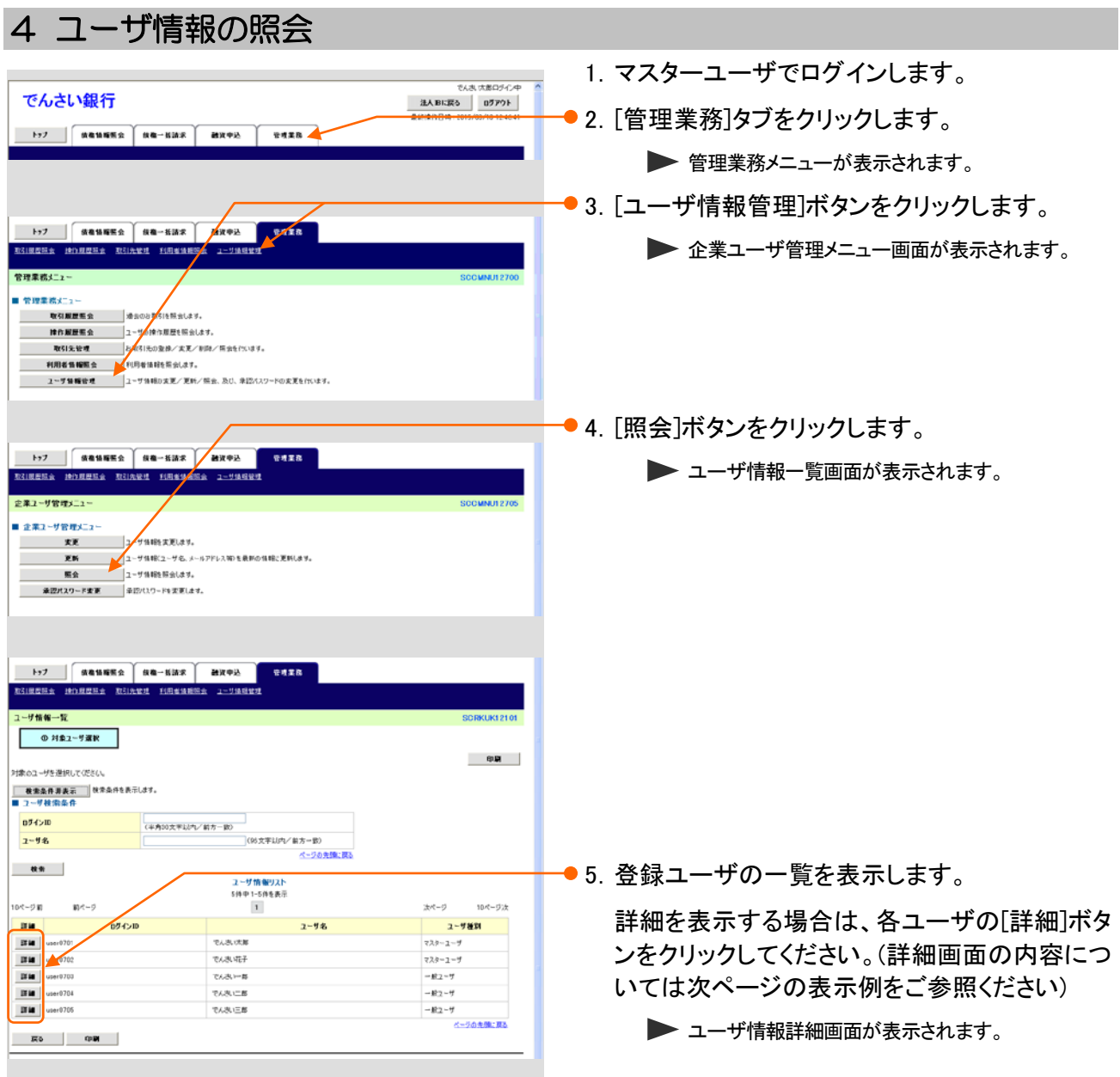

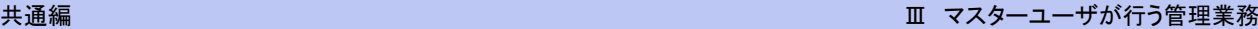

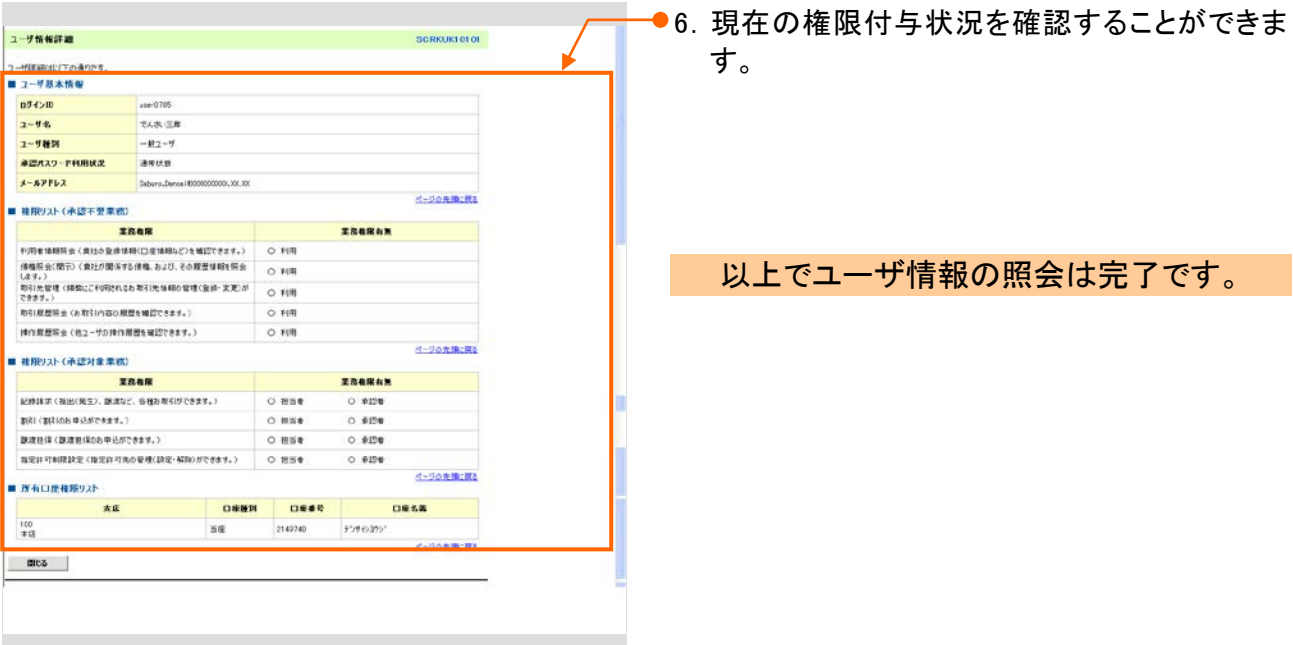
## 権限設定 2

ここでは

『きょうぎんでんさいネットサービス』を使用するユーザに権限を付与する手順について 説明します。

■『きょうぎんでんさいネットサービス』のユーザ説明については、本編「Ⅰ ご利用いただく前に -2 ご利用ユーザの種類と権限について」をご参照ください。

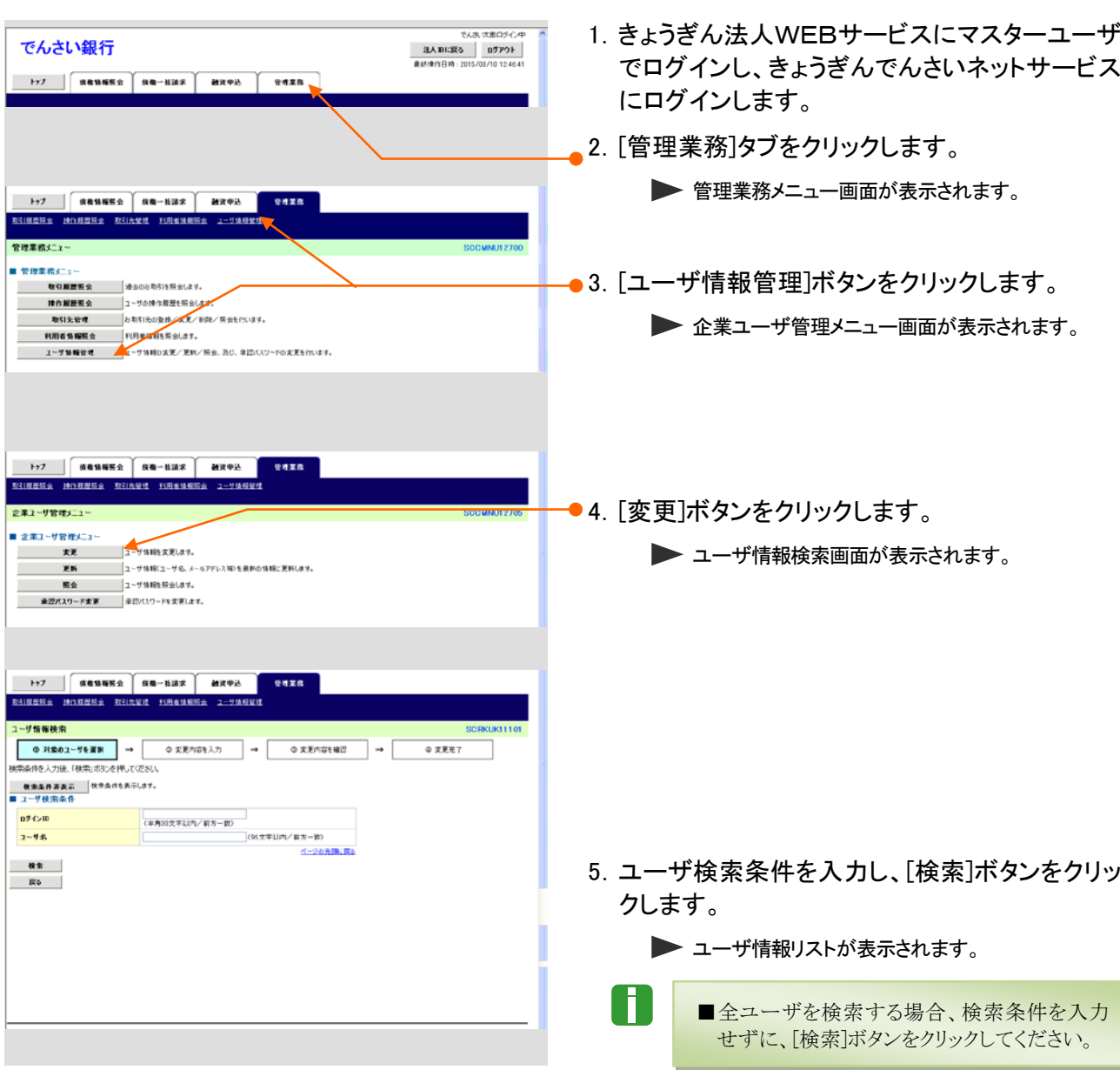

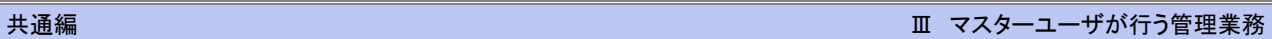

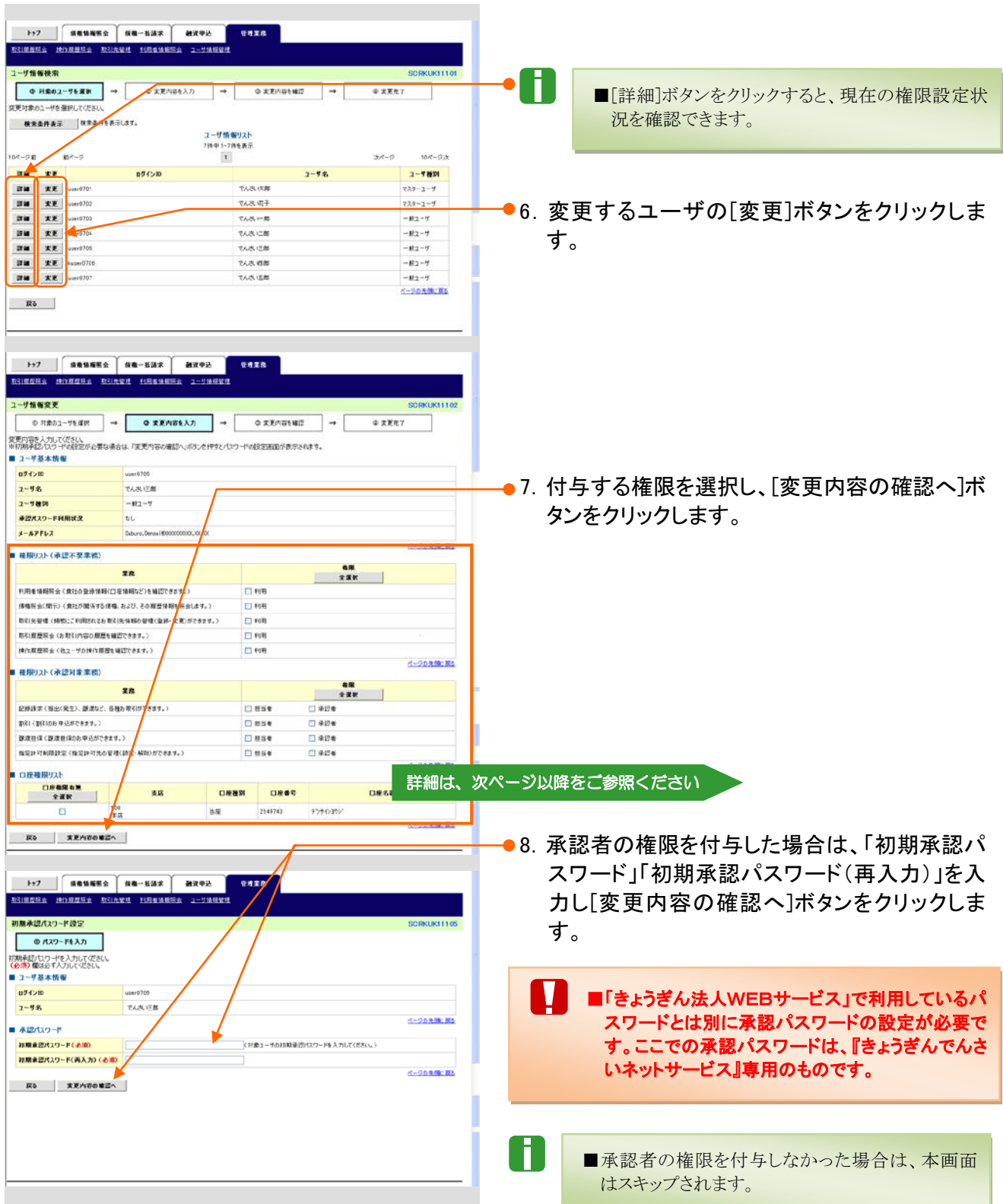

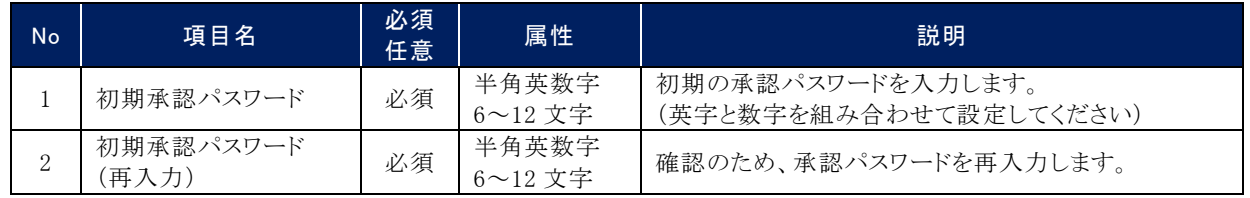

Ⅲ マスターユーザが行う管理業務-15

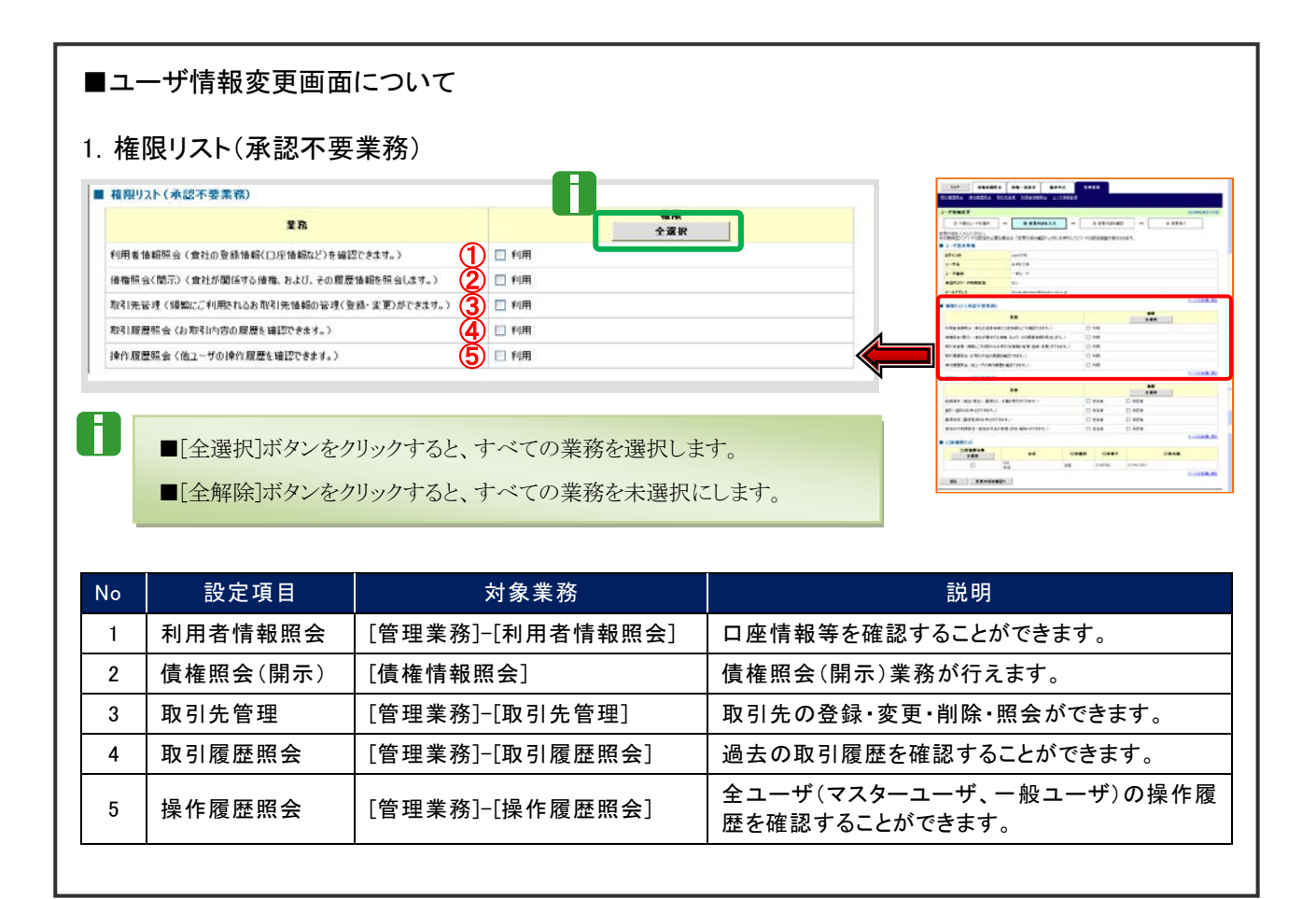

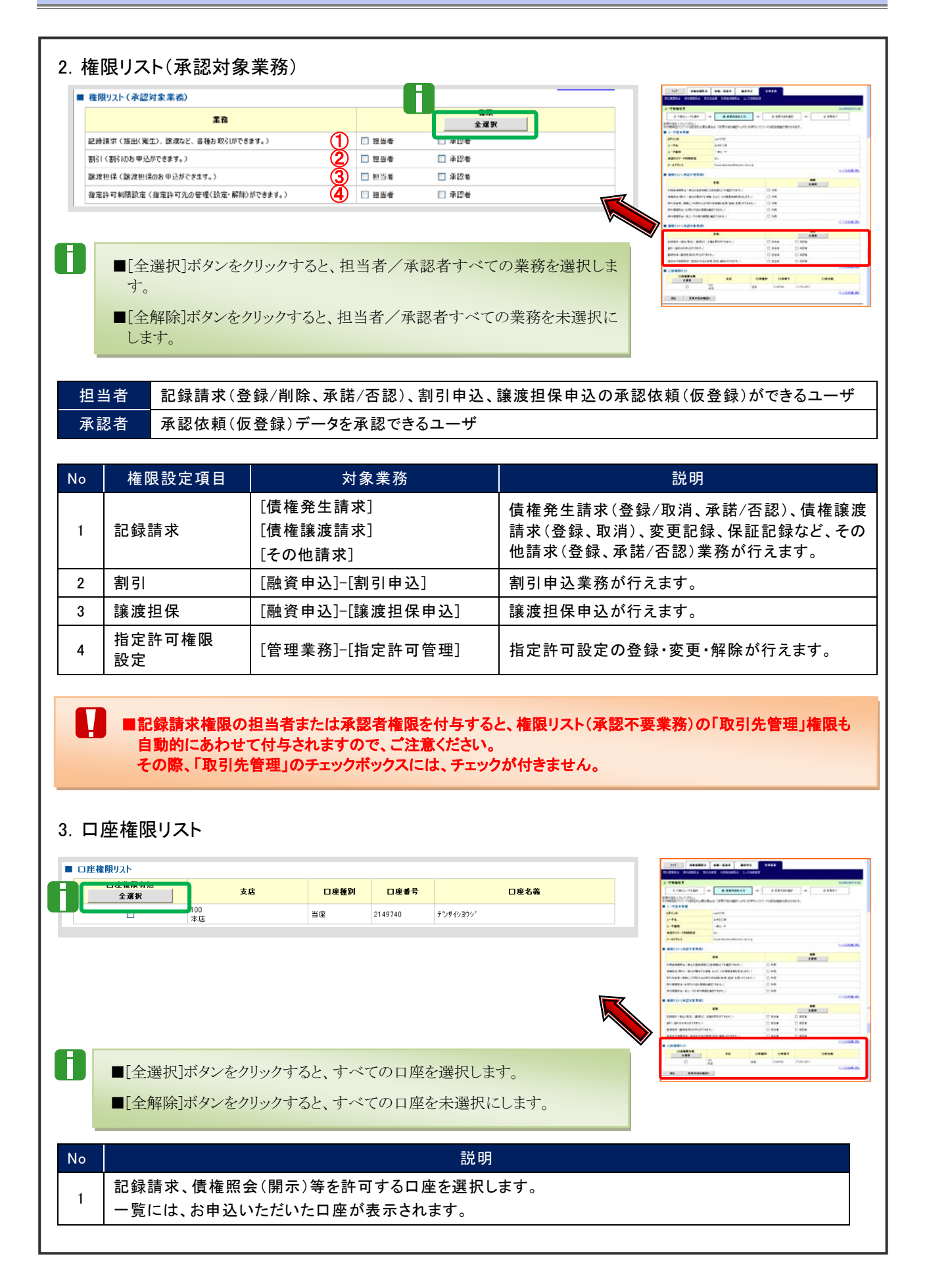

Ⅲ マスターユーザが行う管理業務-17

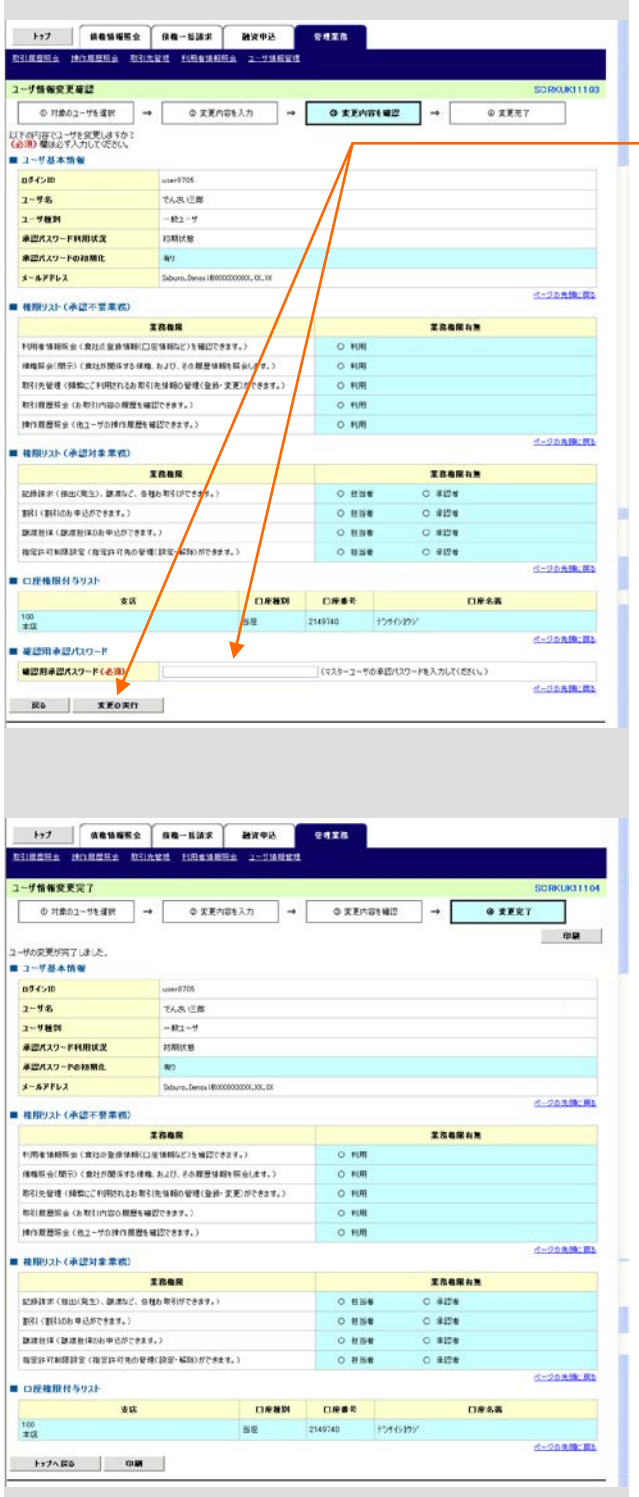

9.「確認用承認パスワード」欄に「認証パスワー ド」を入力し、[変更の実行]ボタンをクリックしま す。

10.変更内容が表示されますので確認します。

# 承認パスワードの初期化 3

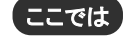

Ħ

承認者が使用する承認パスワードを、マスターユーザが初期化または再発行する手順 について説明します。

■「承認パスワードの利用状況」がロックアウト状態となっている場合は、承認パスワードの初期化が必要です。

■承認パスワードの失念時など、ご利用ユーザの承認パスワード変更が必要となった場合も同様の手順で承認 パスワードを再発行できます。

V ■マスターユーザのロックアウト解除、承認パスワード再発行について

・金融機関側での解除作業が必要です。お取引店までご相談ください。

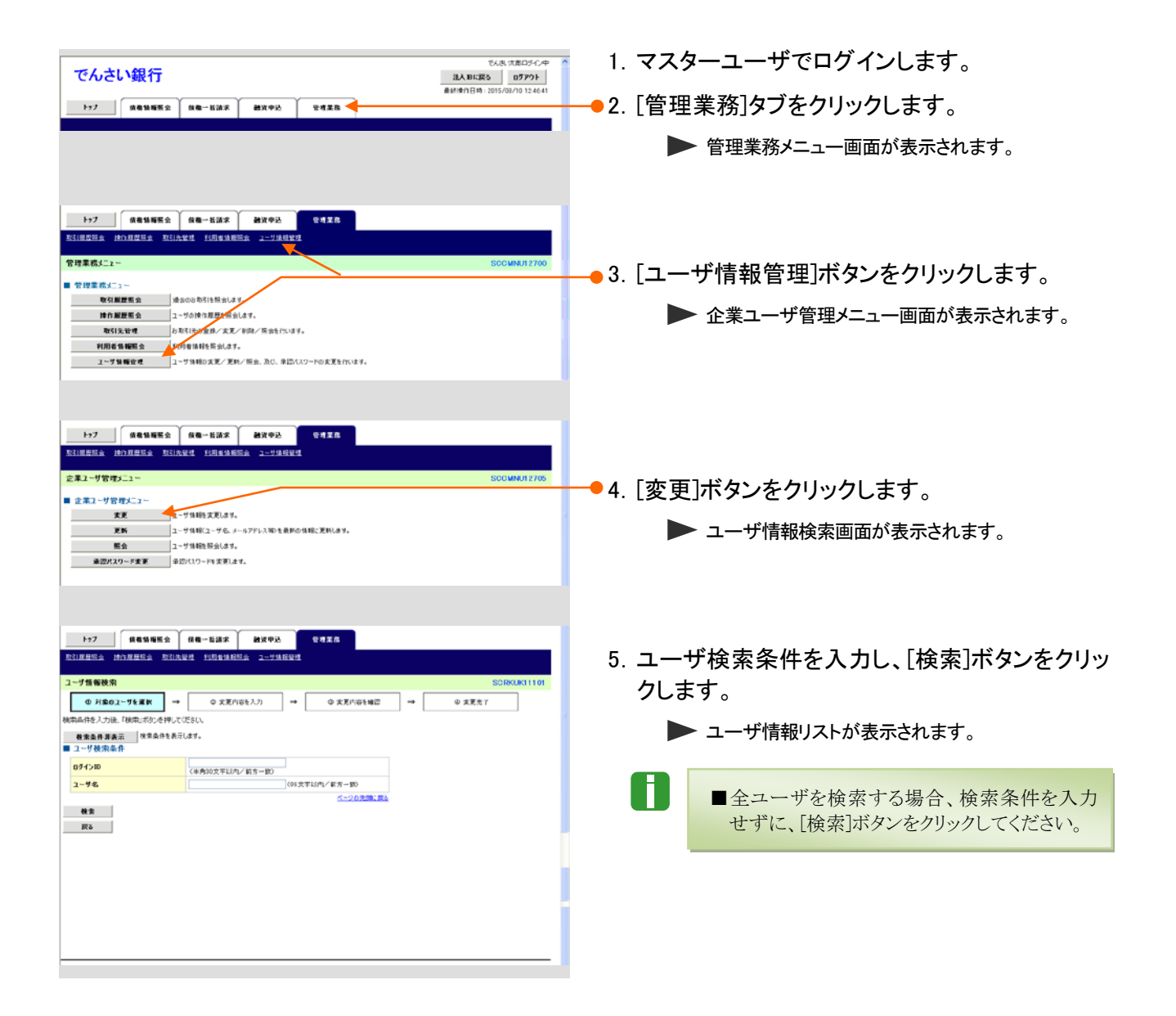

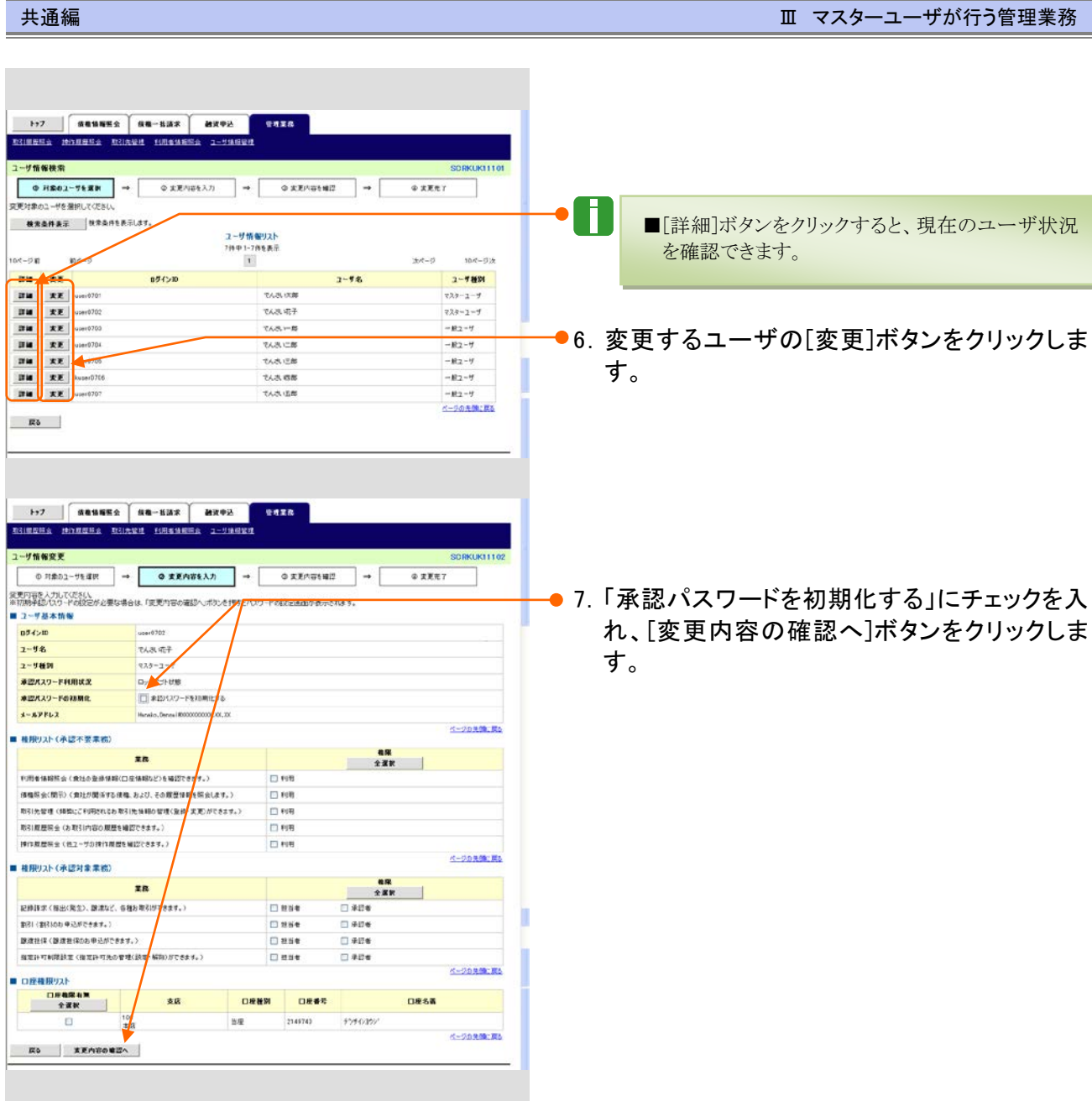

●8.「初期承認パスワード」「初期承認パスワード (再入力)」を入力し[変更内容の確認へ]ボタン をクリックします。

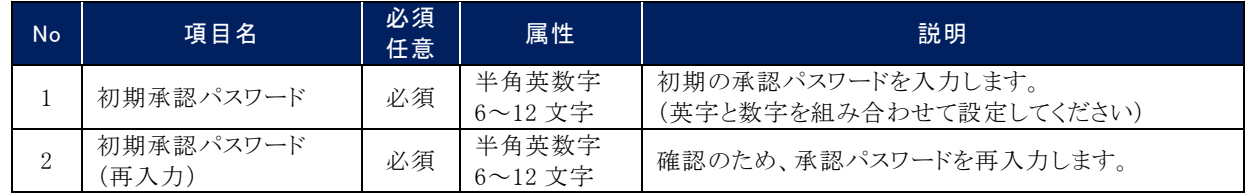

ページの先頭に戻る

ページの先頭に戻る

user0702<br>TAJA VET

-<br>初期承認パスワード設定  $\boxed{\qquad \qquad \text{or} \ \text{map} \ \text{rep} \ \text{in} \ \Box \text{in} \ \Box }$ -<br>初期料金/Gワードを入力して売さい。<br>(必須) 都は必ず入力して売さい。<br>■ ユーザ基本情報

 $\begin{array}{r} 0 \frac{1}{2} + \frac{1}{2} \frac{1}{2}$ 

■ 永認パスワード 初期未習パスワード(必須)

初期表面パスワード(再入力)(る

**ES | 支更内容の確認へ |** 

 $-$  ensis

く対象ユーザの初期承認パスワードを入力してください。

Ⅲ マスターユーザが行う管理業務-20

●9.「確認用承認パスワード」欄にマスターユーザ ご自身の「認証パスワード」を入力し、[変更の 実行]ボタンをクリックします。

10.変更内容が表示されますので確認します。

N.

■ロック解除された承認者で次回ログインすると、 承認パスワード変更画面が表示されますので、 承認パスワードの変更を行ってください。

以上で承認パスワード初期化は完了です。

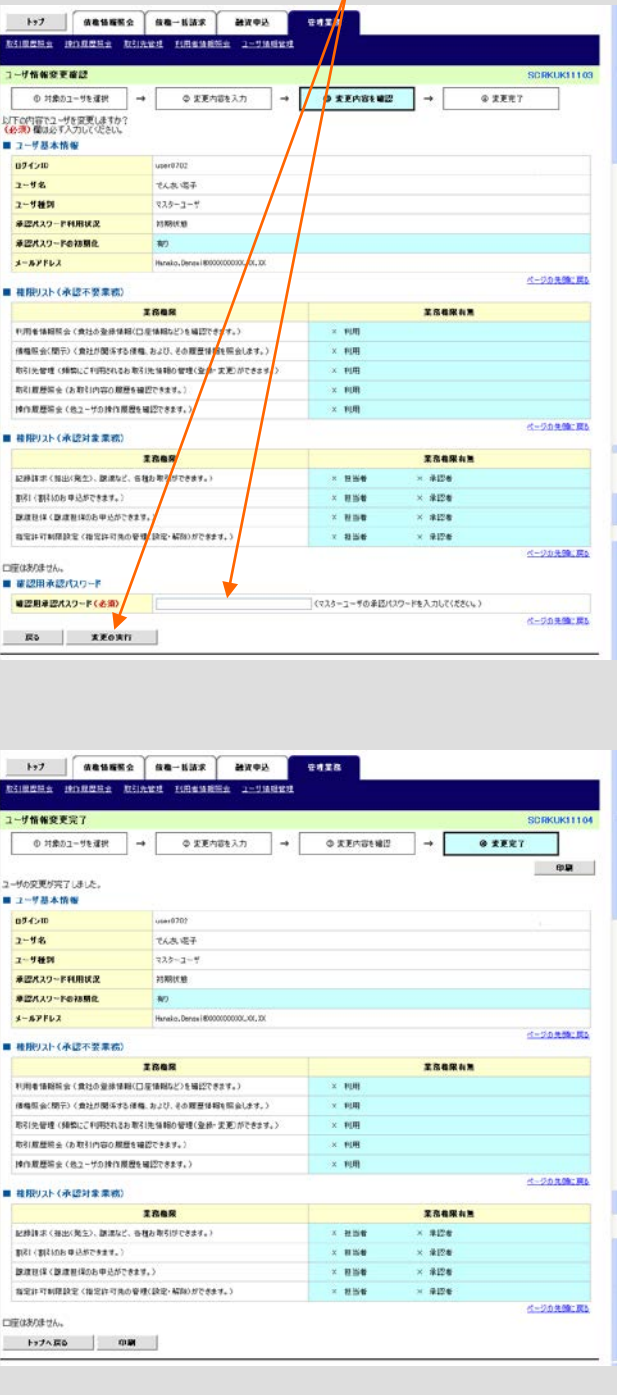

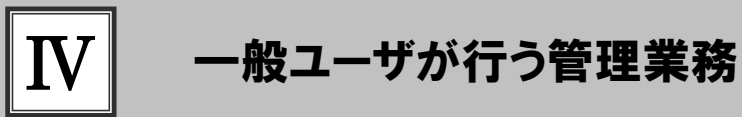

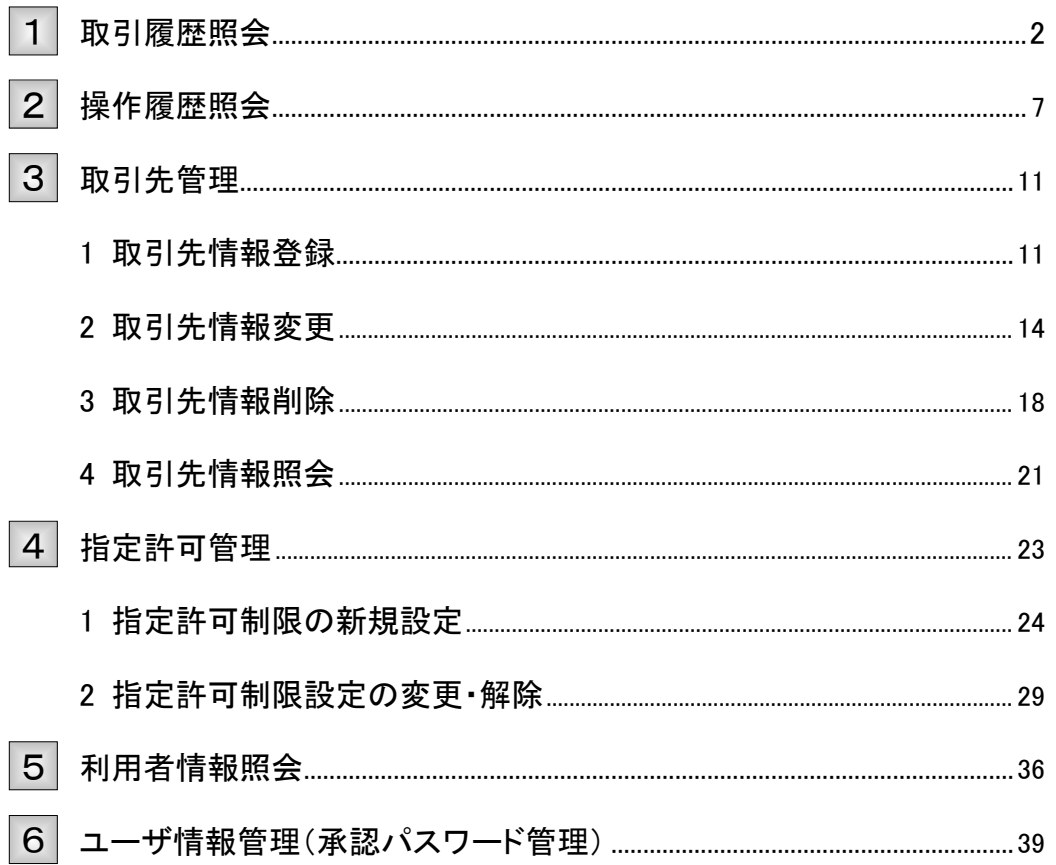

## 取引履歴照会 1

M

ここでは) 過去のお取引内容の照会権限が付与されているユーザの処理手順をご説明します。

■過去92日間の取引履歴を照会できます。

■権限設定の方法については、本編「Ⅲ マスターユーザが行う管理業務-2 権限設定」をご参照ください。

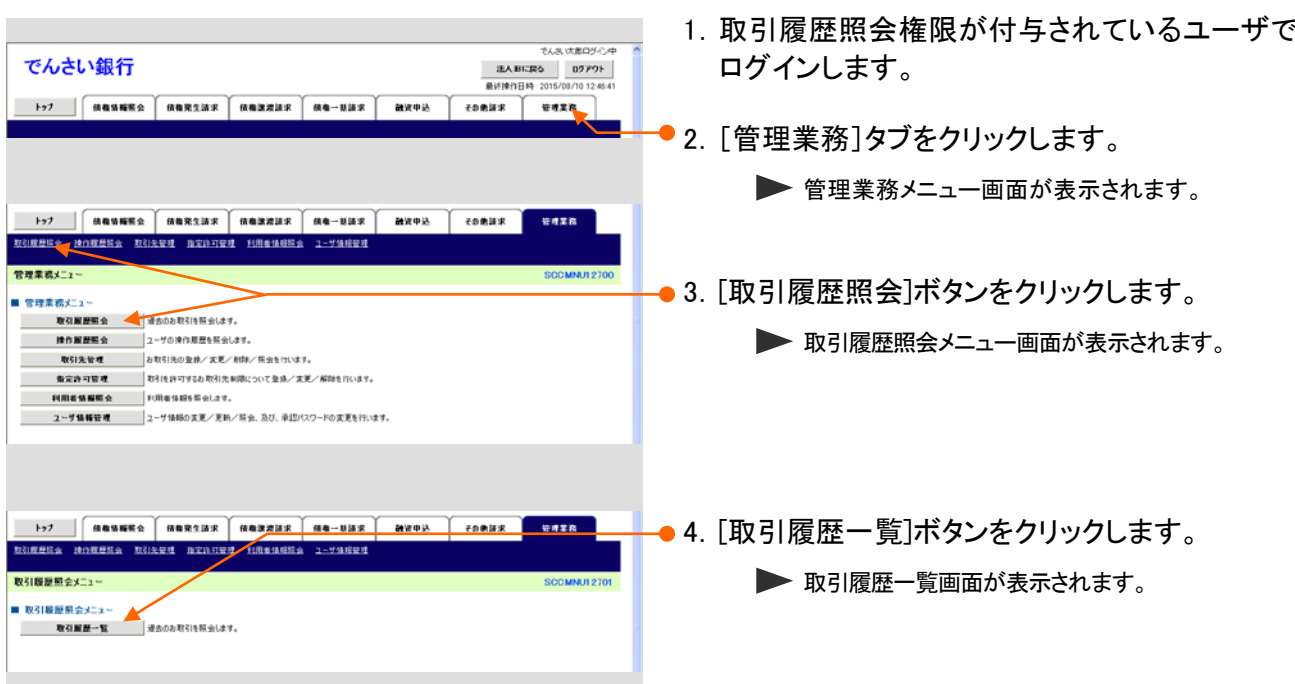

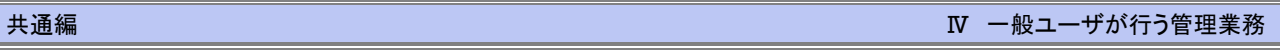

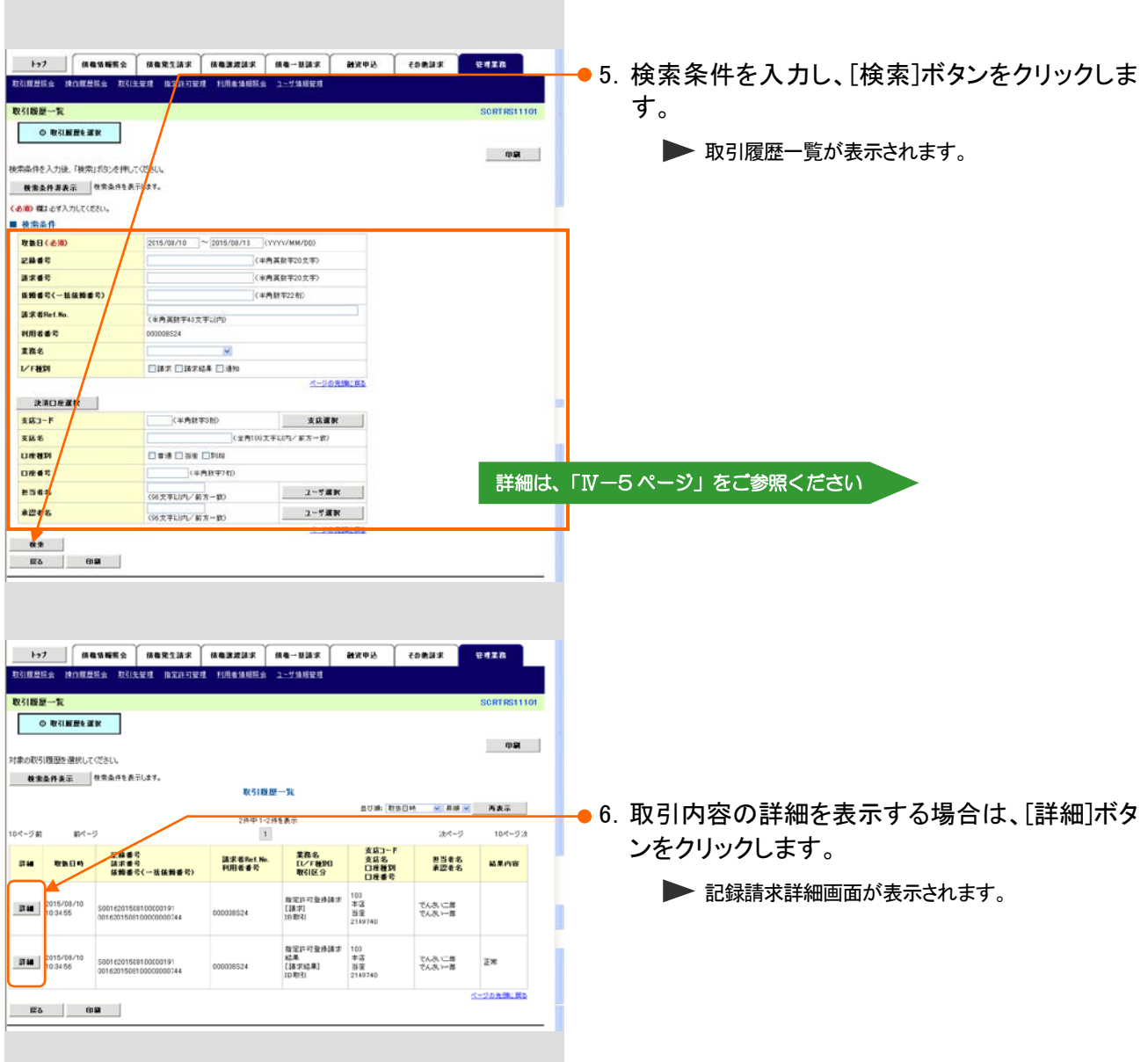

## 共通編 Ⅳ 一般ユーザが行う管理業務

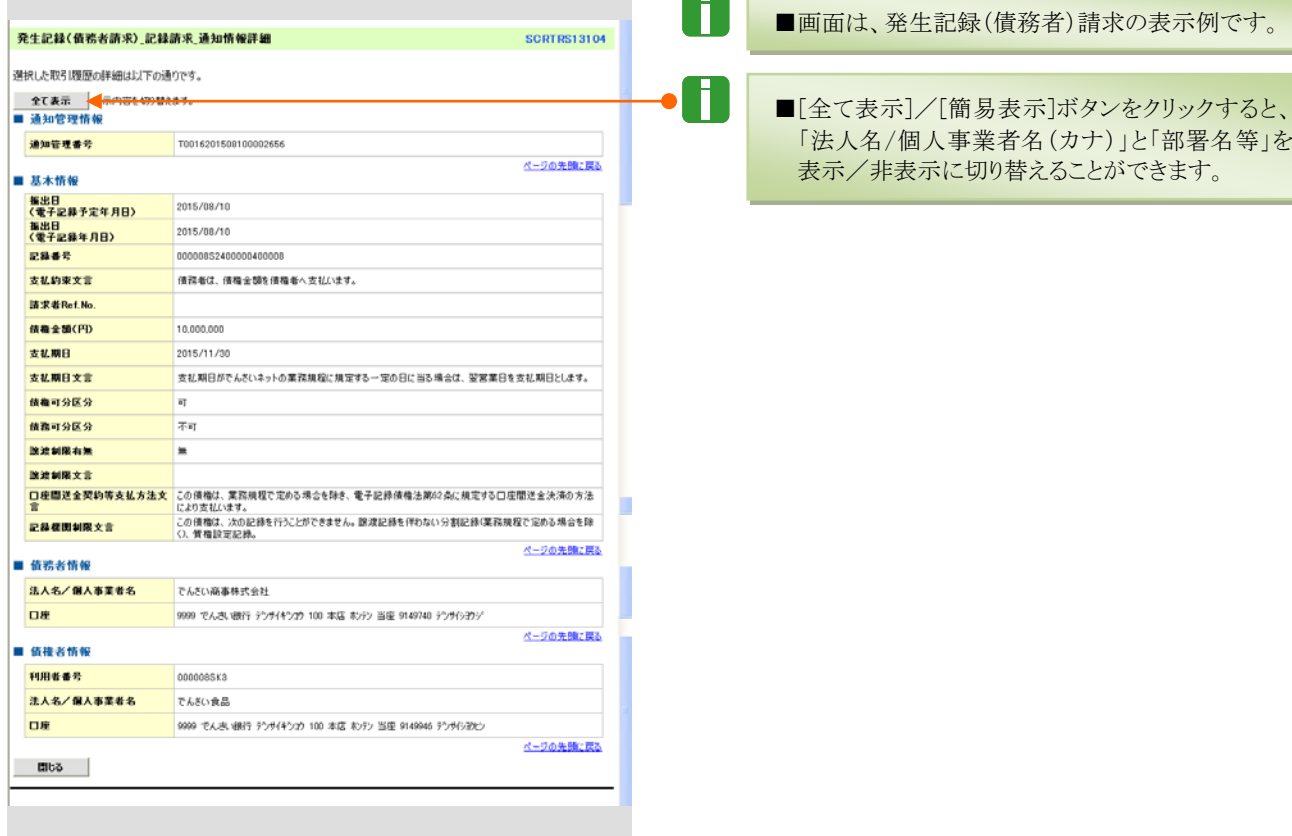

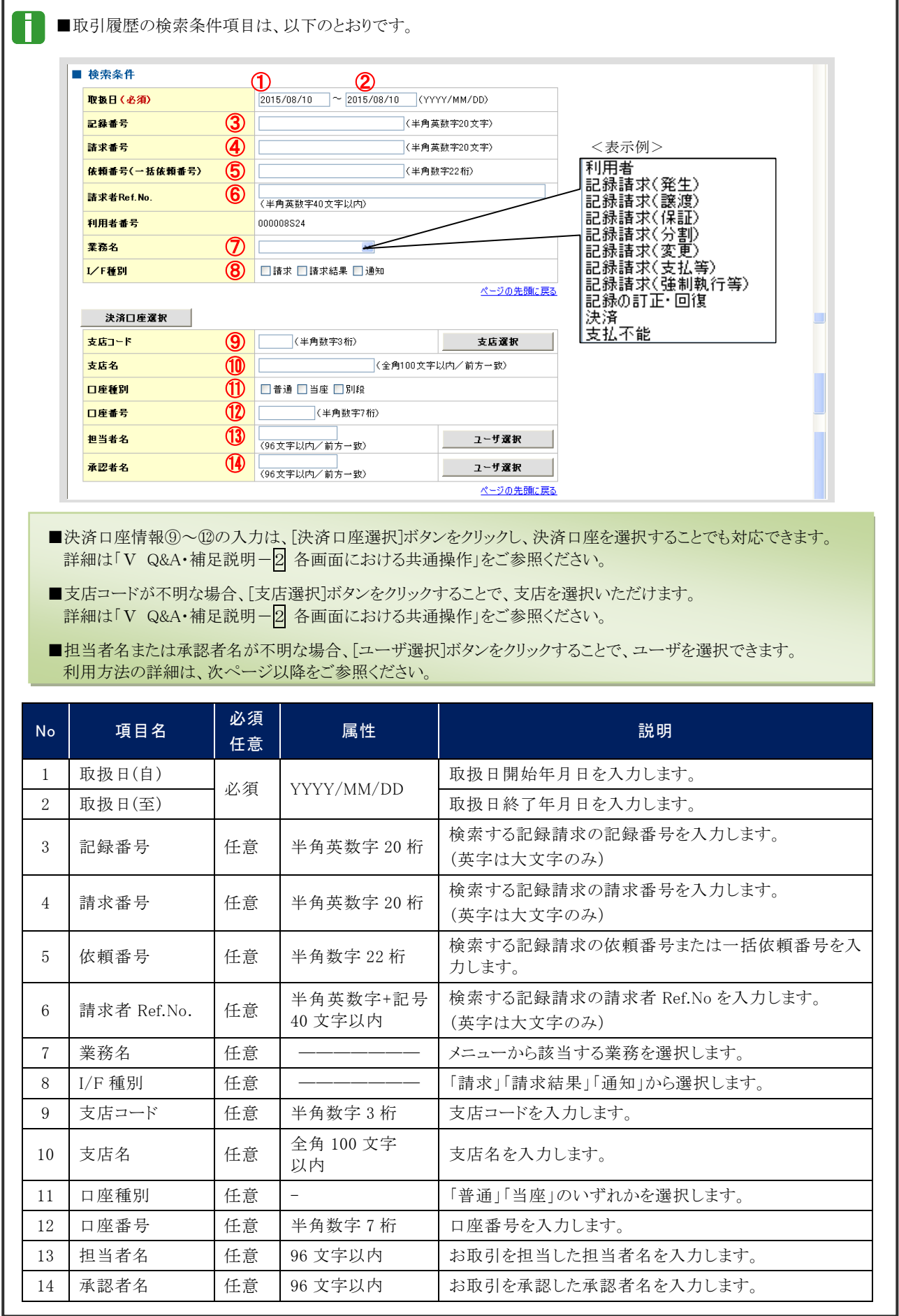

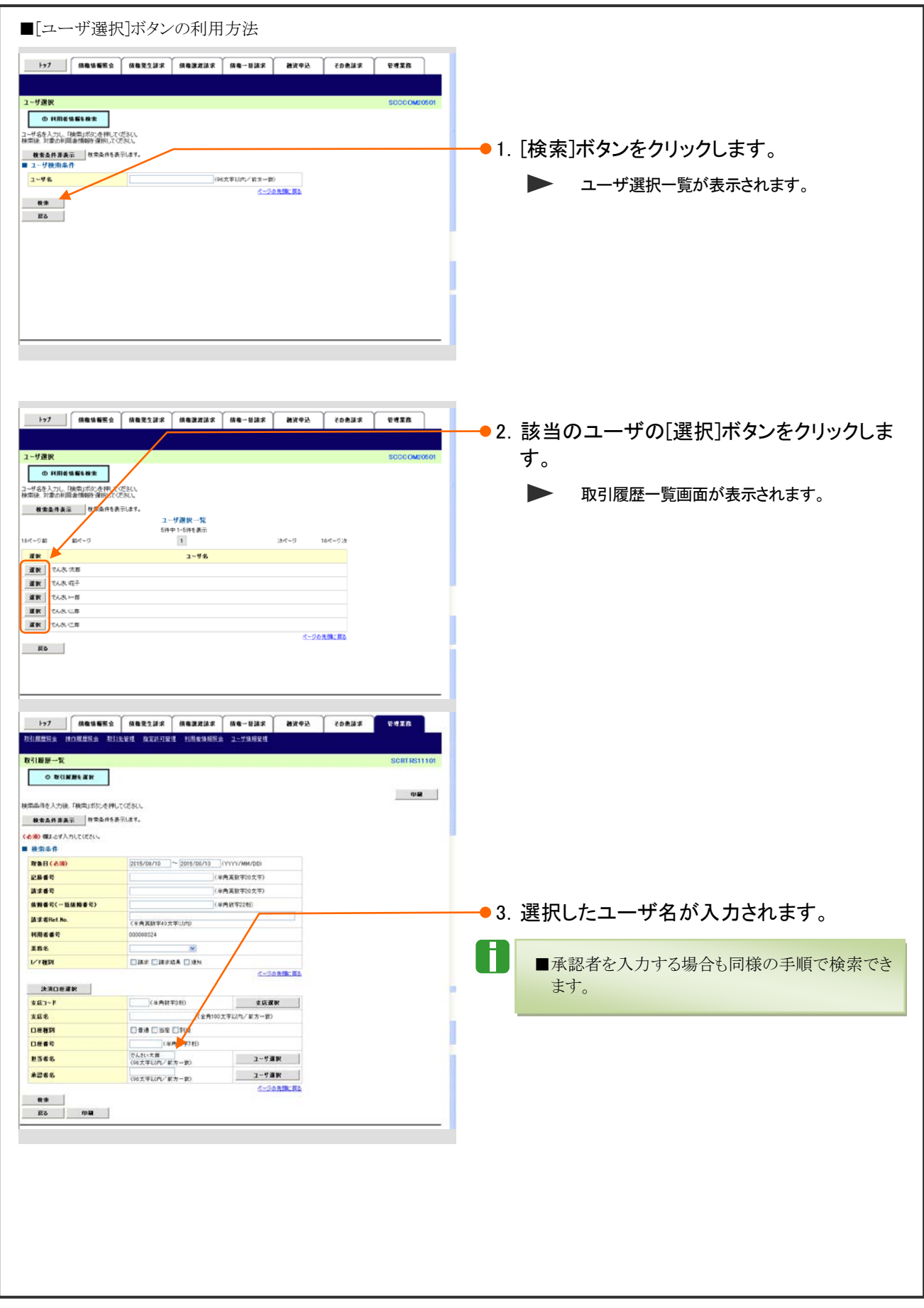

## 操作履歴照会 2

ここでは

過去の操作履歴の照会権限が付与されているユーザの処理手順についてご説明しま す。

n

■過去92日間の取引履歴を照会できます。 ■権限設定の方法については、本編「Ⅲ マスターユーザが行う管理業務-2 権限設定」をご参照ください。

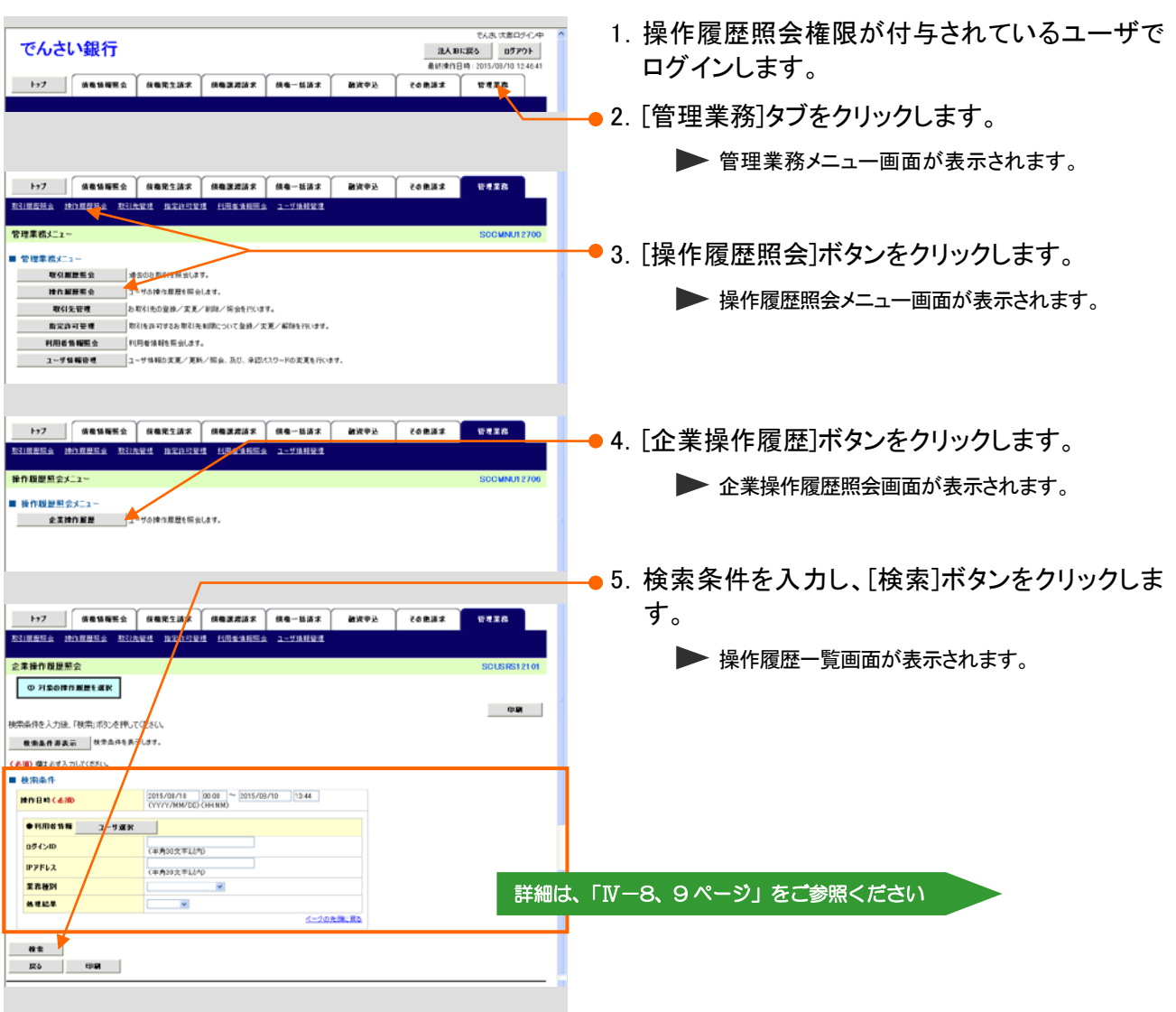

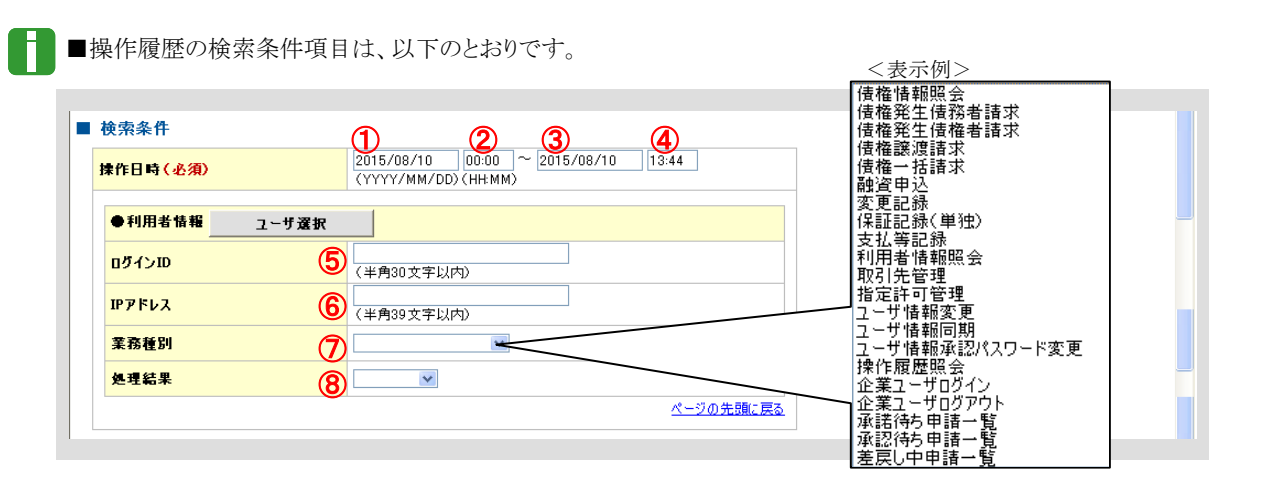

■担当者名または承認者名が不明な場合、[ユーザ選択]ボタンをクリックすることで、ユーザを選択できます。 利用方法の詳細は、次ページをご参照ください。

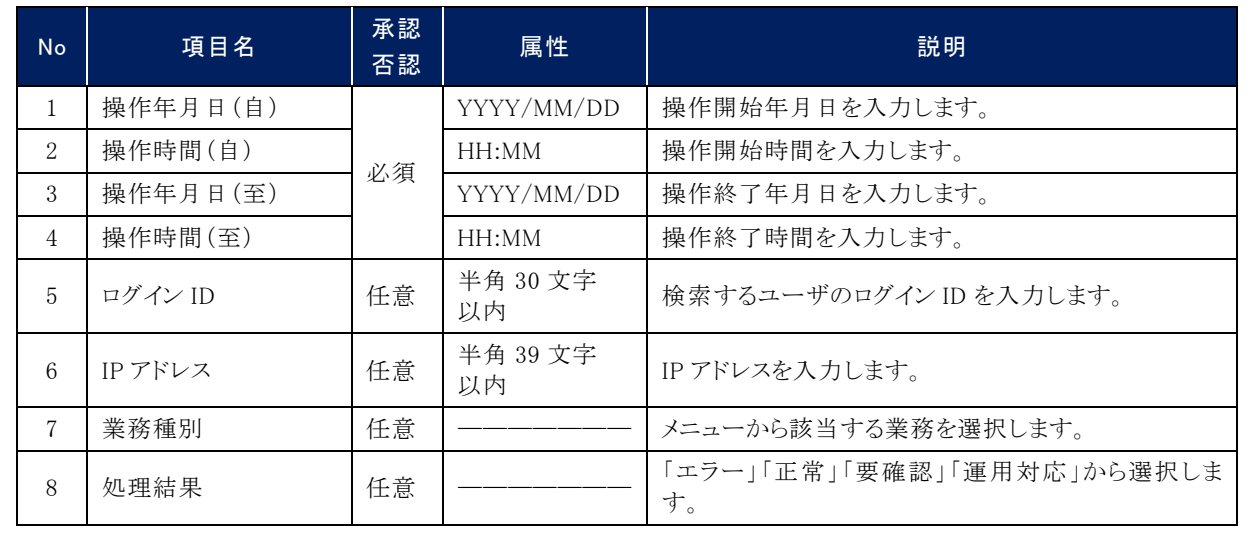

共通編 Ⅳ 一般ユーザが行う管理業務

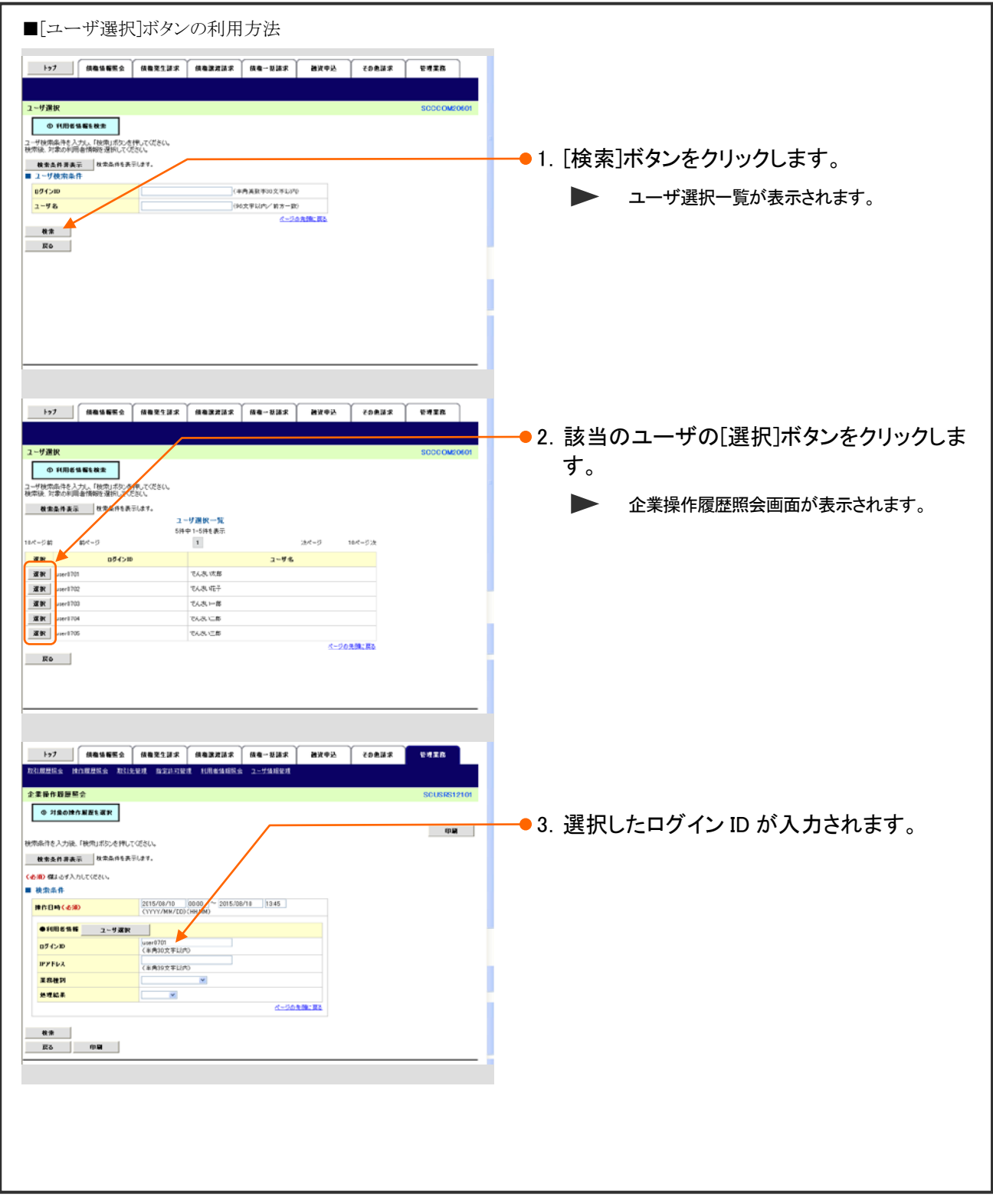

共通編 Ⅳ 一般ユーザが行う管理業務

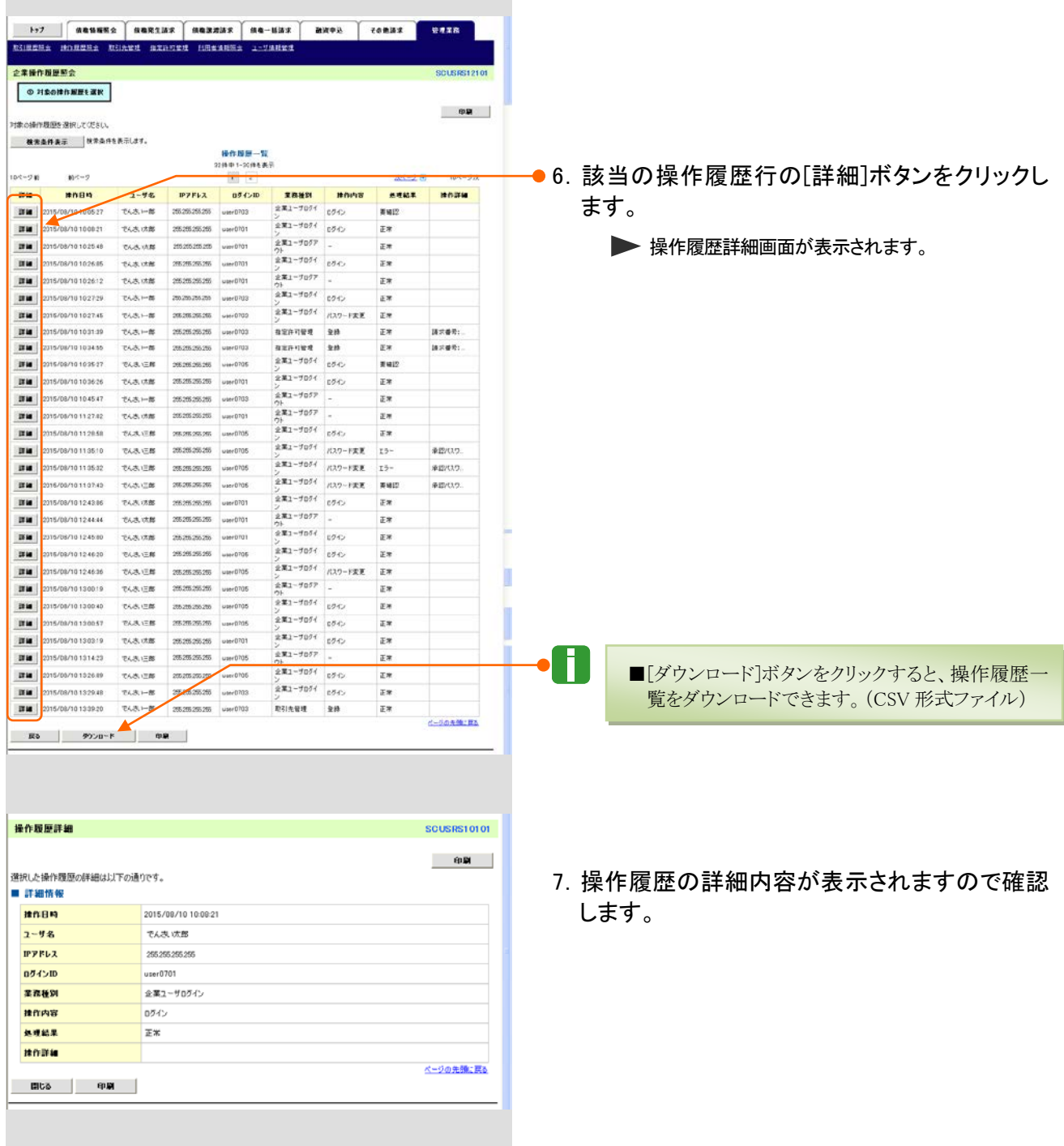

# 取引先管理 3

ここでは)取引先情報の登録・変更・削除・照会方法についてご説明します。

■取引先情報とは、各種記録請求を行う際の取引の相手方の情報(利用者番号、法人/個人事業者名、口座情報 等)です。

# 1 取引先情報登録

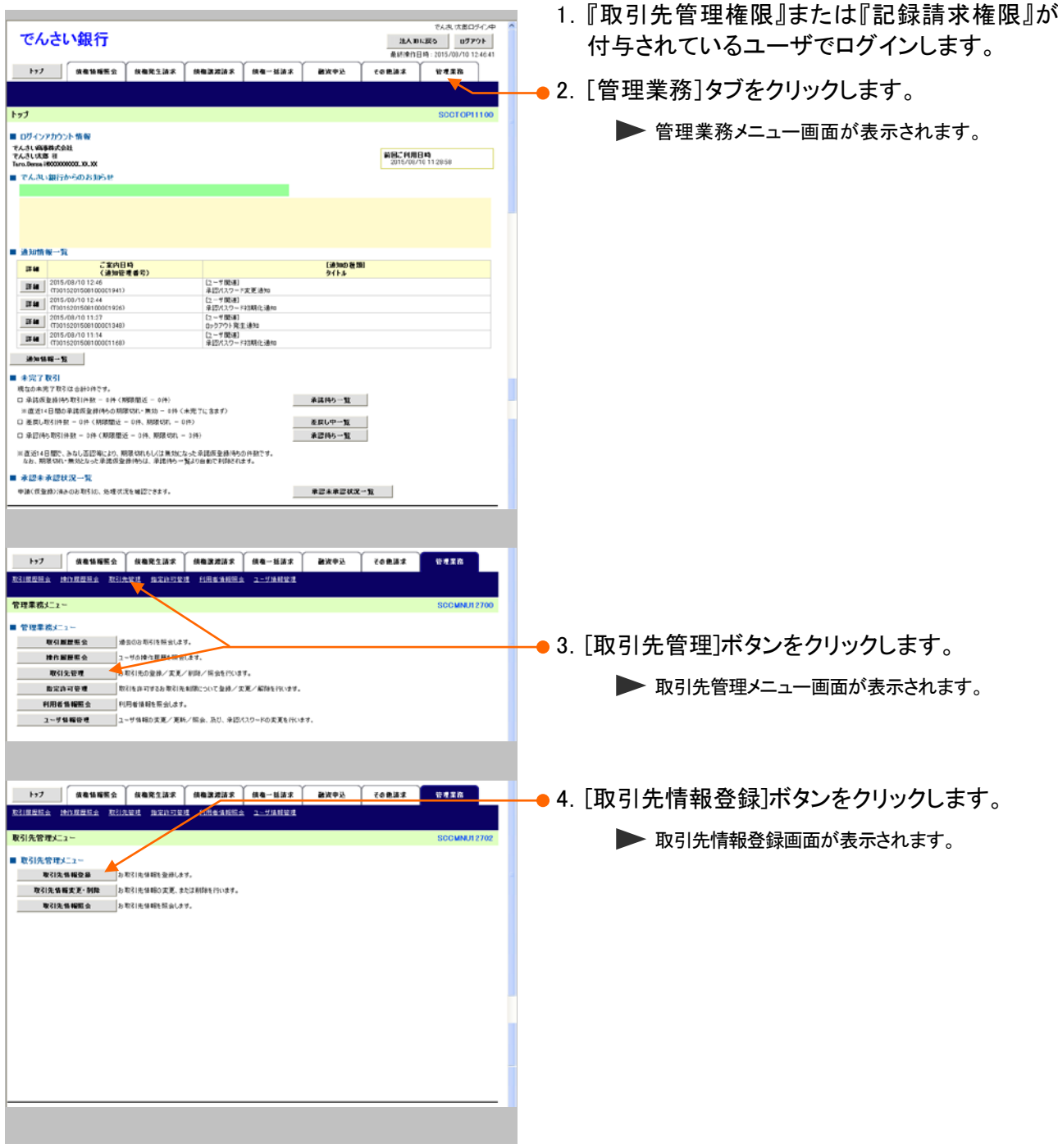

Ⅳ 一般ユーザが行う管理業務-11

 $\blacksquare$ 

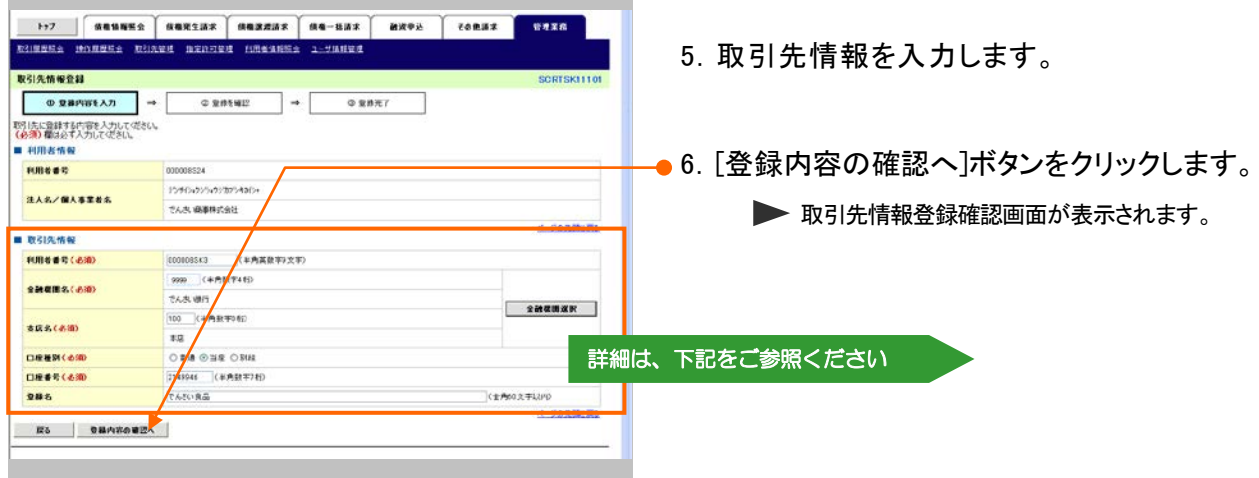

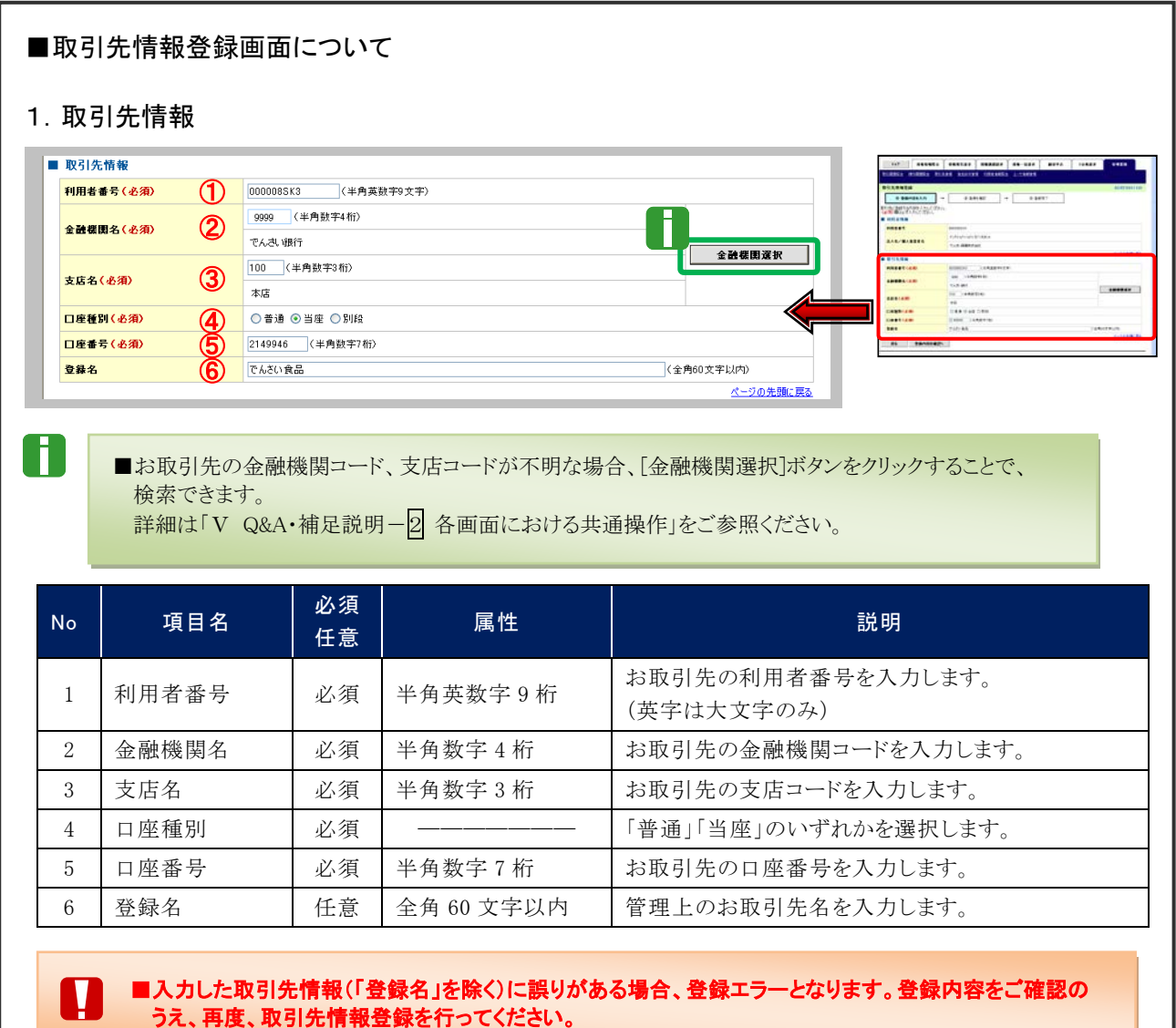

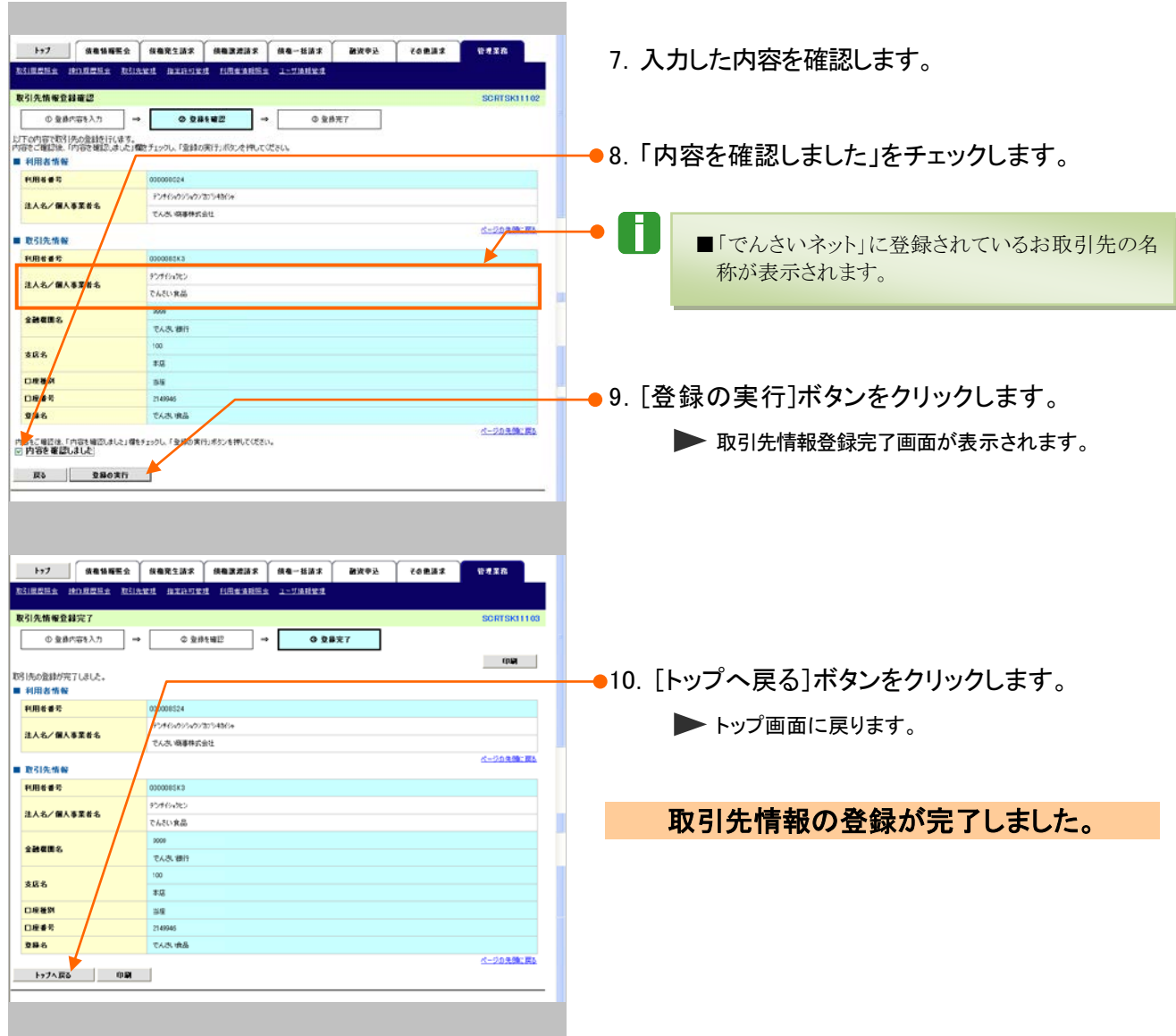

## 2 取引先情報変更 1.『取引先管理権限』または『記録請求権限』が 付与されているユーザでログインします。 でんさい銀行 ● 2. [管理業務]タブをクリックします。 SCCTOP11100 全質理業務メニュー画面が表示されます。 ■ ログインアカウント情報 ■ ロクインアカウント 10000<br>でんきい状態 社<br>Tra.Berra H800000000.00.00<br>■ でんきい銀行からのお知らせ <mark>前回ご利用日時</mark><br>2015/08/10 11:28:58 ■ 通知情報一覧  $\begin{tabular}{|c|c|c|c|} \hline A & $M$thW & $- \mathbb{R}$ & $\mathcal{Z}, \mathbf{g}, \mathbf{v} \in \mathbf{H} \Theta$ \\ \hline \hline \mathbf{H} & $\mathcal{Q} \mathbf{f}, \mathbf{g}, \mathbf{v} \in \mathbf{H} \Theta$ & $\mathcal{Q} \mathbf{f}, \mathbf{g}, \mathbf{v} \in \mathbf{H} \Theta$ & $\mathcal{Q} \mathbf{f}, \mathbf{g} \in \mathbf{H} \Theta$ & $\mathcal{Q} \mathbf{f}, \mathbf{g} \in \mathbf{H} \Theta$ & $\mathcal{Q} \mathbf$ [通知の種類]<br>な(http:// -<br>1年12月27日 - 『東道』<br>1年12月27日 - 『東道通』<br>1年12月20日 - 『神話』<br>11992年2月1日<br>12日 - 『愛道』<br>12日 - 『愛道』<br>12日 - 『愛道』 2010年12日 12日 ※詳時5一覧 ※直近14日間で、みなし否認等により、期限なれもしくは無効になった承認版金繰り移力弁致です。<br>なお、期限なれ・無効となった承諾原金繰り外は、承諾待ち一覧より自動で利料をれます。 ■ 承認未承認状況一覧 申請(資金請)済みのお取引の、処理状況を確認できます。 単認未承認状況一覧 **197 || KAMERA NARZINA NABZINA (KA-KILA) BROZ | CORILA)**<br>RINCER HONZER RIJARA BROJEN MESHIER 2-70002  $0.028$ 管理業務メニュー ● 3. [取引先管理]ボタンをクリックします。 ■ 管理業務メニュー ■ 取引服置整金 通告のお布引を除す 、戦気離歴戦会 、 地元の2 ち引き除せる<br>- 精作離歴戦会 - コンピン<del>グ</del>プ駆使1局向上す。<br>- 戦<mark>引先管理 - おお引先の変</mark>接/実更/*制限/*指会性550ます。 ▶ 取引先管理メニュー画面が表示されます。 |<br>|コーザ情報管理 ||ユーザ情報の実更/更新/照会、及び、承認パスワードの変更を行います。 **127 | HANNES HARSHE HARRES HA-NHE BROW TORNE GASK** 取引先管理メニュー **SCCMNU12702** ●4.[取引先情報変更・削除]ボタンをクリックしま ■ 取引先管理メニュー<br>- 要引先者報登品 - お<mark>お引き込みを示します。</mark><br>- 取引先者編史更・<mark>例数: お取引先</mark>後約文更、または削除行行います。 す。 取引先情報販会 お取引先体報を読みします。 ▶ 取引先一覧画面が表示されます。 I I L

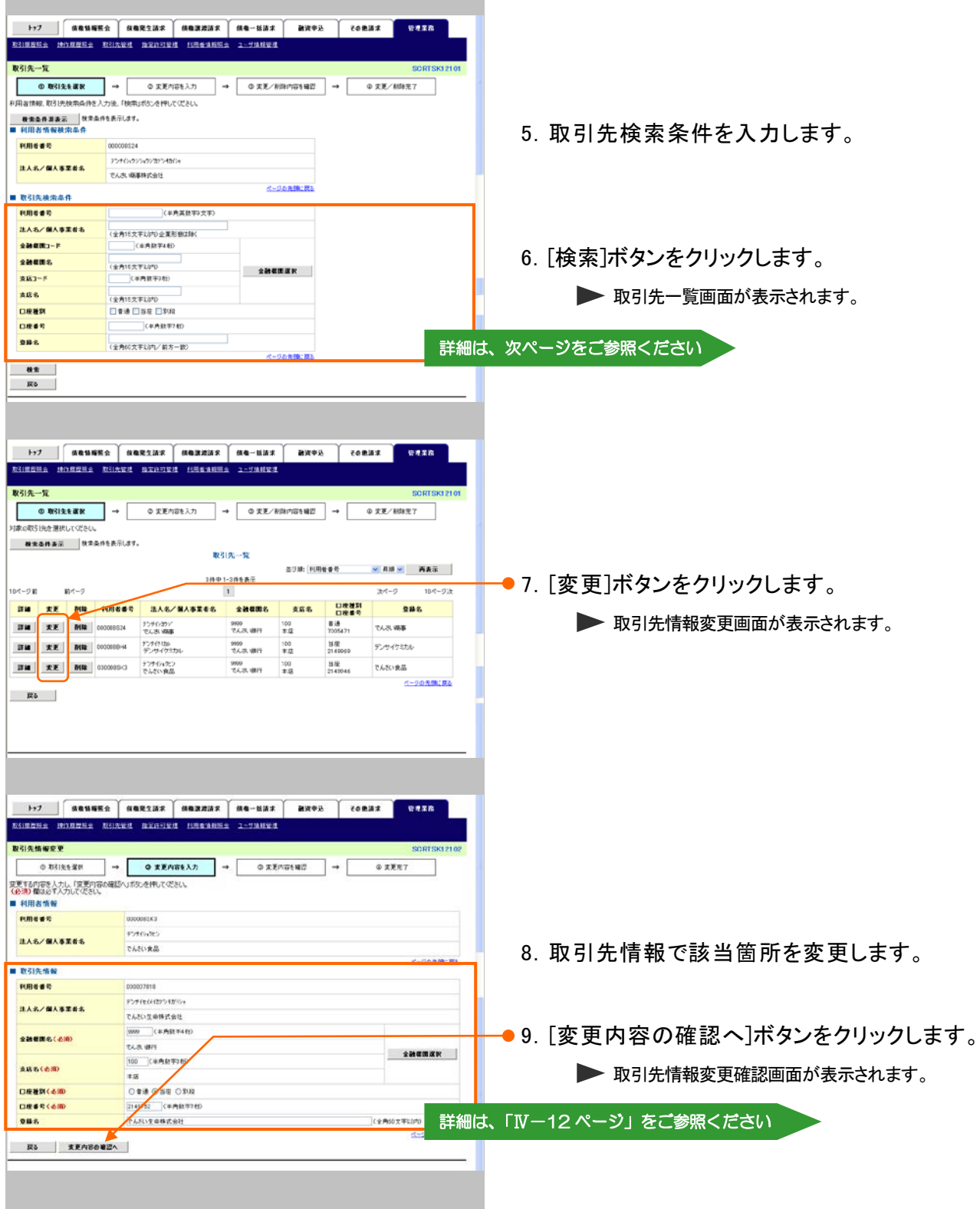

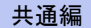

■取引先の検索条件項目は、以下のとおりです。 ■ 取引先検索条件 1 (半角英数字9文字) 利用者番号 ② (全角15文字以内)企業形態は除く 金融機関コード 3 (半角数字4桁) 4 金融機関名 (全角15文字以内) 金融機関選択 5 | (半角数字3桁) 支店コード ⑥ 支店名 (全角15文字以内) 口座種別 ⑦ □ 普通 □ 当座 □ 別段 ⑧ ─── (半角数字7桁) 口座番号 ⑨ 登録名 (全角60文字以内/前方一致) ページの先頭に戻る

■お取引先の金融機関コード、支店コードが不明な場合、[金融機関選択]ボタンをクリックすることで、検索できます。 詳細は「V Q&A・補足説明-2 各画面における共通操作」をご参照ください。

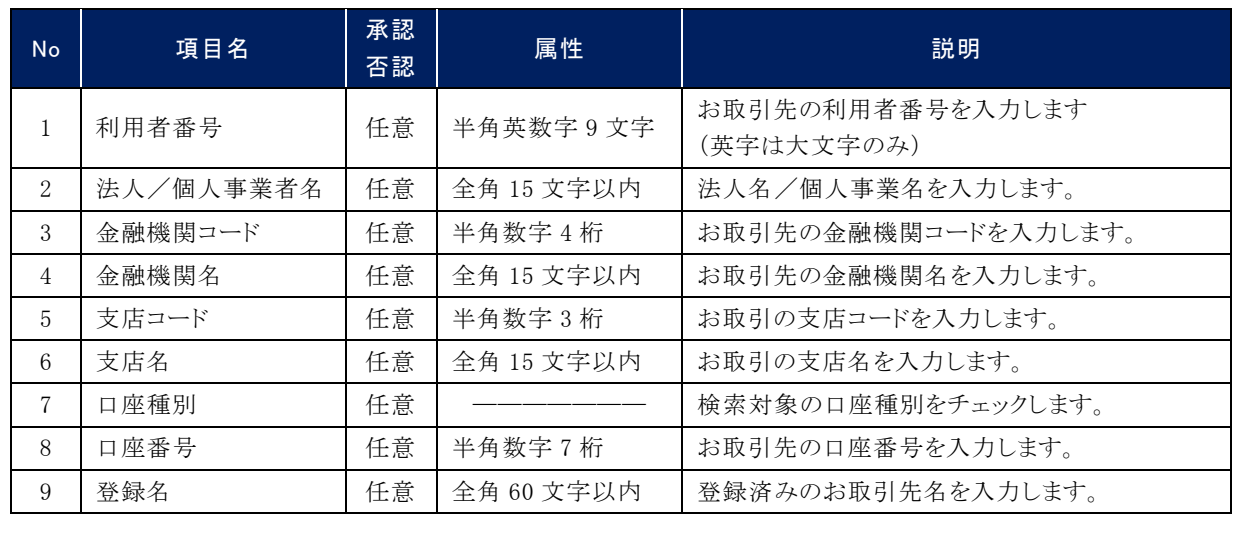

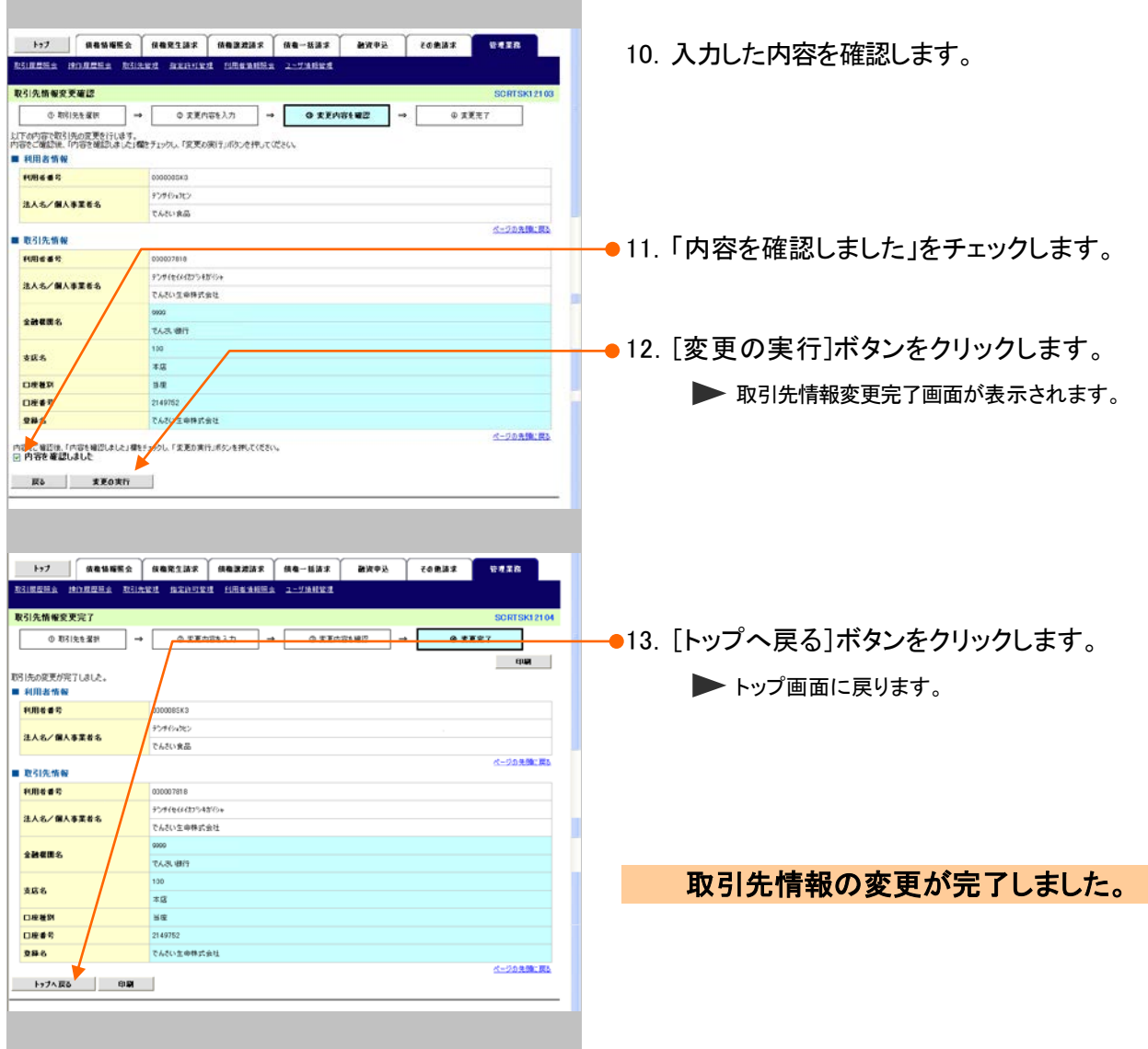

## 3 取引先情報削除 1.『取引先管理権限』または『記録請求権限』が 付与されているユーザでログインします。 でんさい銀行 ●2. [管理業務]タブをクリックします。 全質理業務メニュー画面が表示されます。 ■ ログインアカウント情報 ■ ログラブアガラブド WW<br>そんさい病事群式会社<br>Tara.Burus HO20202020.30.32<br>■ でんさい銀行からのおまげらせ ■風ご利用日時<br>2016/00/10 11:20:50 ■ 通知情報一覧  $\begin{tabular}{|c|c|c|c|} \hline A & $MH$ & $\psi$ & $\overline{\psi}$ & $\overline{\psi}$ & $\overline{\psi}$ & $\overline{\psi}$ & $\overline{\psi}$ & $\overline{\psi}$ \\ \hline \hline $\overline{\mu}$ & $\overline{\psi}$ & $\overline{\psi}$ & $\overline{\psi}$ & $\overline{\psi}$ & $\overline{\psi}$ \\ \hline \hline $\overline{\mu}$ & $\overline{\mu}$ & $\overline{\psi}$ & $\overline{\psi}$ & $\overline{\psi}$ & $\overline{\psi}$ & $\overline{\psi}$ \\ \hline \hline $\overline{\mu}$ & $\overline{\mu}$ & $\overline{\psi}$ & $\overline{\psi}$ & $\overline{\psi}$ & $\overline{\$ [通知の巻類]<br>タイトル (2) - 手関連)<br>米拉2Aフード支援連加<br>ユーザ酸は12<br>サーブ酸は1<br>ほーデ酸は1<br>ローチ酸は1<br>ローチ酸は1<br>ユーザ酸は1 ※加強帽→覧 ■ 半完了取引<br>■ 半完了取引<br>ロネ兵医量時や取引中数 - 0 持く解禁阻区 - 0 待)<br>※ 直流に日勤の事故[18発] - 0 持く解禁阻区 - 0 持く未完了に当まず)<br>※ 直流し母別仲数 - 0 持く解説は - 0件、解説以1 - 0円)<br>ロ 非正向を取引体数 - 0件(解説阻定 - 0件、期記以1 - 0円) 承諾得5一覧 ※直近14日間で、みなし否認等により、期限なれもしくは無効になった余団版登録時もの件数です。<br>なお、期限なれ、無効となった承諾感覚情勢もは、承諾時勢・難より自動で利润されます。 ■ 承認未承認状況→覧<br>■ 承認未承認状況→覧<br>- 申請(仮登録)済みのお取5kg、処理状況を確認?さます。 ■ 東図米東図状況一覧 → トゥフ | 保養協議監会 | 保養児生活家 | 保養課選講家 | 保養一括請求 | 確実申込 | その他講求 | **WEER 取り、 また、 はい原型形式 取引先管理 施設的可管理 自由者法解明点 ユーザ法解管理** 管理業務メニュー ●3. [取引先管理]ボタンをクリックします。 ■ 管理事務メニュ ■ 取引服置整金 通告の3 取引を除会します **RAKEES 1-YOM REIGHLET** ▶ 取引先管理メニュー画面が表示されます。 **取引先管理 お取引先の変換/変更/初期/将会を行います。** ■ <br>■家酒可管理 ■ 取引を用可するお取引先制限について登録/安定/解除を行います。 ユーザ情報登号 ユーザ性相の変更/更新/照会、及び、承認パスワードの変更を示います。 → トゥブ | 病毒情報票会 | 病毒発生法求 | 病毒激活求 | 病毒一括消求 | 最次中央 | その患法求 | 容易業務 取引先管理メニュ· ●4.[取引先情報変更・削除]ボタンをクリックしま **MINCHORMAN** - 取り内容対大ニュー<br>- 取引先情報登録 - お取引当社の記事が決す。<br>- 取引先情報監査 - お取引先性能の支援、また2月198を行います。<br>- 取引先情報監査 - お取引先性はを結合します。 す。 > 取引先一覧画面が表示されます。  $\overline{\phantom{a}}$  $\overline{\phantom{a}}$ L

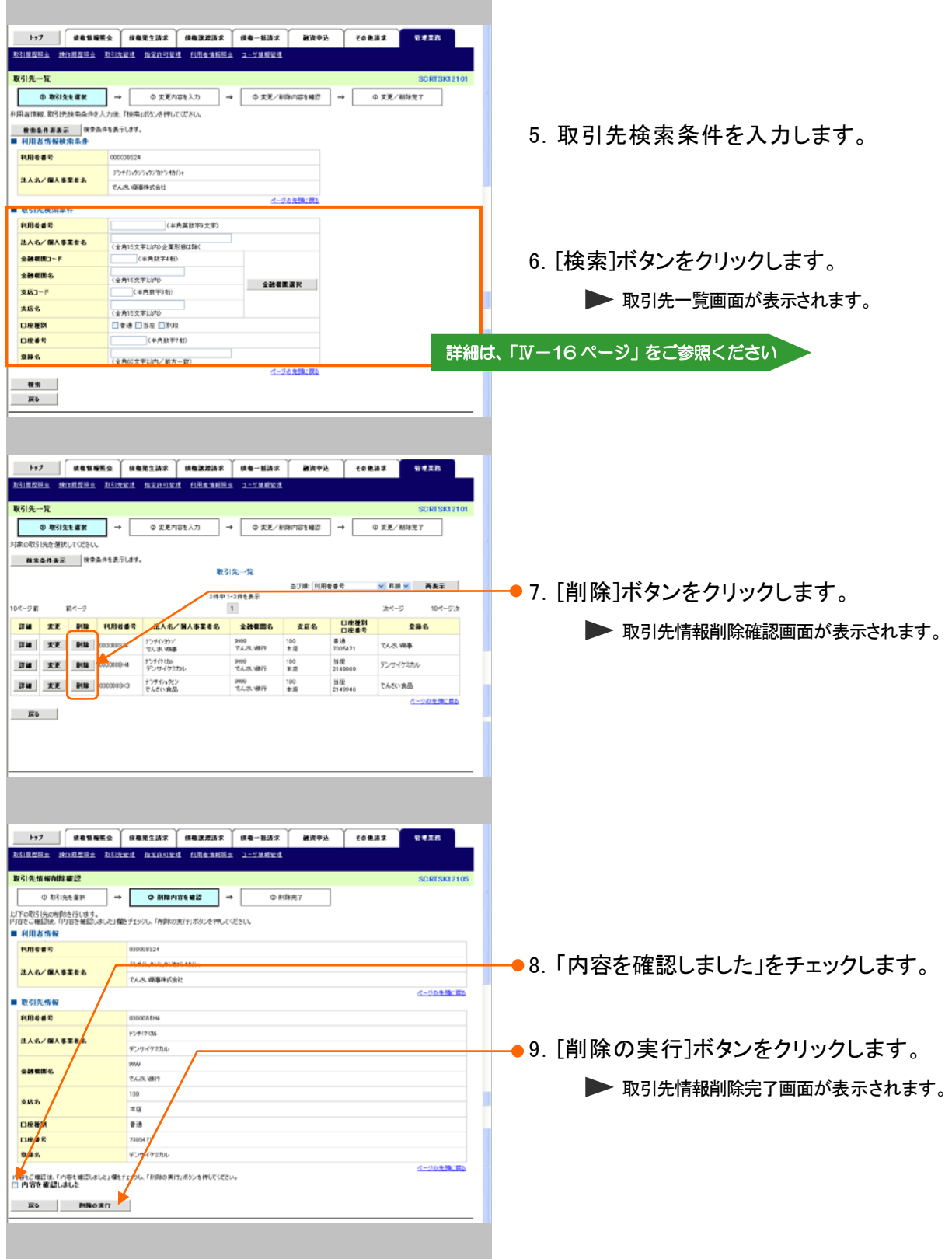

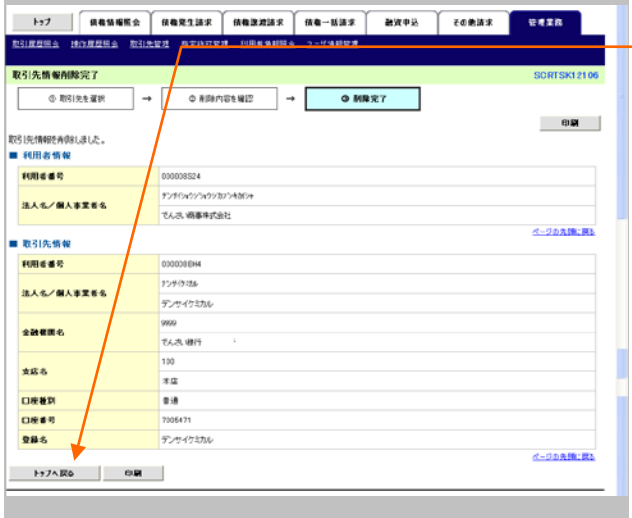

—●10. [トップへ戻る]ボタンをクリックします。 ▶トップ画面に戻ります。

取引先情報の削除が完了しました。

I

取引先管理メニュー

**B NEIGHBATT-**

取引先情報登録 2012年11月11日 取引先情報変更・制限 2.0218-4400変更、または削除を行います。<br>- 取引先情報販金 - お取引先信報を提高します。

I

I

ŀ

### 4 取引先情報照会 でんさ、水素ロチイン中<br>- 法人 DIKS | ロブアクト<br>- 最終途行日時 : 2015/01/10 12:46:41 でんさい銀行 SCCTOP11100 トップ ■ ログインアカウント情報 ■ ロクイブアガラフト THW<br>でんさい病毒群式会社<br>Tara.Denus HO20000000.10.10<br>■ でんさい銀行からのお知らせ **前回ご利用日時**<br>2015/08/10 11:2858 ■ 通知情報一覧  $\begin{tabular}{|c|c|c|c|} \hline A \text{ } 20000 & $-31 & $-3200 & $-3200 & $-3200 & $-3200 & $-3200 & $-3200 & $-3200 & $-3200 & $-3200 & $-3200 & $-3200 & $-3200 & $-3200 & $-3200 & $-3200 & $-3200 & $-3200 & $-3200 & $-3200 & $-3200 & $-3200 & $-3200 & $-3200 & $-3200 & $-3200 & $-3200 & $-$ 【連加の種類】<br>タイトル |<br>|生一す関連|<br>|セーザ関連||女王連携<br>|セーザ関連|<br>|クリアクト発生連知|<br>|カラアクト発生連知|<br>|カラアクト発生連知|<br>|セーザ関連|<br>|セーザ関連| ● 連加値幅→覧 ■ 半完了取引<br>■ 半完了取引<br>ロネ兵医量時の取引や数:→ 14、6期間版 = 014)<br>※ 直流に日勤の事務は新規制作の制限の、14 、6時間、14<br>※ 直流し日勤の事務を評価 → 14 、6期間版 = 014、期間の1 → 014)<br>ロ 非国地を開刊料量 → 14 、6期間販送 → 014、期間の1 → 144)<br>ロ 非国地を開刊料量 → 14 、6期間販送 → 014、期間の1 → 144) 承認得5一覧 - 差戻し中一覧<br>- 楽歴待ち一覧 ※直近14日間で、あなし否認等により、期限なれもし(は無効になった余調版登録時もの件数です。<br>- なお、期限なれ、無効となった承諾感覚時待ちは、承諾時も一覧より自動で制御されます。 ■ 東図未承認状況一覧 **177 | KRUNES KARSIAN KARRIAN KA-HAN BROB CORAN GASR** -<br>管理業務メニュー ●3. [取引先管理]ボタンをクリックします。 ■ 管理業務メニュー ■ 電信展置集会 通告のお布引を除会します ▶ 取引先管理メニュー画面が表示されます。 |<br>|ユー**ザ性報告理 |**|ユーザ性相の実更/更新/照会、及び、承認パスワードの変更を行います。

SCCMNU12702

- トラフ | 病毒情報販会 | 病毒発生請求 | 病毒激請求 | 病毒ー組請求 | 語波中込 | その表演求 | 容易業務

- 1.『取引先管理権限』または『記録請求権限』が 付与されているユーザでログインします。
- ●2. [管理業務]タブをクリックします。

全質理業務メニュー画面が表示されます。

- ●4. [取引先情報照会]ボタンをクリックします。
	- ▶ 取引先一覧画面が表示されます。

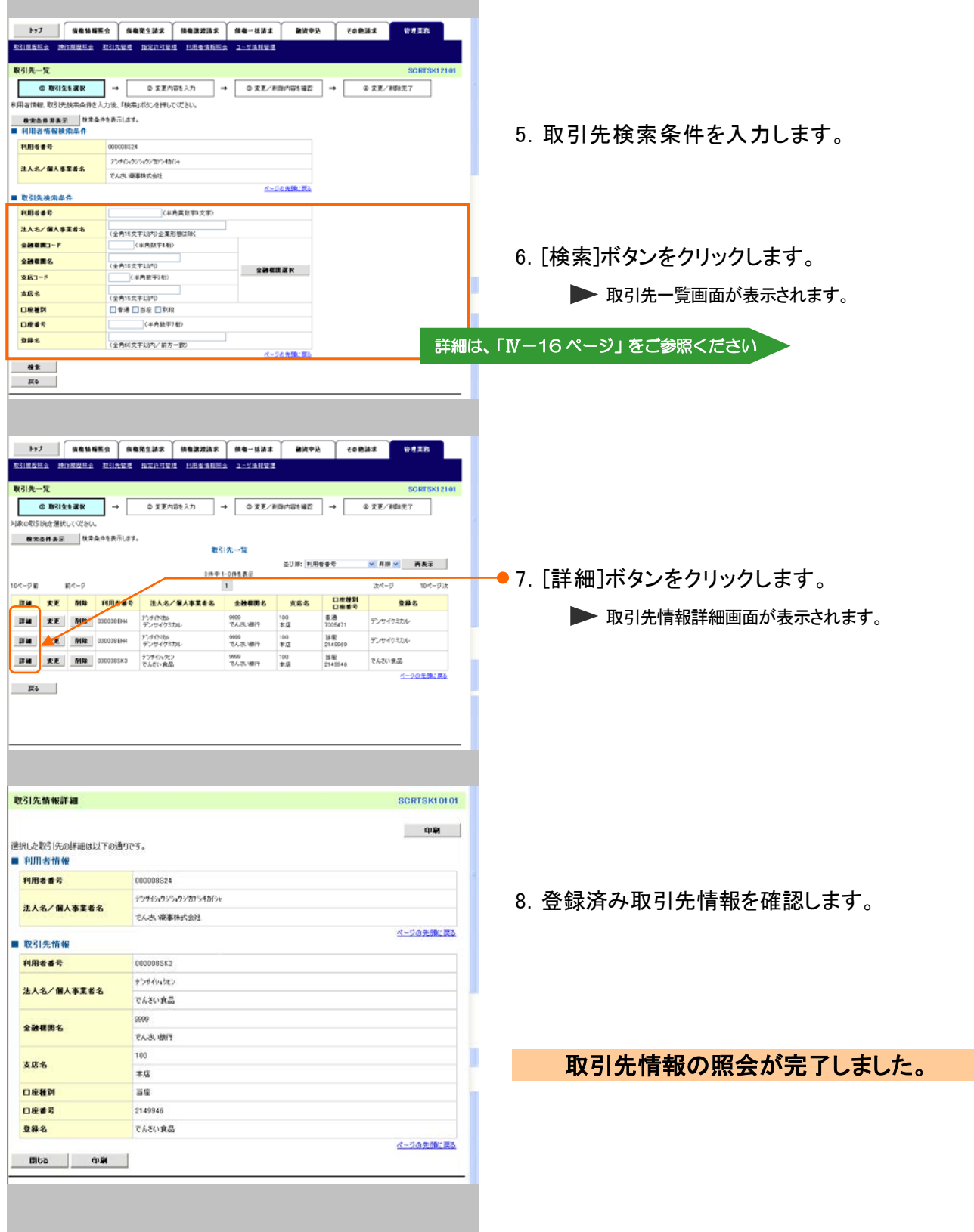

## 指定許可管理 4

# 指定許可管理の概要

記録請求を受け付ける取引先を限定することができる機能です。 指定許可管理を登録・変更・解除する場合、担当者権限者による承認依頼(仮登録)、承認者権限者による 承認が必要です。

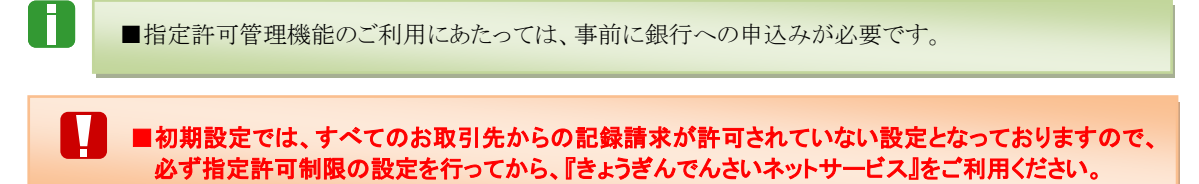

### 【指定許可管理の概要図】

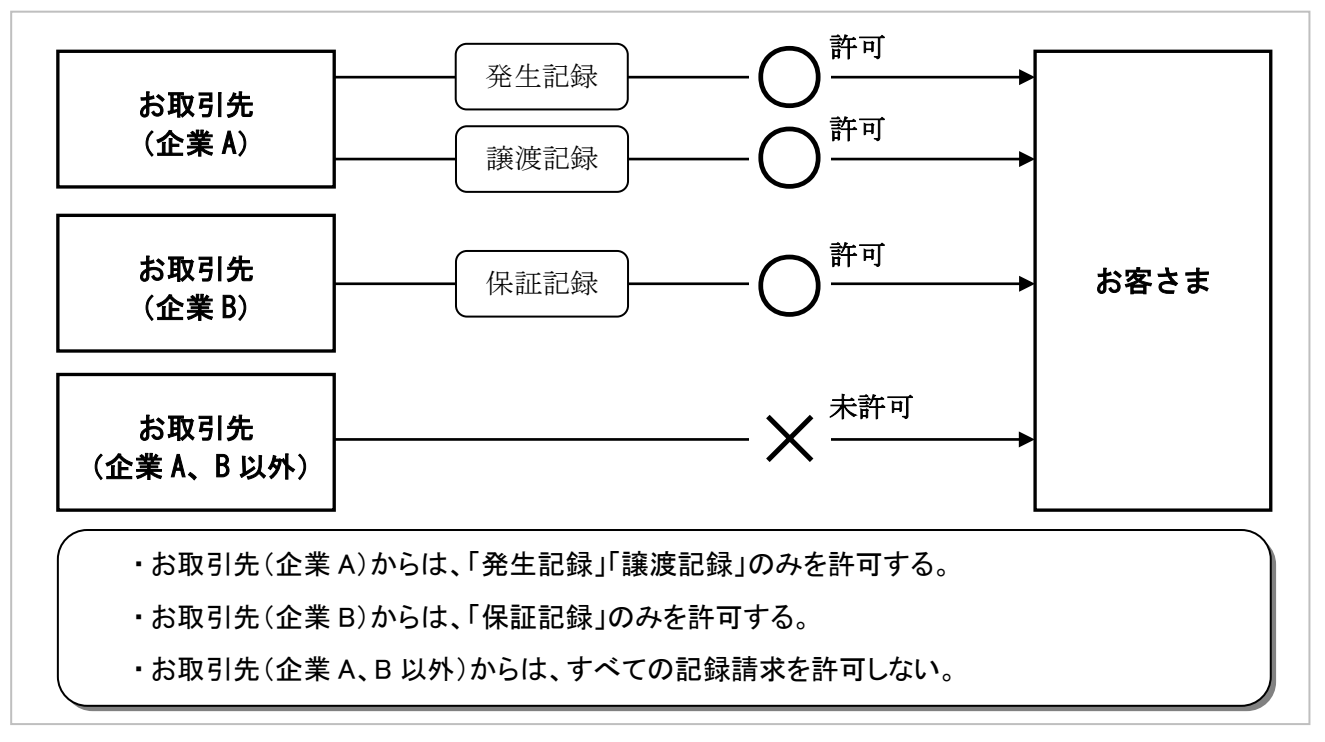

# 指定許可管理が行える記録請求

指定許可管理を行うことができる記録請求は以下のとおりです。

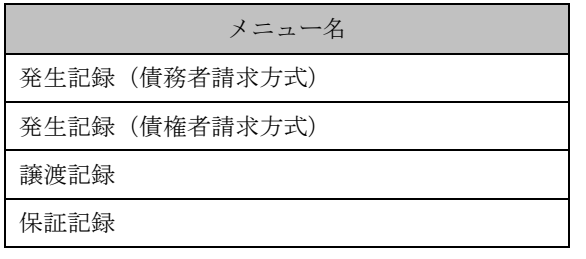

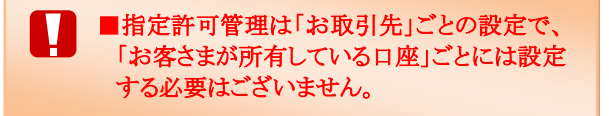

# 1 指定許可制限の新規設定

指定許可制限の新規設定方法についてご説明します。 ここでは

> ■初期設定では、すべてのお取引からの記録請求が許可されていない設定となっておりますので、 必ず指定許可制限の設定を行ってから、『きょうぎんでんさいネットサービス』をご利用ください。

## ■指定許可制限の新規設定の流れ

П

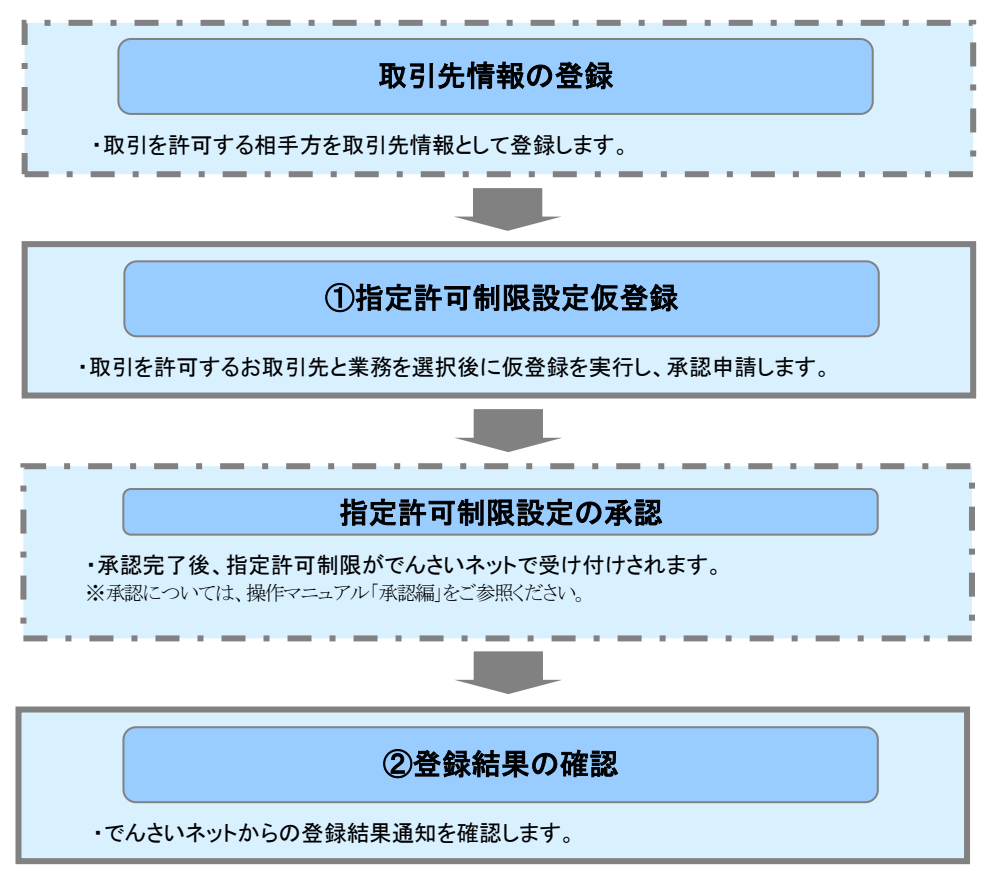

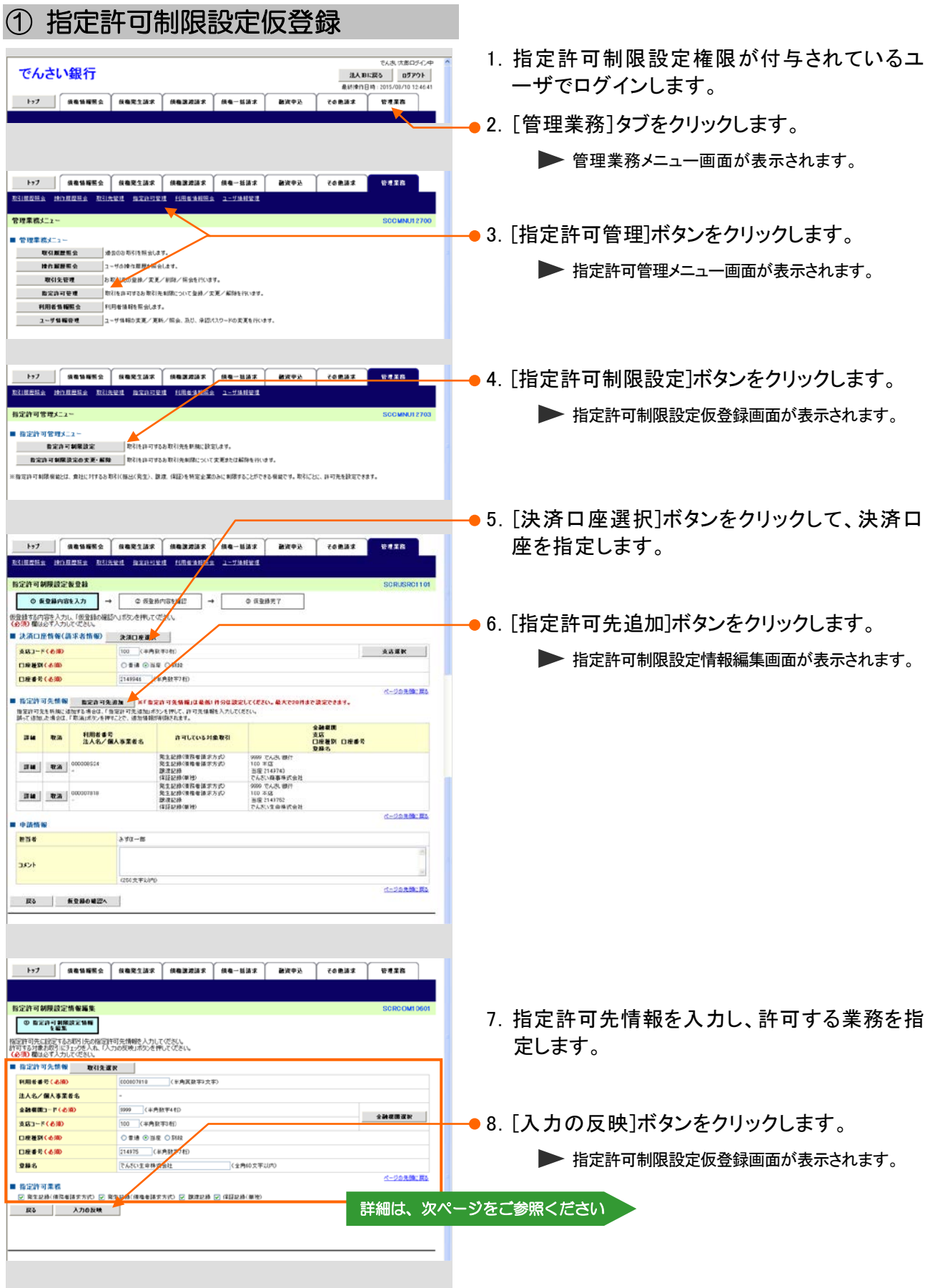

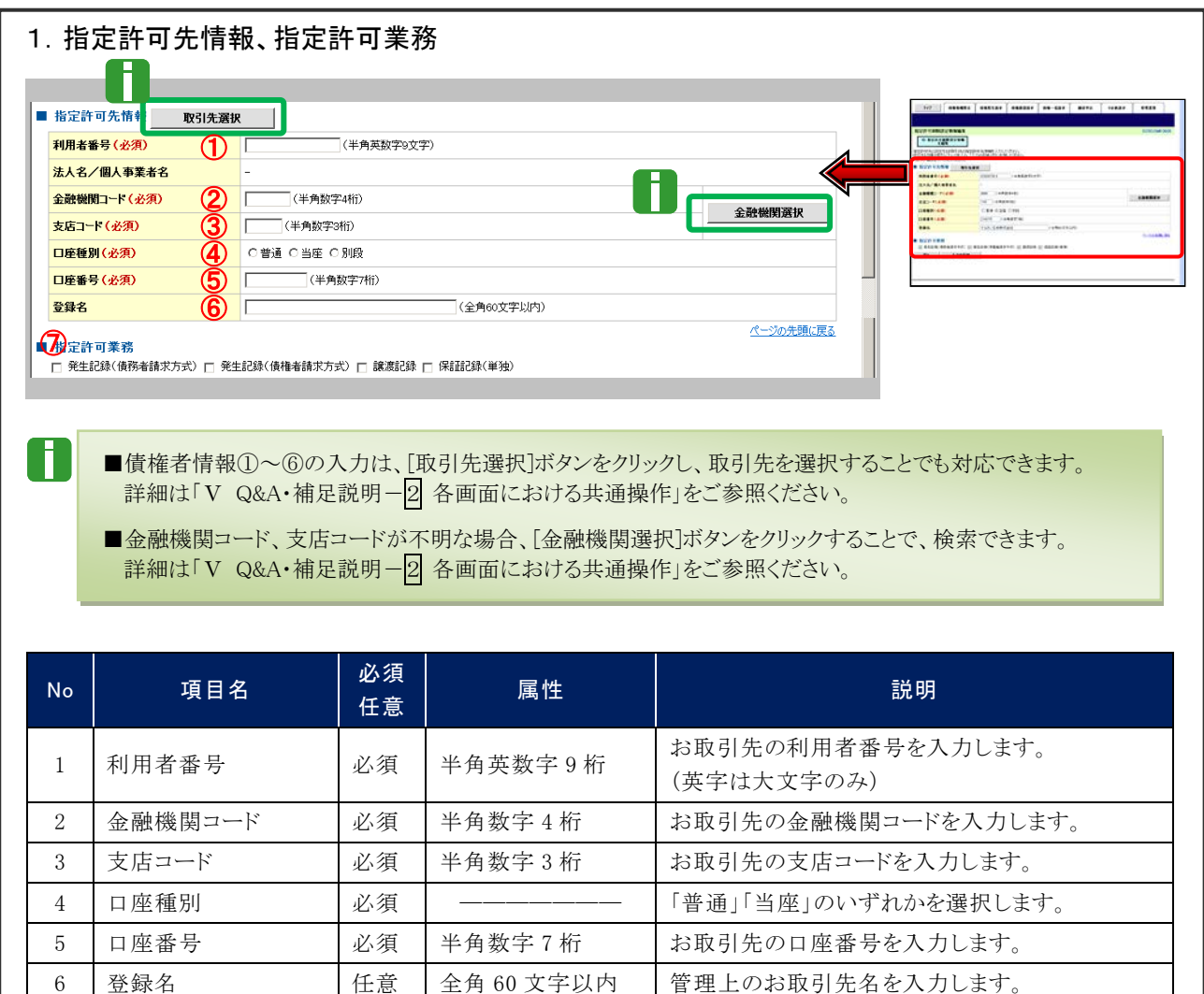

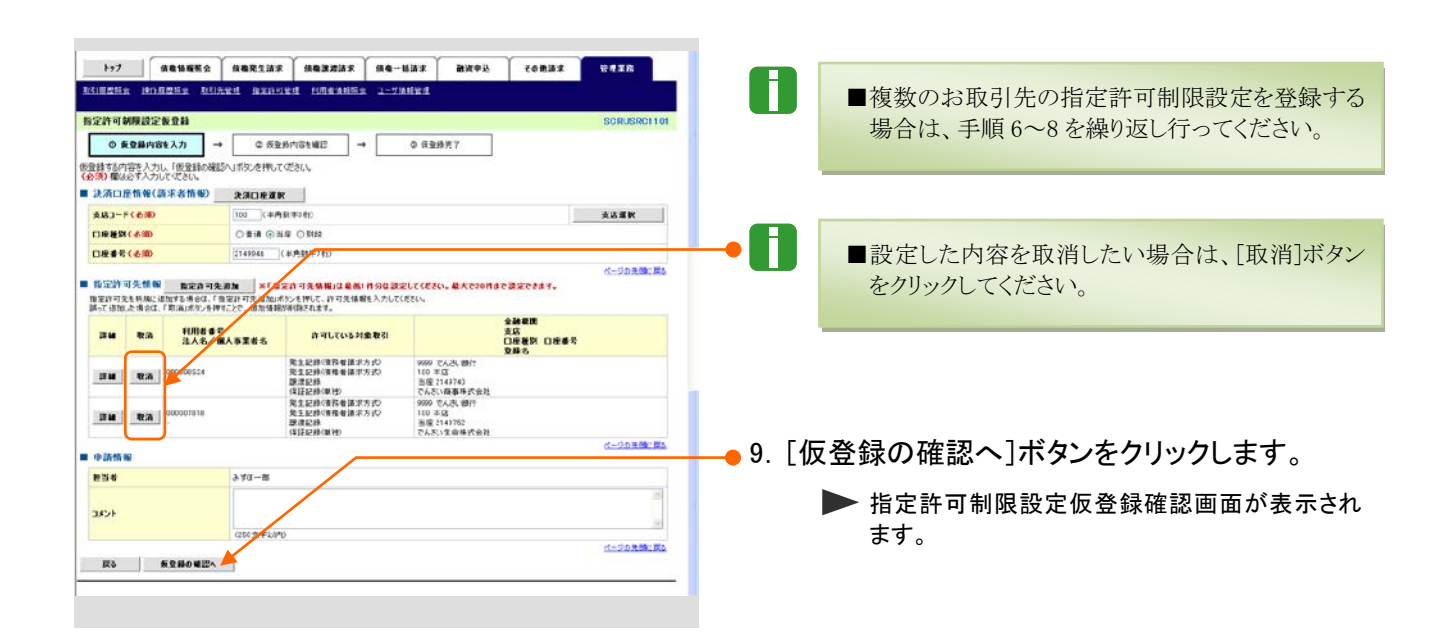

7 指定許可業務 | 必須 | ---------- |お取引先から受け付ける記録請求を選択します。

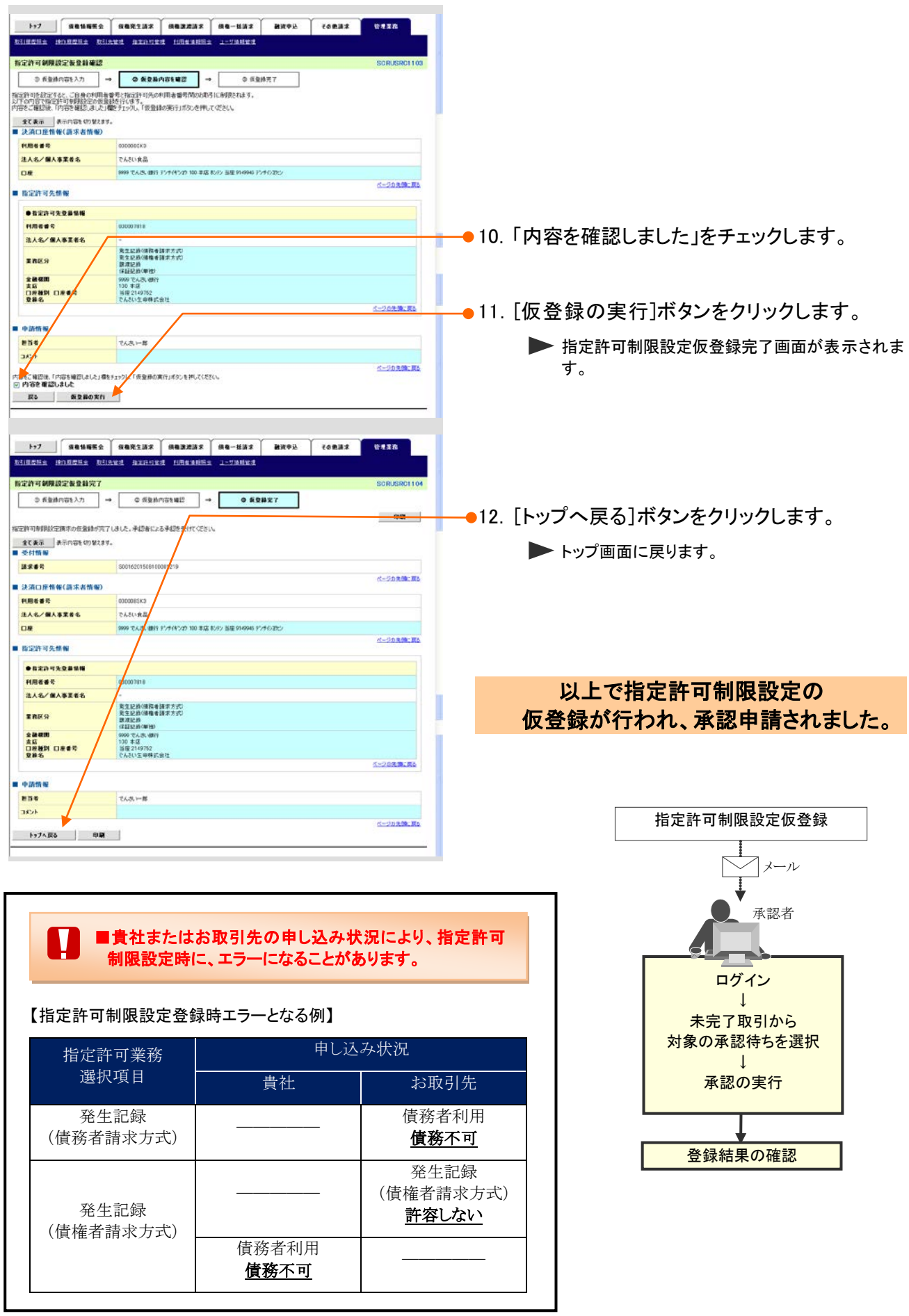

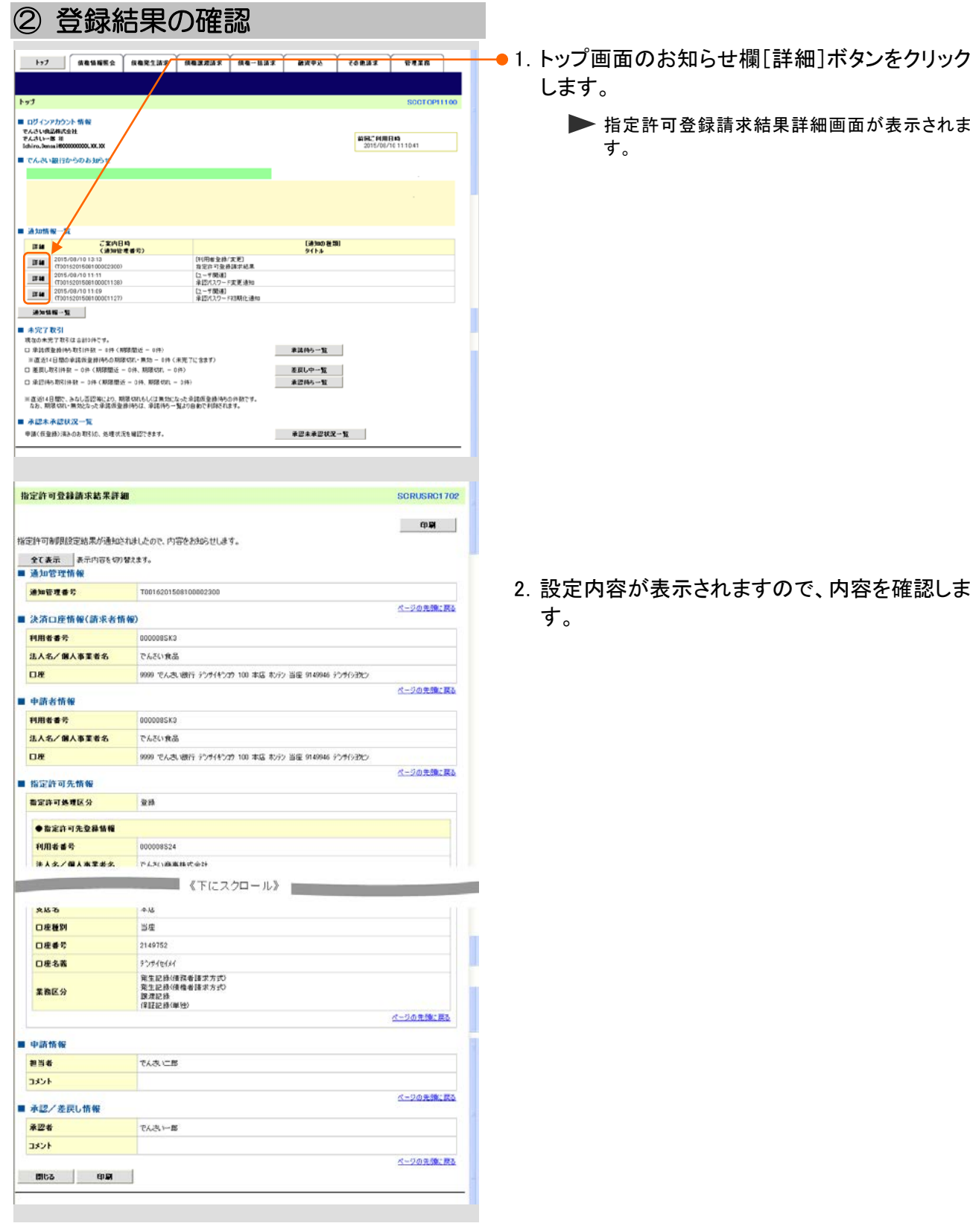
# 2 指定許可制限設定の変更・解除

ここでは) 指定許可制限の変更・解除設定方法についてご説明します。

■指定許可管理の変更・解除の流れ

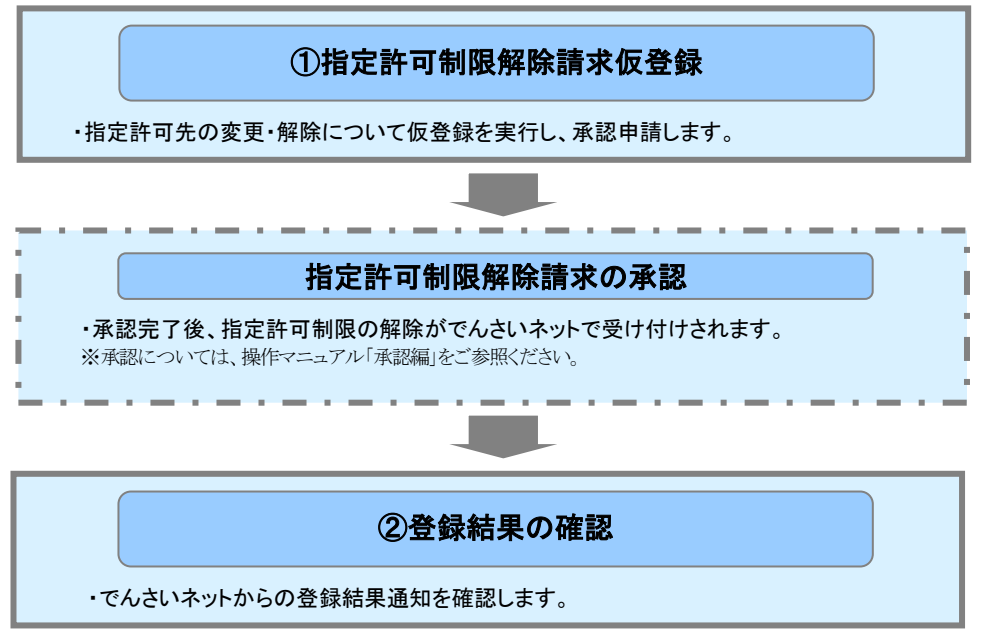

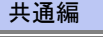

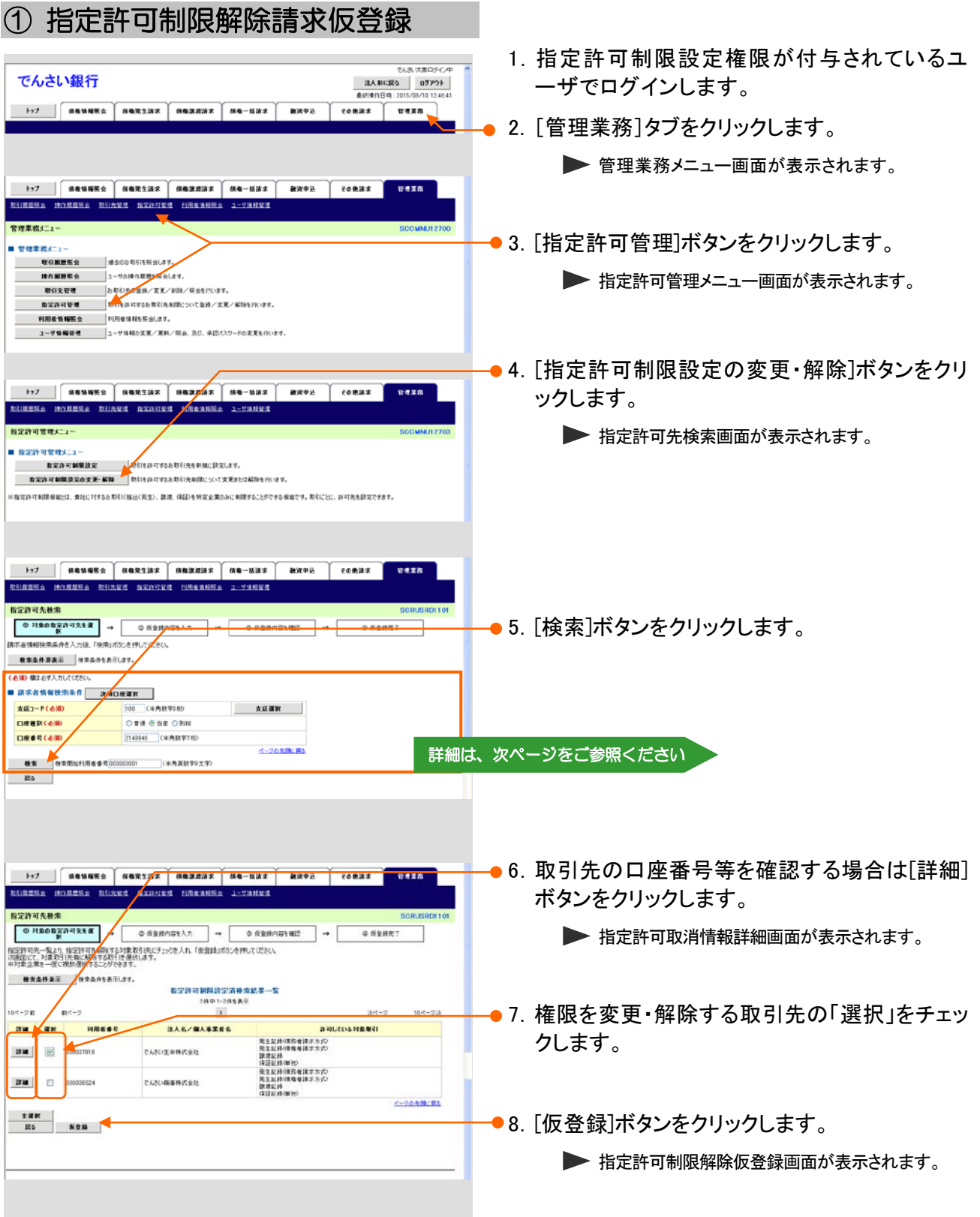

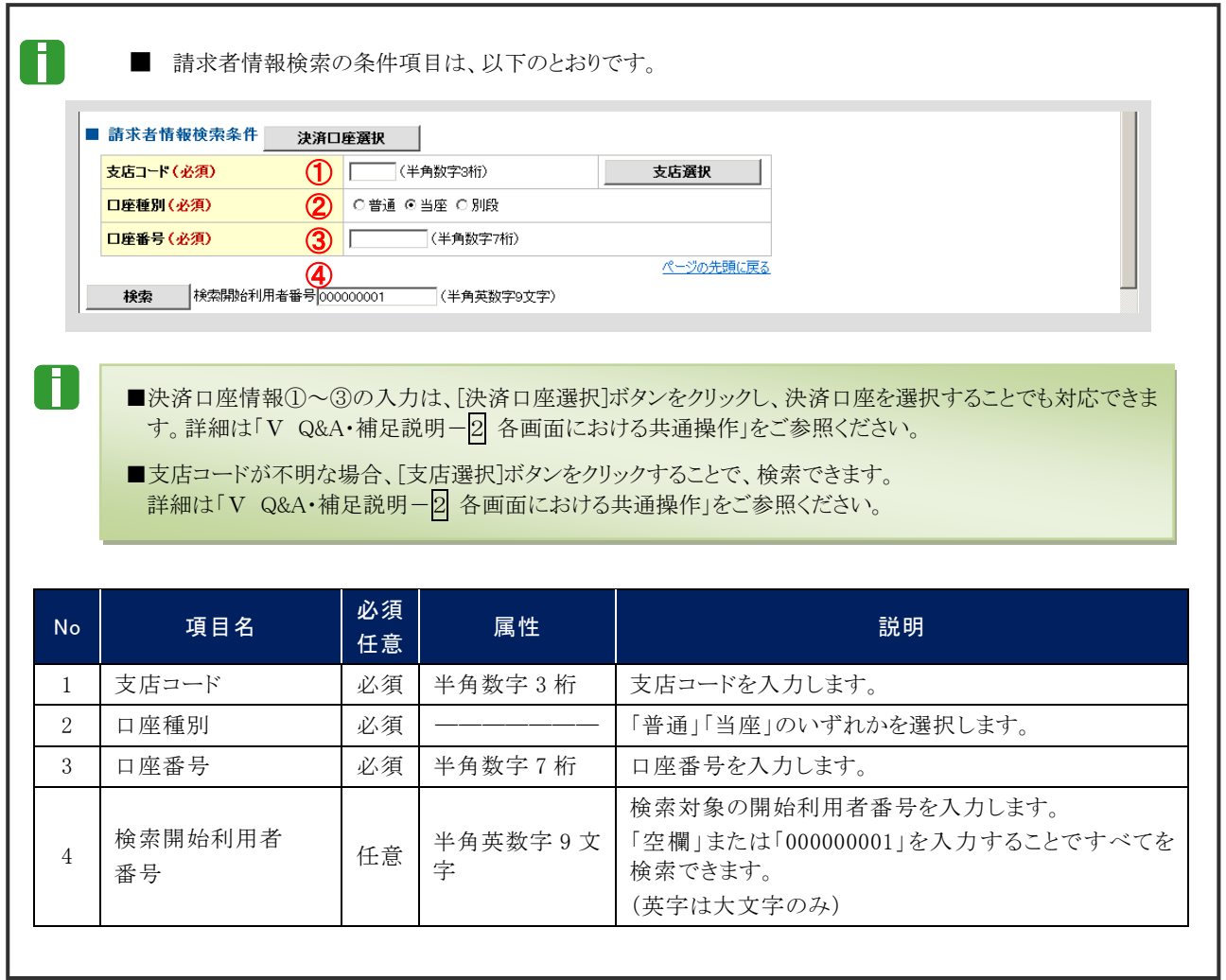

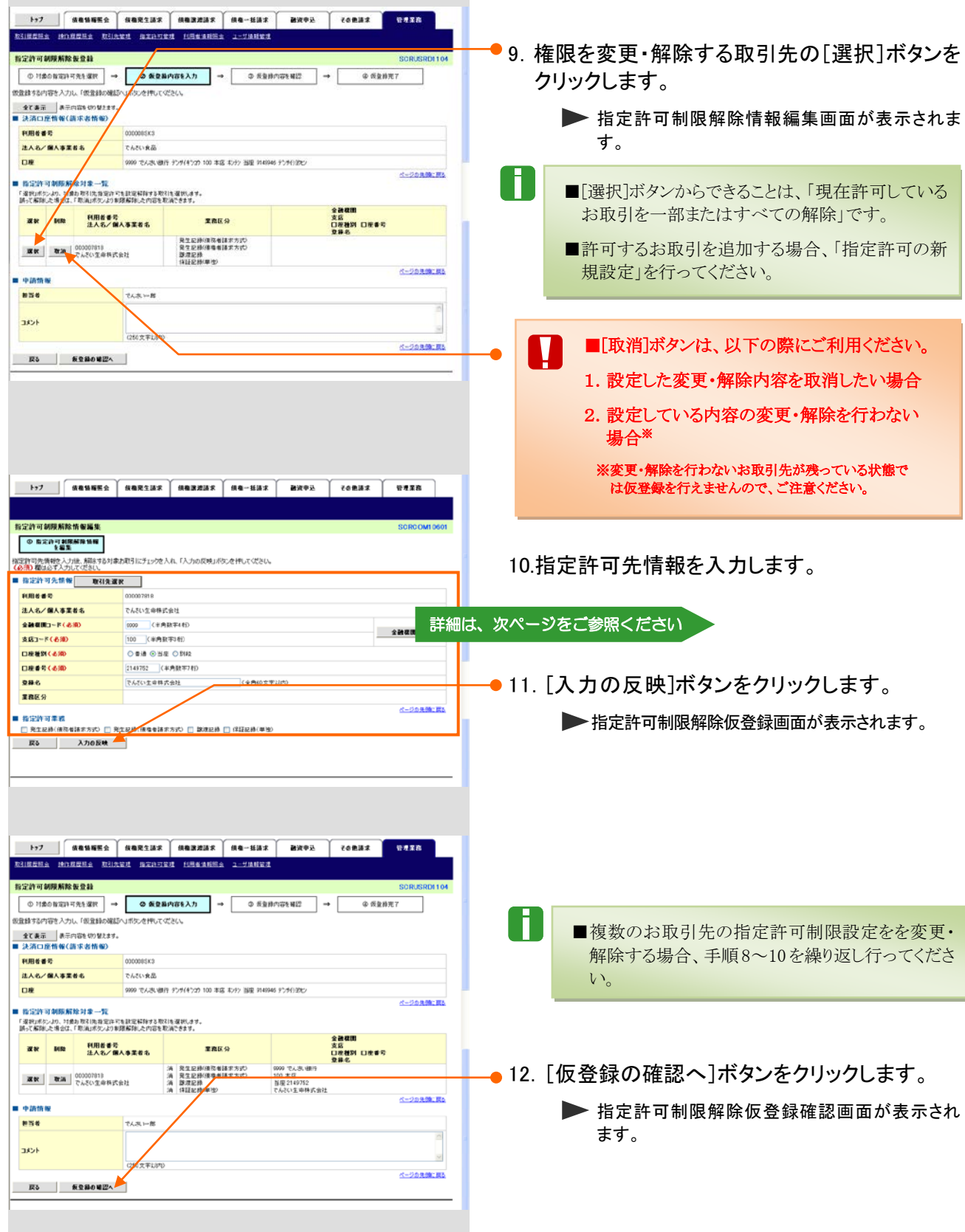

 $\overline{\phantom{a}}$ 

Ⅳ 一般ユーザが行う管理業務-32

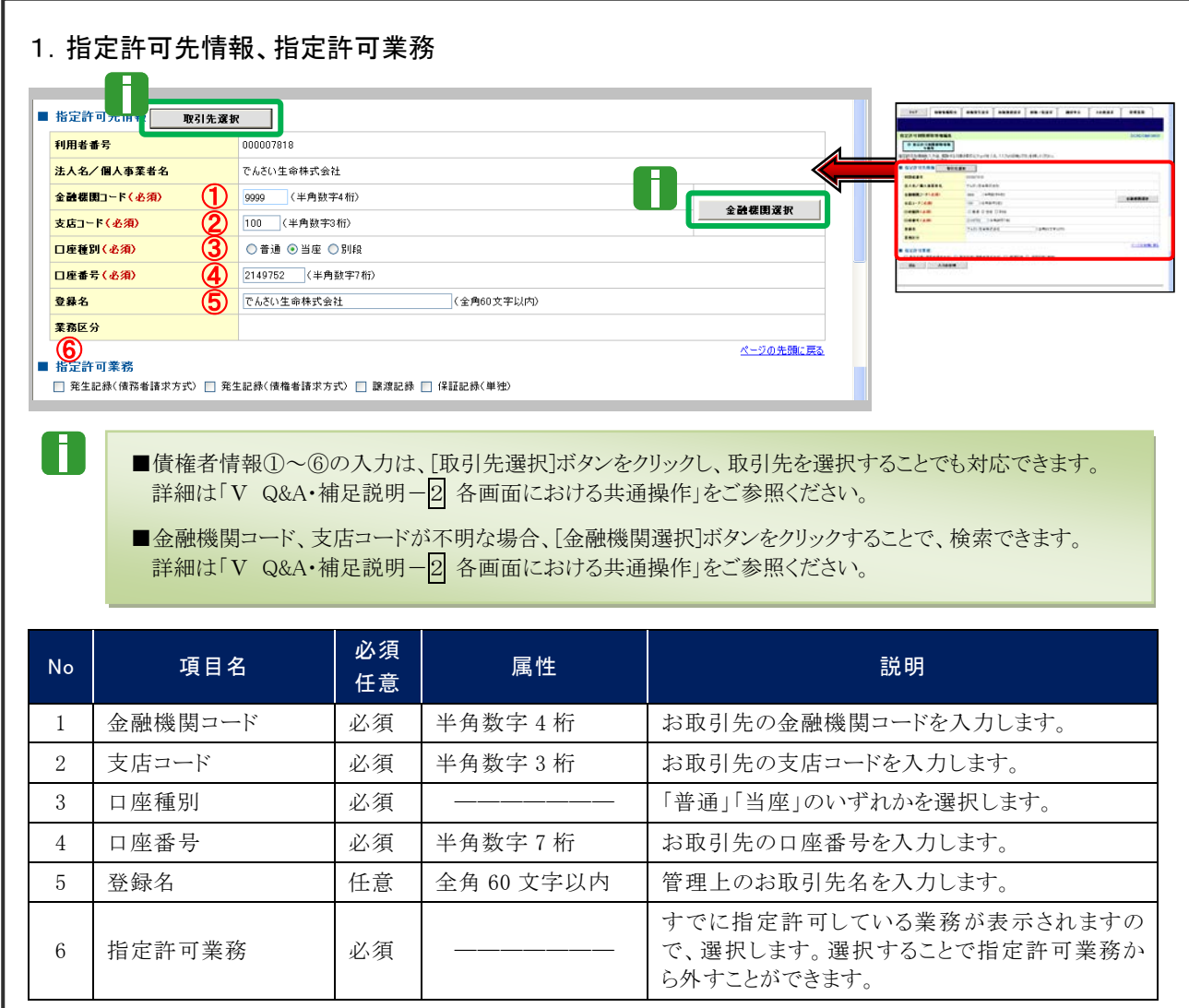

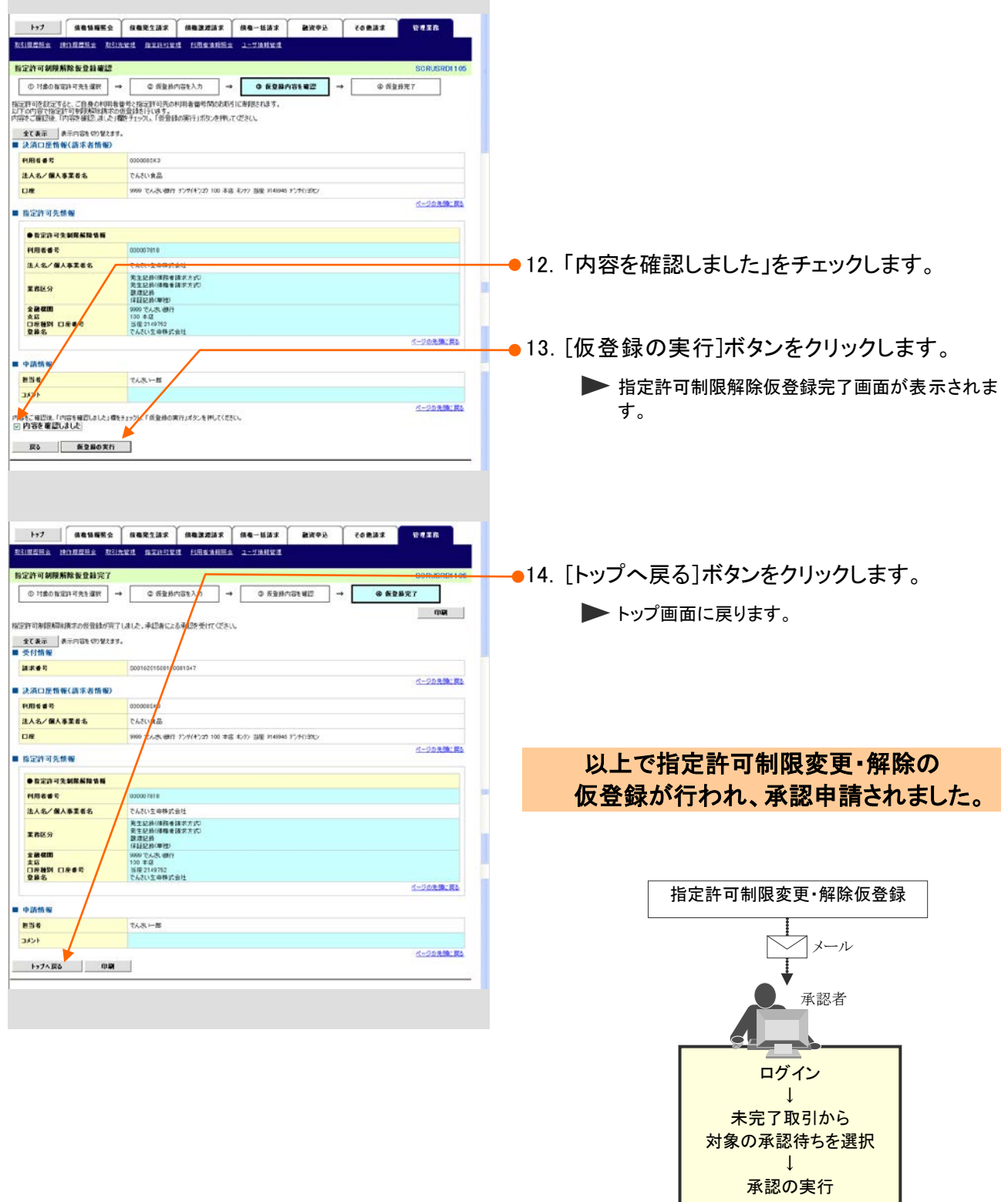

Ⅳ 一般ユーザが行う管理業務-34

ーク<br>登録結果の確認

ı

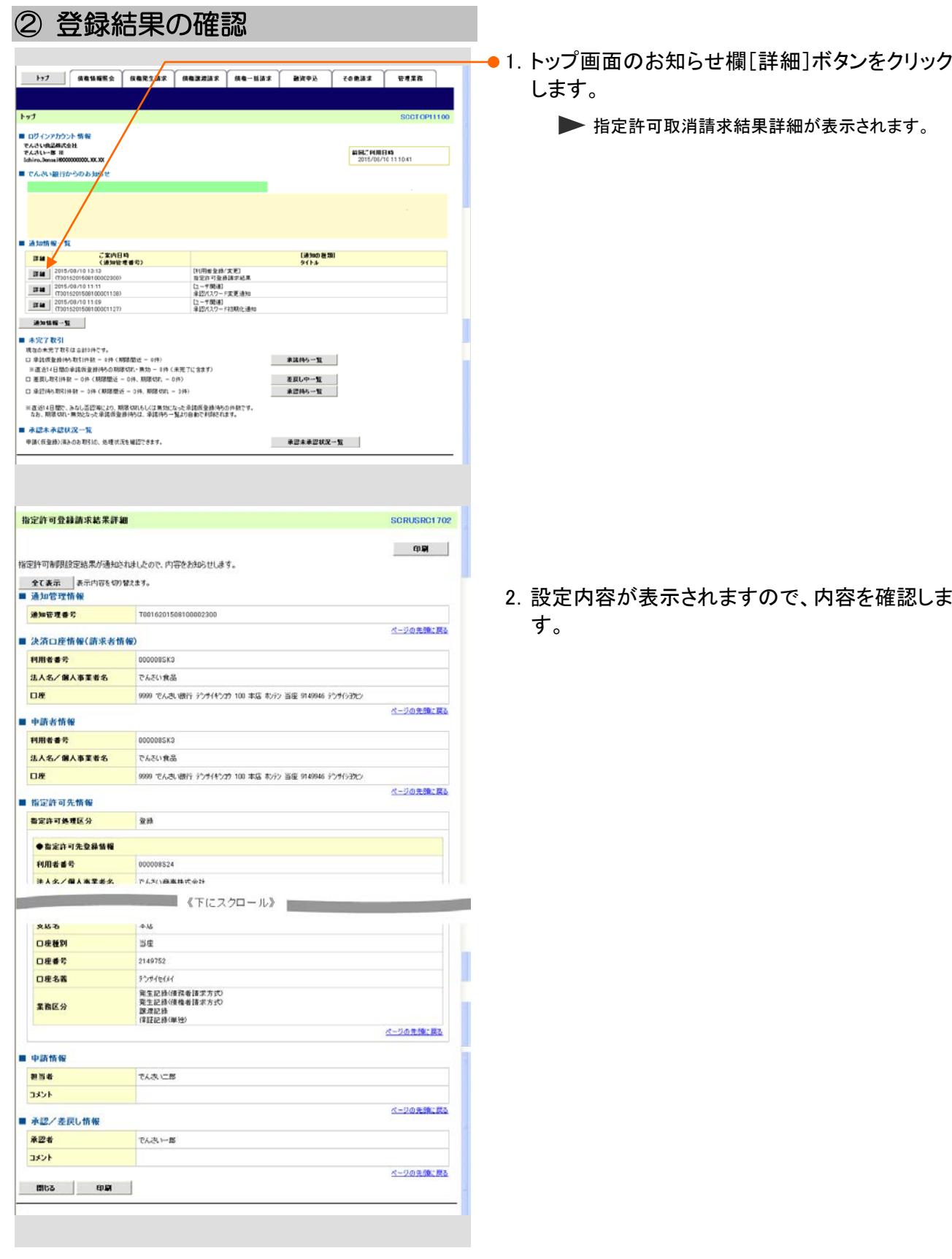

### 利用者情報照会 5

ここでは

T

登録済みの利用者情報の照会権限が付与されているユーザの処理手順をご説明しま す。

■利用者情報照会で、銀行への申込内容を確認できます。

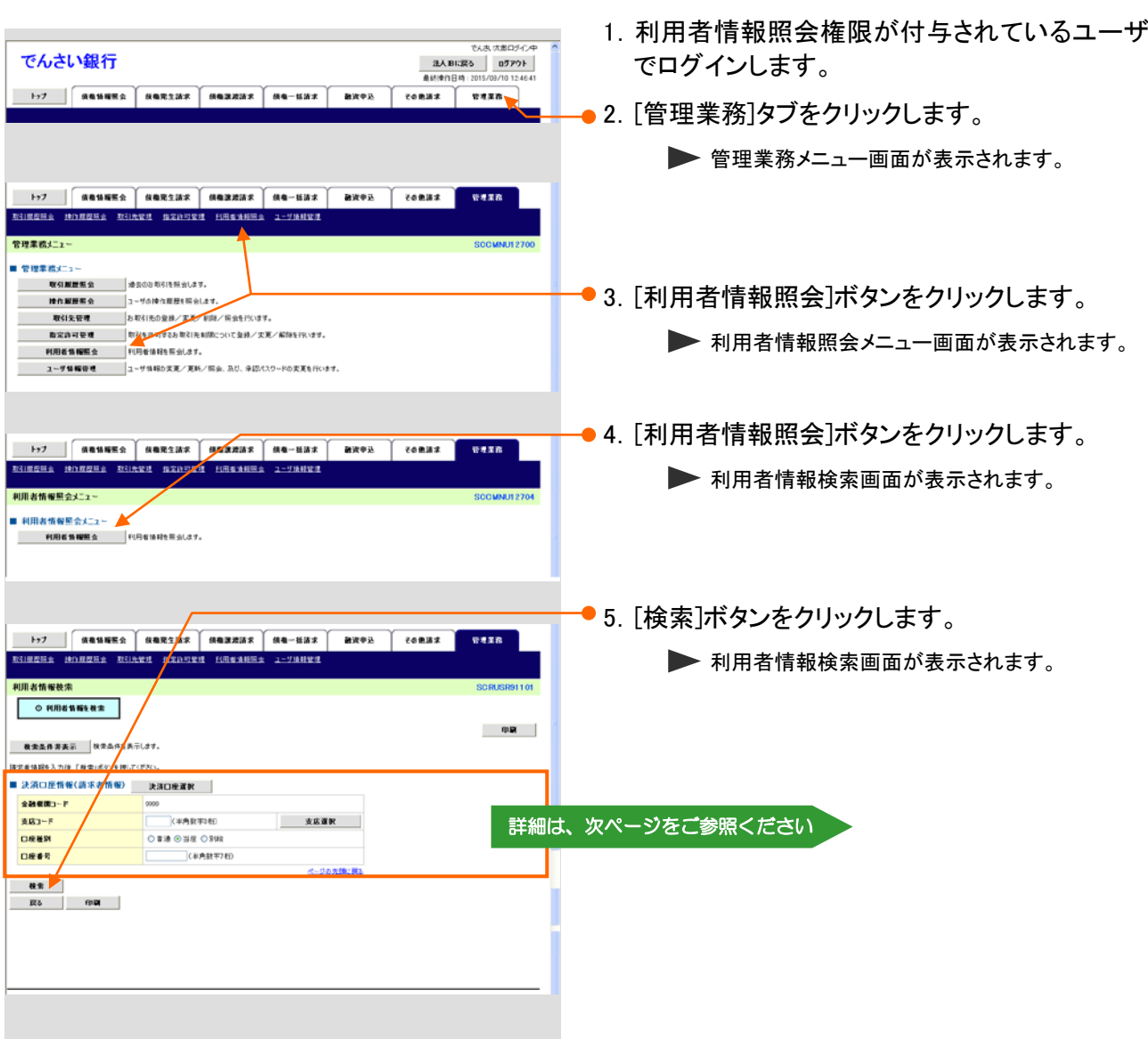

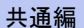

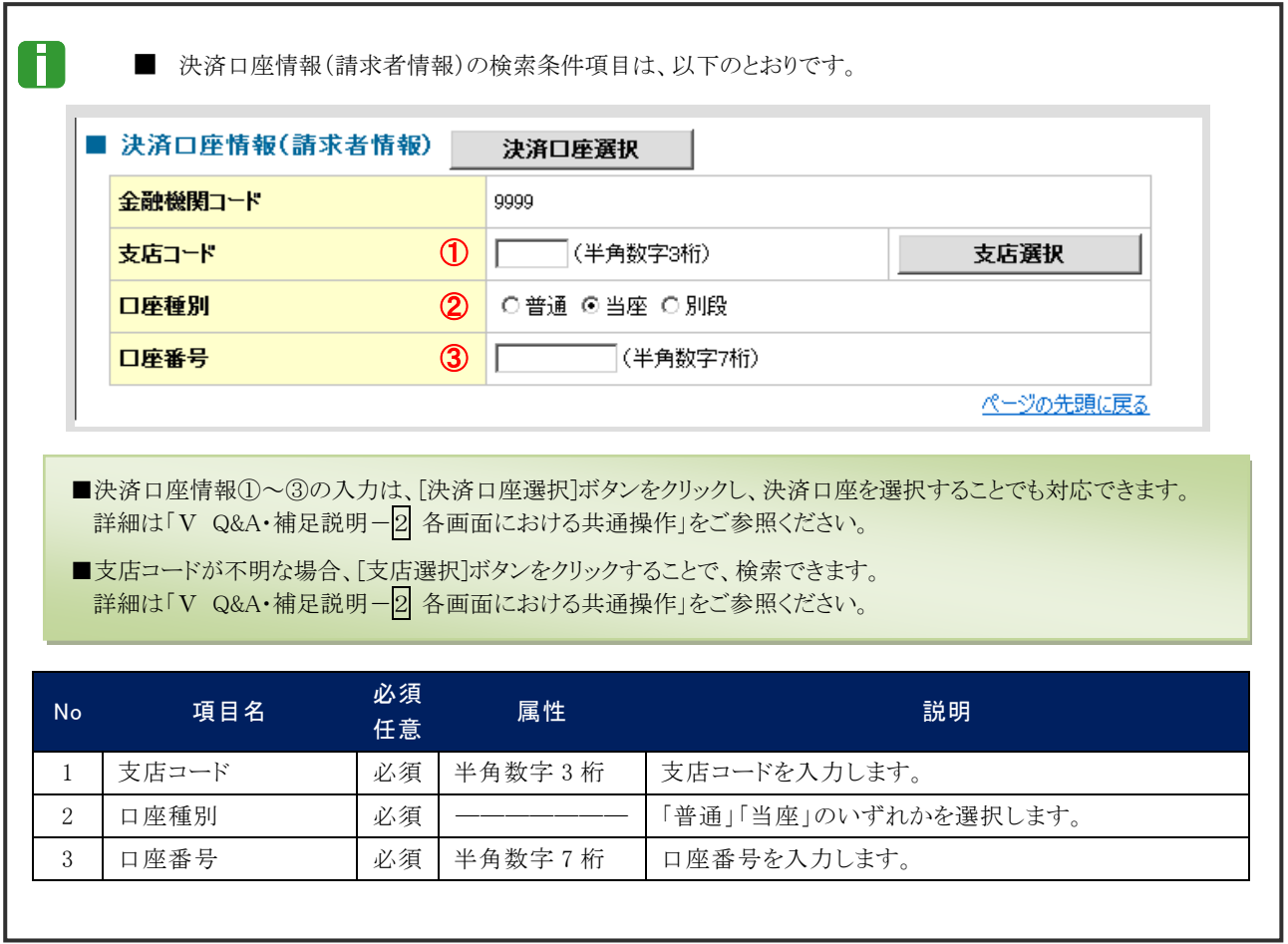

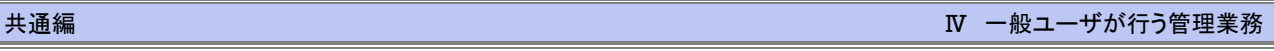

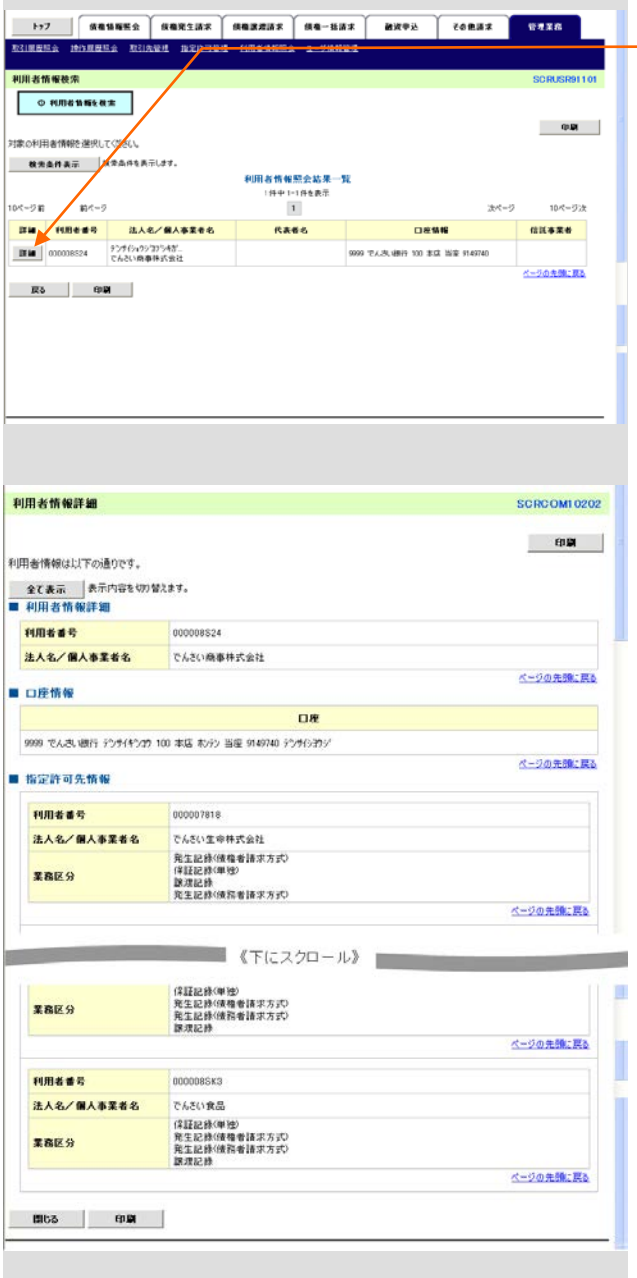

- 6.[詳細]ボタンをクリックします。
	- ▶ 利用者情報詳細画面が表示されます。

7.登録済み利用者情報を確認します。

利用者情報の照会が完了しました。

# ユーザ情報管理(承認パスワード管理) 6

ここでは

ご自身の承認パスワードを変更する手順についてご説明します。 マスターユーザが他の承認者の承認パスワードを変更する場合は、「Ⅲ マスターユー ザが行う管理業務一<mark>3</mark> 承認パスワードの初期化」をご参照ください。

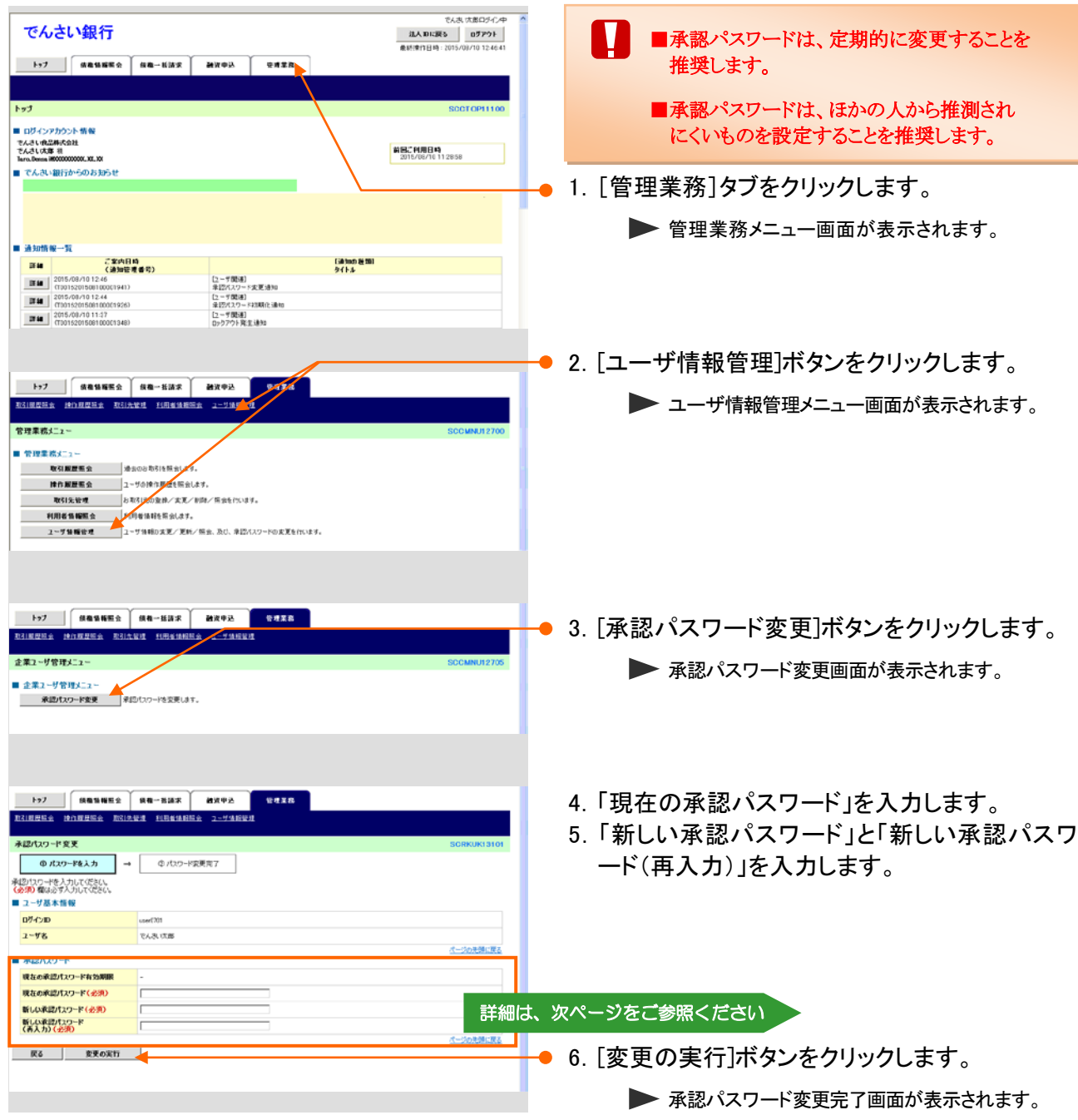

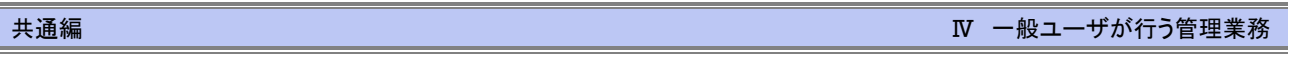

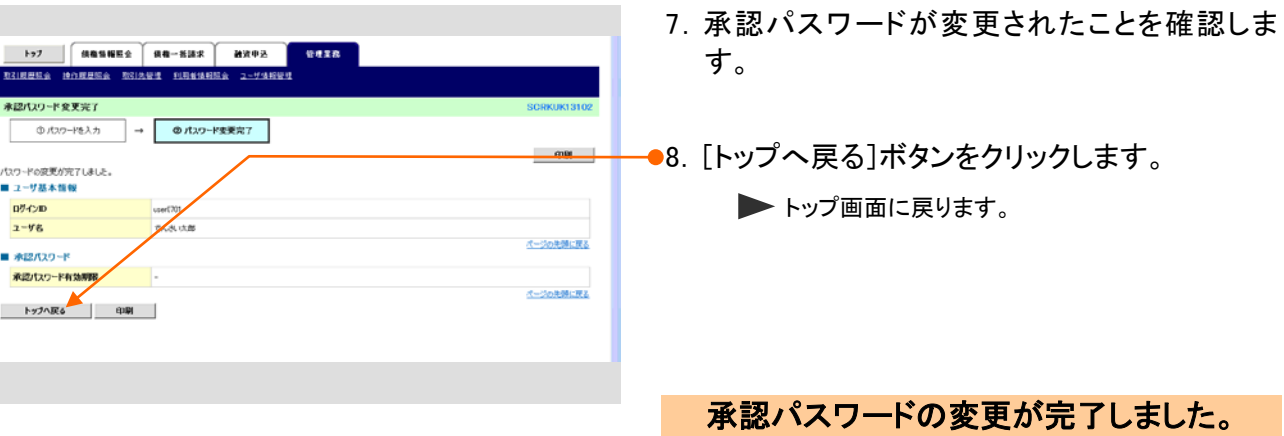

j

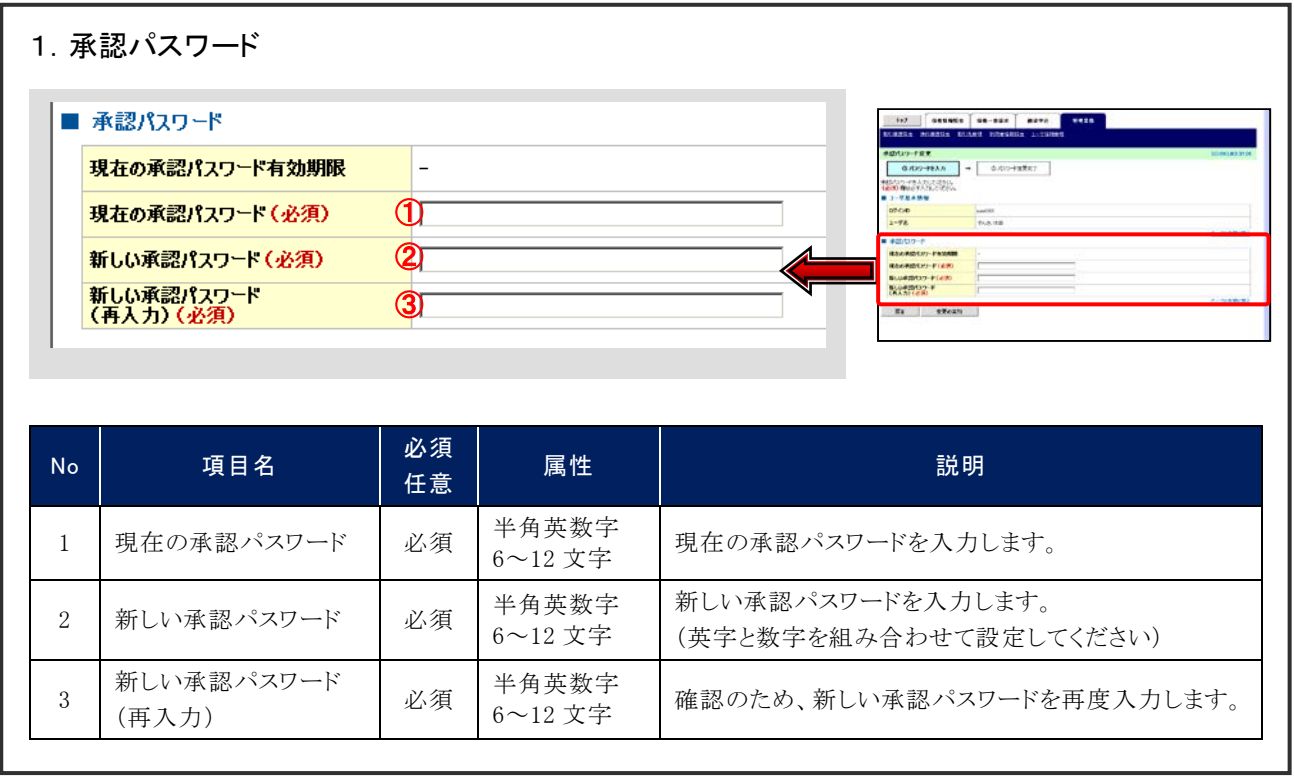

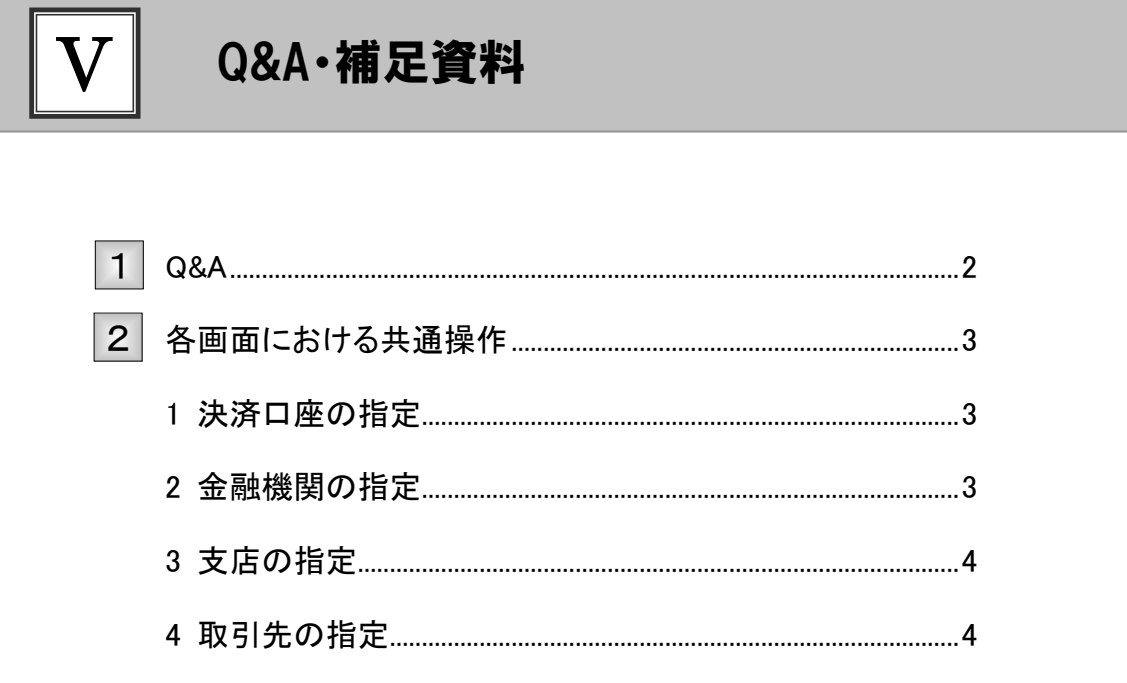

#### Q&A 1

# <sup>Q</sup>1 『きょうぎんでんさいネットサービス』を利用するには、「きょ うぎん法人WEBサービス」を利用する必要がありますか?

■ 当行「きょうぎん法人WEBサービス」をご利用いただく必要がございます。詳しくはお取引店まで ご相談ください。

# <sup>Q</sup>2 きょうぎんでんさいネットサービスを利用できないのです が?

#### ①きょうぎんでんさいネットサービスをお申込みされていない

■ きょうぎんでんさいネットサービスをご利用になる場合、当行へのお申込みが別途必要になり ます。 「『きょうぎんでんさいネットサービス』利用申込書」に必要事項をご記入し、ご捺印のうえお取 引店まで届け出ください。

#### ②ユーザに口座権限が設定されていない

- 権限の設定内容は、マスターユーザの方が「管理業務」にてご確認ください。
	- ※ 権限設定内容の照会手順は、「Ⅲ マスターユーザが行う管理業務一2 権限設定)」をご参照ください。

### ③利用日がサービス開始日前である

■サービス開始日までお待ちください。

# <sup>Q</sup>3 利用するパソコンを変更したいのですが?

■ 併せてご利用いただいております「きょうぎん法人WEBサービス」の変更手順に沿ってパソ コンを変更してください。 パソコン変更後は、設定を変更することなく『きょうぎんでんさいネットサービス』を引き続きご 利用いただけます。

## 各画面における共通操作 2

# 1 決済口座の指定

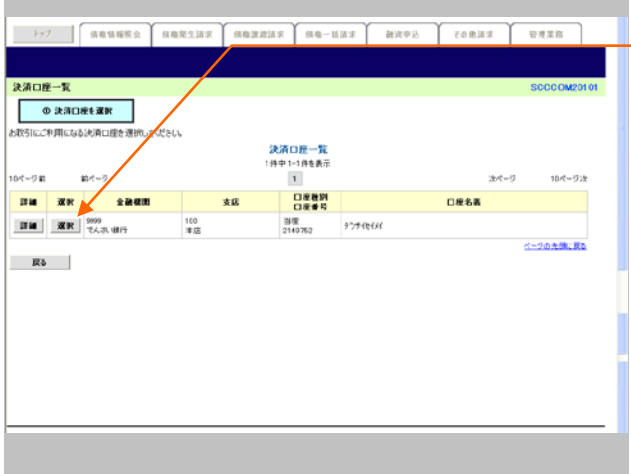

—● 1. 対象となる口座の[選択]ボタンをクリックしま す。

▶ 決済口座が選択され、元の画面に戻ります。

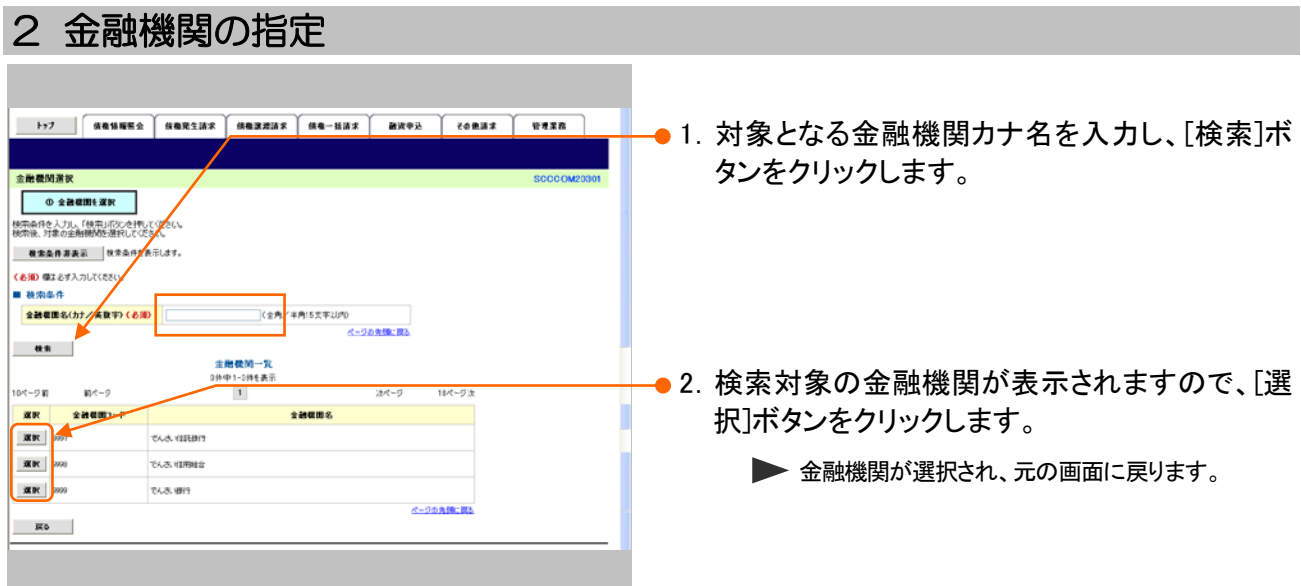

共通編 Ⅴ Q&A・補足資料

# 3 支店の指定

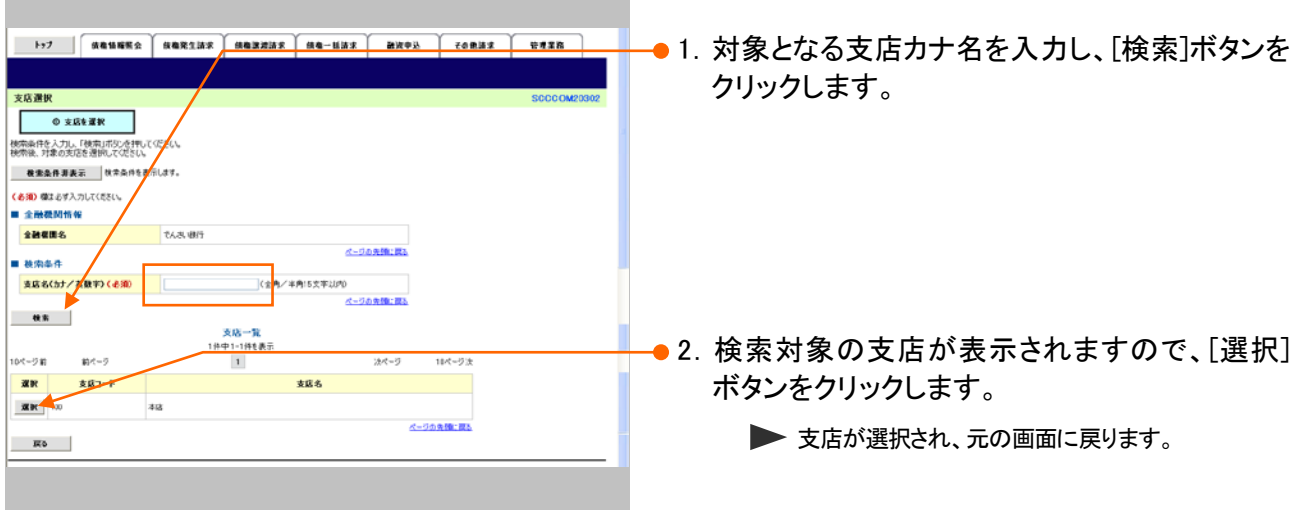

# 4 取引先の指定

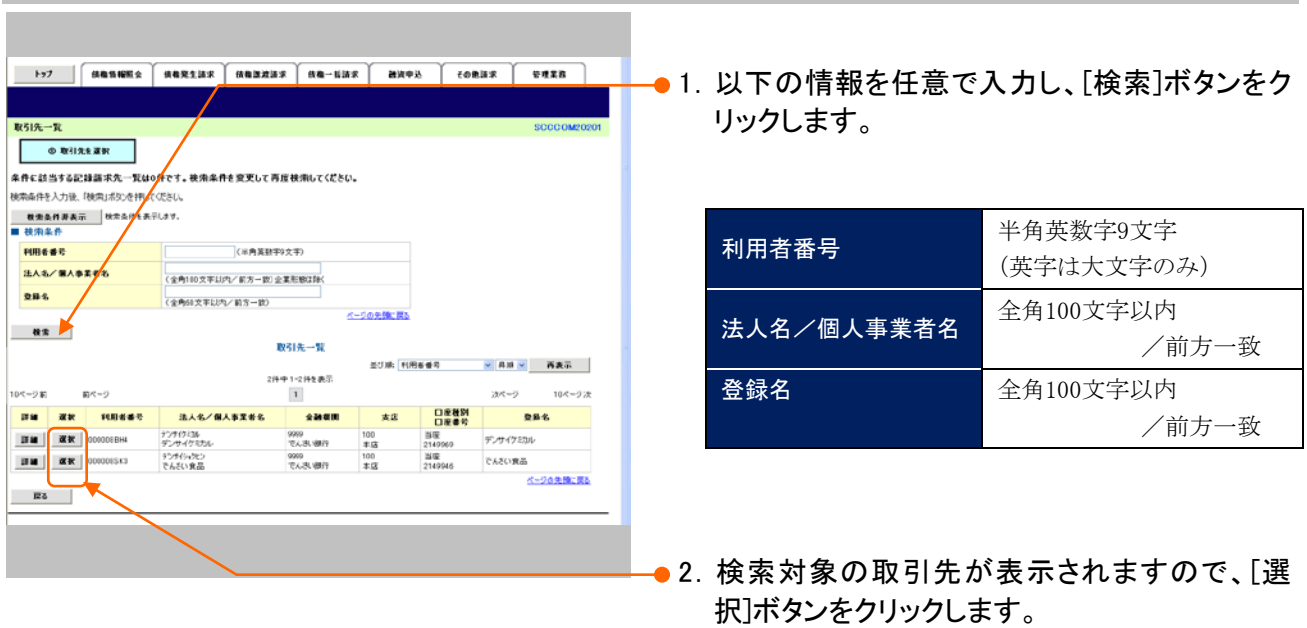

▶ 取引先が選択され、元の画面に戻ります。

このマニュアルに記載されている事柄は、将来予告なしに変更する ことがあります。

『きょうぎんでんさいネットサービス』操作マニュアル

共通編

2013 年 4 月 1 日 第 2 版発行

本マニュアルは、著作権法上の保護を受けています。 本マニュアルの一部あるいは全部について、(株)佐賀共栄銀行の 許諾を得ずに、いかなる方法においても無断で複写・複製すること は禁じられています。

《電話でのお問合せ先》

きょうぎん法人WEBサービス ヘルプデスクセンター

## 0120-651034

受付時間 月曜日~金曜日 9:00~18:00

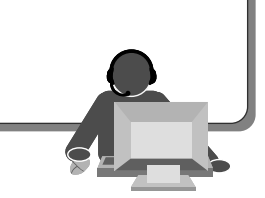